## **ANALIZZATORE DI RETI ELETTRICHE trifase**

# **C . A 8 3 3 5 QUALISTAR+**

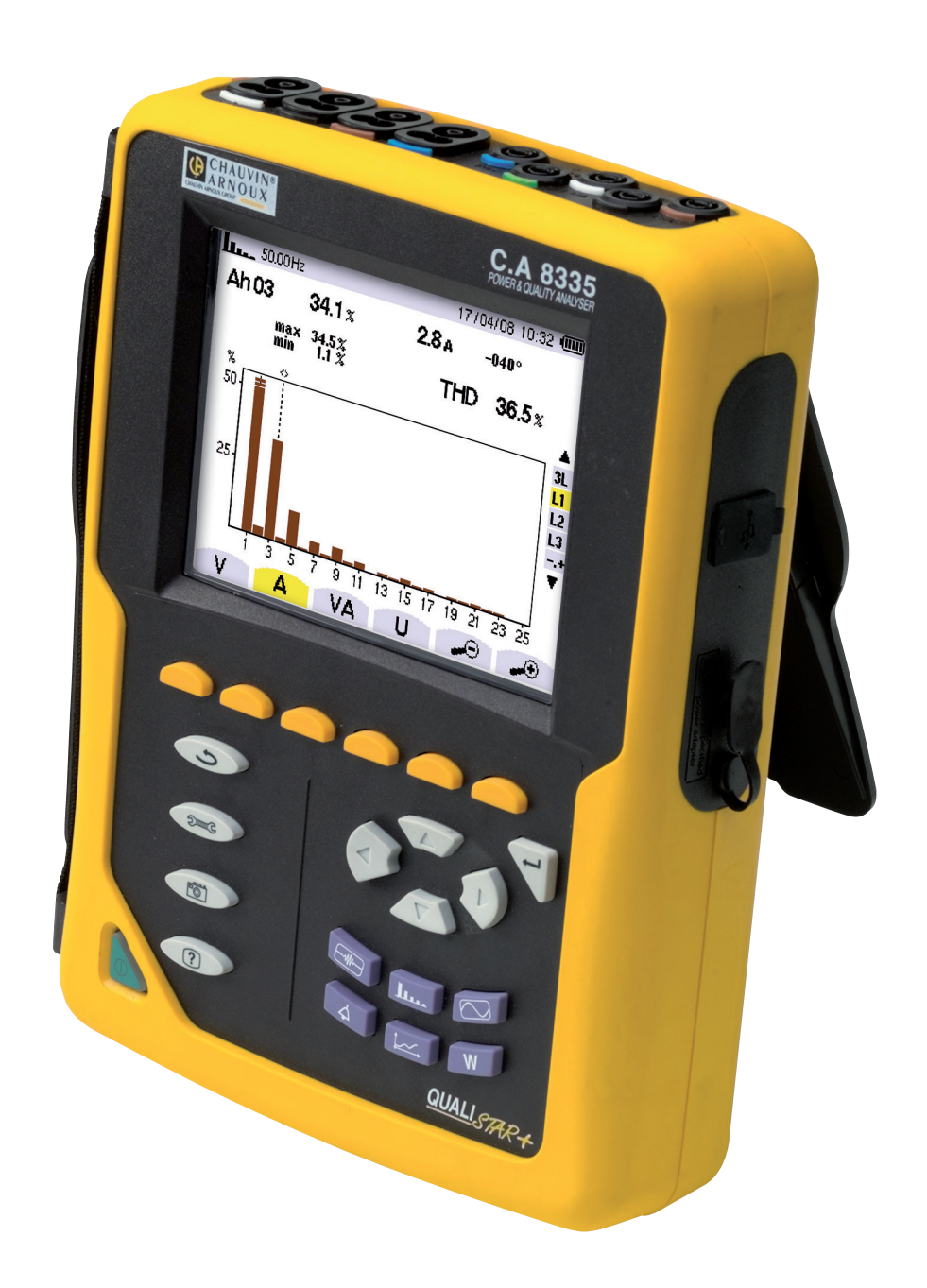

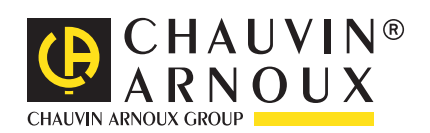

Avete appena acquistato **un analizzatore di energia C.A 8335 (Qualistar+)**. Vi ringraziamo per la fiducia che ci avete accordato. Per ottenere le migliori prestazioni dal vostro strumento:

- **Seguite** attentamente le presenti istruzioni per l'uso.
- **Rispettate** le precauzioni d'uso.

ATTENZIONE, RISCHIO DI PERICOLO! L'operatore s'impegna a consultare il presente manuale ogni volta che vedrà questo simbolo di pericolo. Strumento protetto da isolamento doppio. Presa USB. Terra. La marcatura CE garantisce la conformità alle direttive europee. Questo simbolo indica che all'interno dell'Unione Europea, il prodotto costituisce un rifiuto da smaltire per facilitare il riciclo dei materiali elettrici ed elettronici, conformemente alla direttiva WEEE 2002/96/CE.

## **Definizione delle categorie di misura:**

- La categoria di misura IV corrisponde alle misure effettuate alla fonte dell'impianto a bassa tensione. Esempio: mandata di energia, contatori e dispositivi di protezione.
- La categoria di misura III corrisponde alle misure effettuate sull'impianto dell'edificio. Esempio: quadro di distribuzione, interruttori automatici, macchine o apparecchi industriali fissi.
- La categoria di misura II corrisponde alle misure effettuate sui circuiti direttamente collegati all'impianto a bassa tensione. Esempio: alimentazione di elettrodomestici e attrezzi portatili.
- La categoria di misura I corrisponde alle misure effettuate su circuiti non collegati direttamente alla rete. Esempio: circuiti elettronici protetti.

# **Precauzioni d'uso**

Il mancato rispetto di queste istruzioni causa rischi quali shock elettrico, esplosione e incendio.

- Questo strumento può essere utilizzato su impianti di categoria IV, per tensioni non superiori a 600 V (AC o DC) rispetto alla terra (secondo la norma IEC 61010-1) o per tensioni non superiori a 1000 V su impianti di categoria III. Non utilizzare mai su reti di tensione o categoria superiore a quelle indicate.
- Per la vostra incolumità, utilizzate solamente i cavi e gli accessori adeguati forniti con lo strumento, conformi alla norma IEC 61010-031 (2002). Quando i sensori (o gli accessori) sono di tensione e/o categoria inferiore a quella dell'apparecchio, queste tensioni e/o categorie inferiori diventano applicabili all'insieme costituito.
- Prima di ogni impiego, accertarsi che i cavi, le scatole e gli accessori siano in perfette condizioni. Ogni cavo, sensore o accessorio con un isolamento danneggiato (seppure parzialmente) va isolato per opportuna riparazione o eliminato.
- Non utilizzare lo strumento se lo sportello dello scomparto "batteria/SD-Card" è assente, danneggiato o installato male.
- La sicurezza di qualsiasi sistema capace di integrare questo strumento incombe all'assemblatore del sistema.
- Utilizzare solo su blocchi d'alimentazione della rete elettrica e i pack di batterie forniti dal costruttore: questi elementi hanno specifici dispositivi di sicurezza.
- Quando rimuovete e installate la batteria e/o la SD-Card, accertatevi che l'apparecchio sia disinserito e spento.
- Rispettate le condizioni climatiche ambientali (consultare § [15.3.1](#page-78-0)).
- Si consiglia di utilizzare le protezioni individuali di sicurezza non appena le condizioni ambientali di uso dello strumento lo esigono.
- Rispettate i limiti delle protezioni fisiche degli accessori e dei sensori. Non avvicinare le mani ai morsetti non utilizzati.
- Certi sensori di corrente non permettono la loro installazione (o rimozione) su conduttori nudi in tensione pericolosa: consultate il manuale del sensore e rispettate le istruzioni d'uso.

## **Sommario**

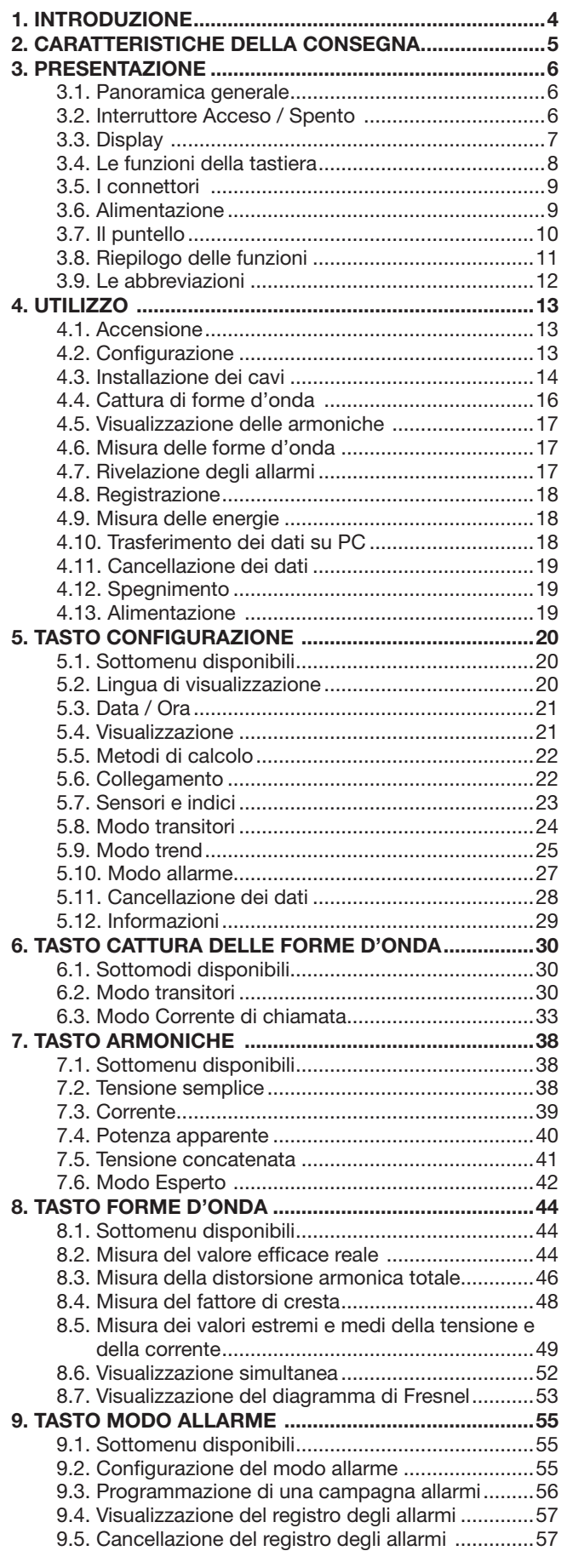

**COL** 

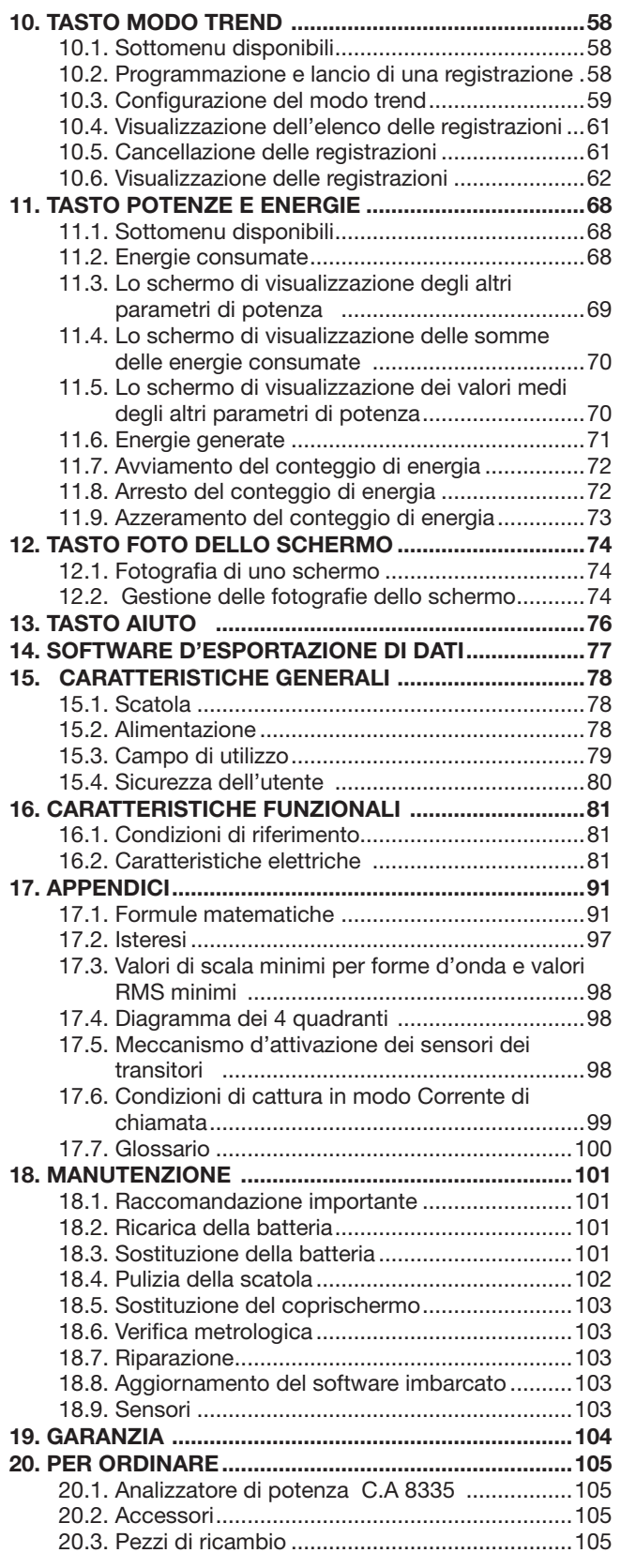

<span id="page-3-0"></span>Il C.A 8335 (Qualistar+) è un analizzatore di rete trifase AC+DC 1000 Vrms categoria III o 600 Vrms categoria IV (CEI 61010-1) con visualizzazione grafica.

Le sue funzioni principali sono tre:

- misurare valori efficaci, potenze e perturbazioni delle reti di distribuzione elettrica.
- ottenere un'immagine istantanea delle principali caratteristiche di una rete trifase.
- seguire le variazioni dei vari parametri nel tempo.

L'incertezza di misura del C.A 8335 è migliore dell'1% (escluso l'errore dei sensori di corrente). A questo si aggiunge una grande flessibilità dovuta alla selezione dei vari sensori per misure comprese fra alcune centinaia di milliampere (MN93A) e diversi chiloampere (Amp*FLEX*™).

Lo strumento è compatto e resistente agli urti. L'ergonomia e la semplicità della sua interfaccia ne rendono l'utilizzo intuitivo e semplice.

Il C.A 8335 è stato ideato per i tecnici e gli ingegneri delle squadre di controllo e manutenzione degli impianti e delle reti elettriche.

Le principali misure realizzate sono:

- Misure dei valori efficaci delle tensioni alternate fino a 1000 V fra i morsetti. Attraverso gli indici di trasformazione, l'apparecchio può raggiungere centinaia di gigavolt.
- Misure dei valori efficaci delle correnti alternate fino a 6500 A (neutro compreso). Attraverso gli indici di trasformazione, l'apparecchio può raggiungere centinaia di chiloampere.
- Misure del valore continuo delle tensioni e delle correnti (neutro compreso).
- Misure dei valori efficaci su un semiperiodo minimo e massimo in tensione e corrente (neutro escluso).
- Misure dei valori di cresta per le tensioni e correnti (neutro compreso).
- Misura della frequenza delle reti 50 Hz, 60 Hz.
- Misura del fattore di cresta in corrente e in tensione (neutro escluso).
- Calcolo del fattore K (KF) (applicazione ai trasformatori in presenza di correnti armoniche).
- Misura del fattore di distorsione (DF) delle correnti e tensioni (neutro escluso).
- Misure del tasso di armoniche globale (THD) per le correnti e le tensioni (neutro escluso).
- Misura delle potenze attive, reattive (capacitive e induttive) e apparenti per fase e cumulate (neutro escluso).
- Misura dei fattori di potenza (PF) e dei fattori di spostamento (DPF oppure cos Φ) (neutro escluso).
- Misura del Flicker breve termine delle tensioni (PST) (neutro escluso).
- Misura delle energie attive, reattive (capacitive e induttive) e apparenti (neutro escluso).
- Misura delle armoniche per le correnti e tensioni (neutro escluso) fino al rango 50: valore RMS, percentuale rispetto al fondamentale, minimo e massimo.
- Misura delle potenze apparenti di ogni armonica (neutro escluso) fino al rango 50: valore, percentuale rispetto al fondamentale, minimo e massimo.
- Misura delle correnti di chiamata (applicazione agli avviamenti del motore).

# **2. Caratteristiche della consegna**

## <span id="page-4-0"></span>**Apparecchiatura di base**

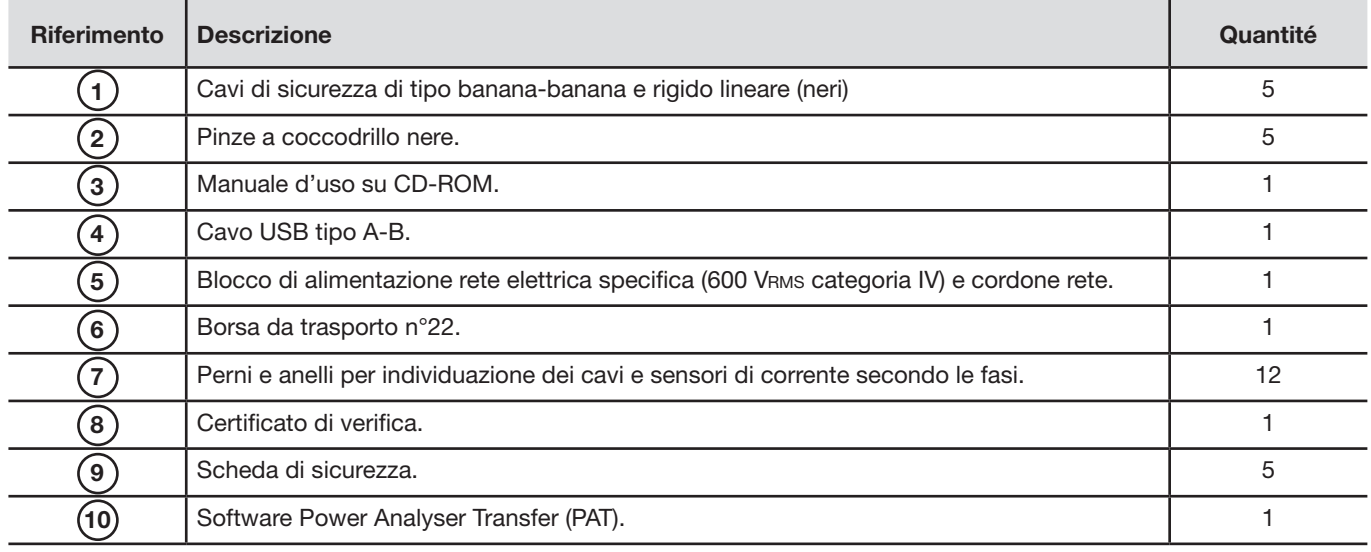

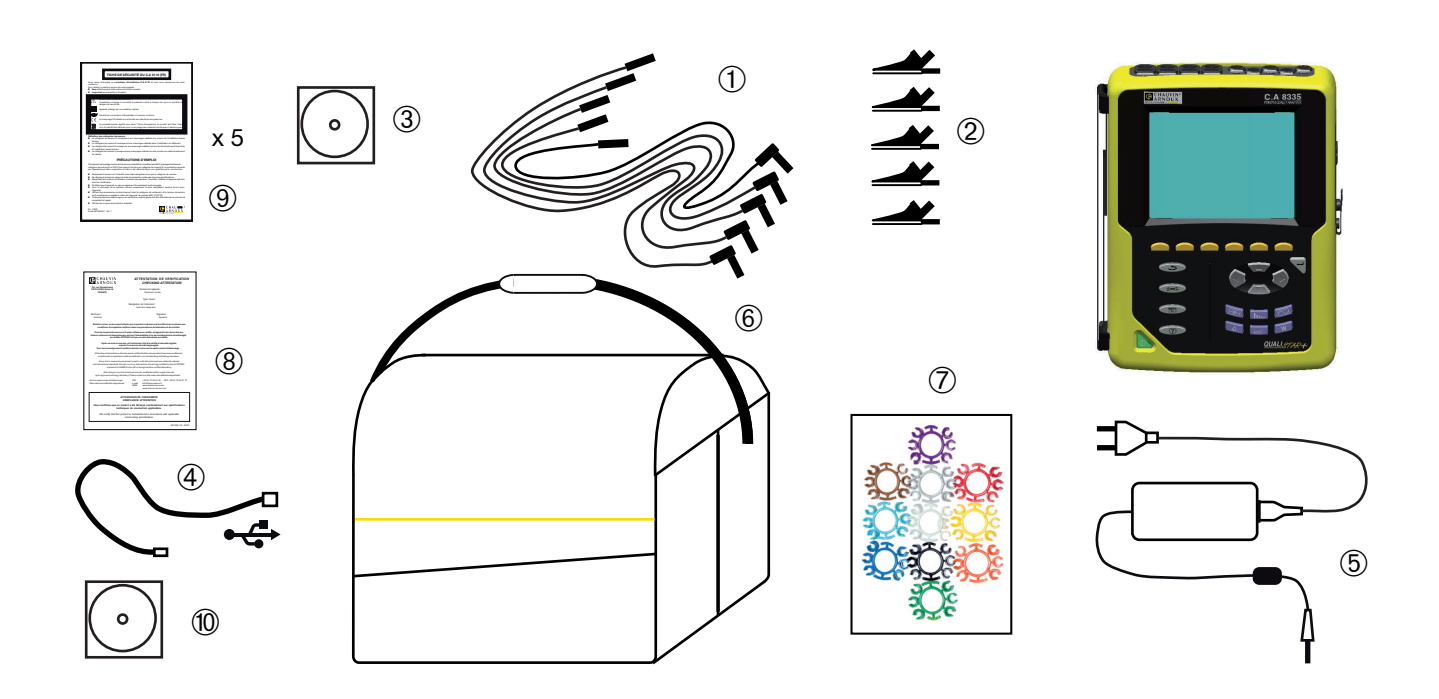

# **3. PRESENTAZIONE**

## <span id="page-5-0"></span>**3.1. Panoramica generale**

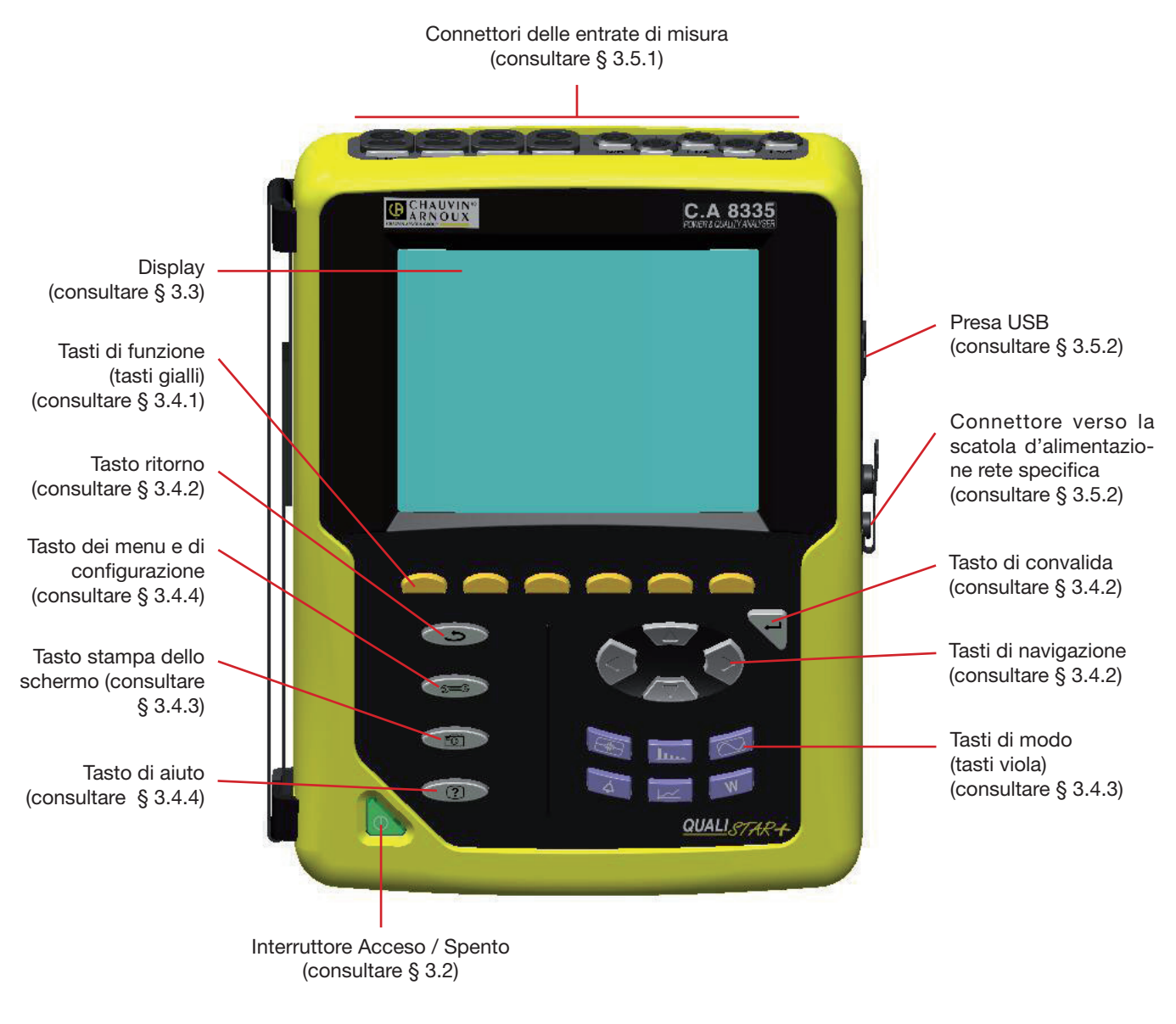

*Figura 1: vista generale del C.A 8335 (Qualistar+)*

## <span id="page-5-1"></span>**3.2. Interruttore Acceso / Spento**

Una pressione sul tasto **a** accende lo strumento.

Lo strumento può funzionare solamente con la batteria (senza alimentazione), se questa è sufficientemente carica oppure, senza batteria, collegato direttamente all'alimentazione specifica, oppure con la batteria e l'alimentazione rete (in questo caso quest'ultima ricarica la batteria).

Una seconda pressione sul tasto spegne lo strumento. Una conferma è necessaria in fase di spegnimento, se lo strumento è in registrazione, ricerca di transitori, allarme e/o di avviamento, chiamata di corrente.

## <span id="page-6-1"></span><span id="page-6-0"></span>**3.3. Display**

#### <span id="page-6-3"></span>**3.3.1. Presentazione**

Il display grafico LCD, retroilluminato, da 320 pixel su 240 pixel visualizza i valori di misura associati alle curve, i parametri, la selezione delle curve, i valori istantanei dei segnali, la selezione del tipo di misura. All'accensione del C.A 8335, si visualizza automaticamente lo schermo *Forme d'onda*. Le informazioni riguardanti il predetto schermo si trovano nel § [8.](#page-43-1)

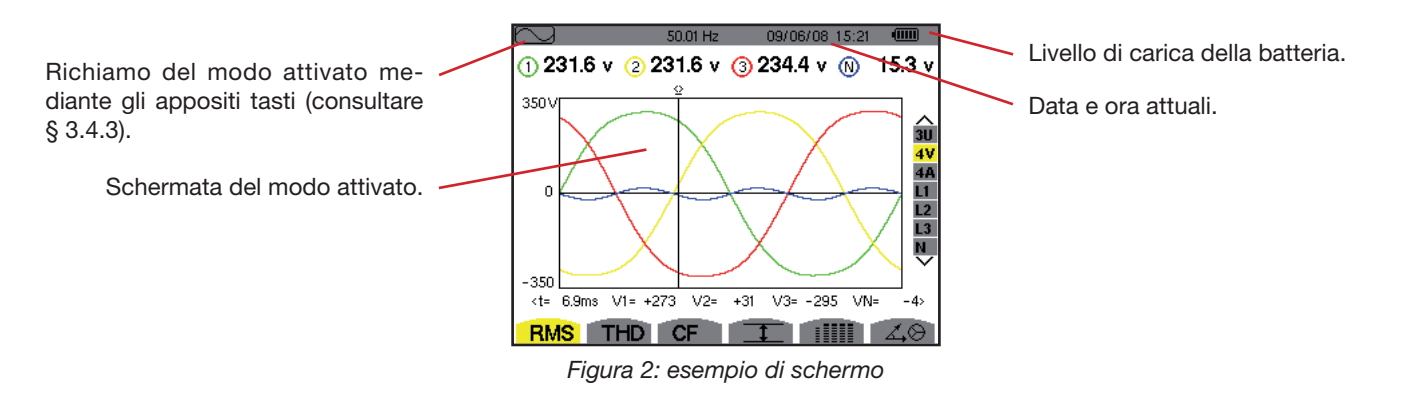

#### **Spegnimento automatico dello schermo di visualizzazione:**

Lo spegnimento automatico dello schermo di visualizzazione serve ad economizzare l'energia della batteria) all'inizio di una campagna d'allarme, una ricerca di transitori, una cattura di chiamata di corrente o registrazione di tendenza (in attesa o in corso) dopo cinque minuti d'inattività dei tasti e se l'apparecchio è alimentato solo dalla sua batteria (il bottone marcia/arresto lampeggia.) La riaccensione dello schermo di visualizzazione avviene premendo un tasto qualunque.

#### <span id="page-6-2"></span>**3.3.2. Le icone**

Il display utilizza le seguenti icone:

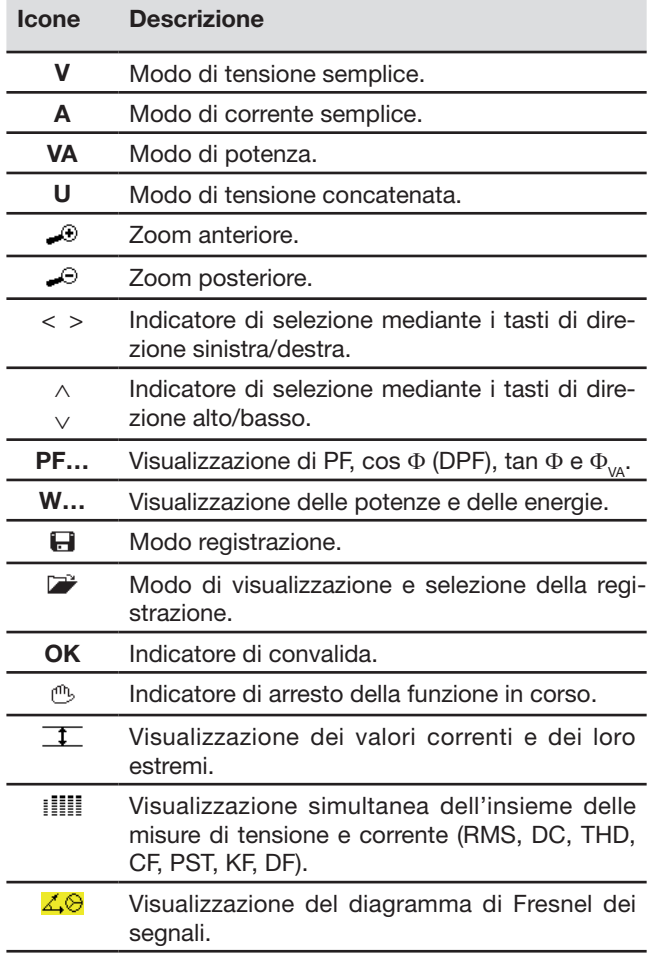

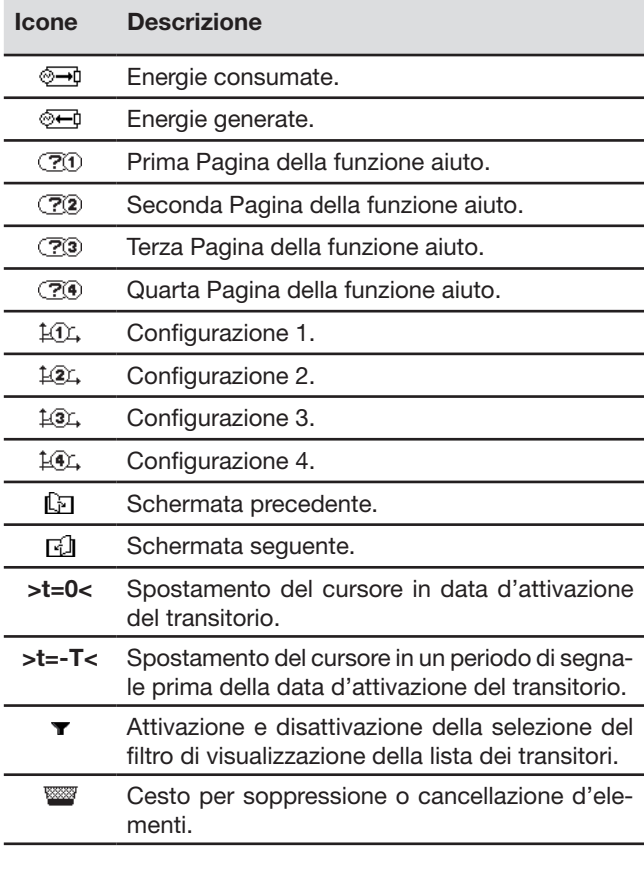

## <span id="page-7-0"></span>**3.4. Le funzioni della tastiera**

## <span id="page-7-1"></span>**3.4.1. I tasti di funzione (tasti gialli)**

Questi 6 tasti permettono di attivare la funzione o lo strumento rappresentato sullo schermo dall'icona corrispondente (consultare § [3.3.2](#page-6-2)).

## <span id="page-7-2"></span>**3.4.2. I tasti di navigazione**

Un blocco di 4 tasti di direzione, un tasto di convalida e un tasto di ritorno permettono di spostarsi nei menu.

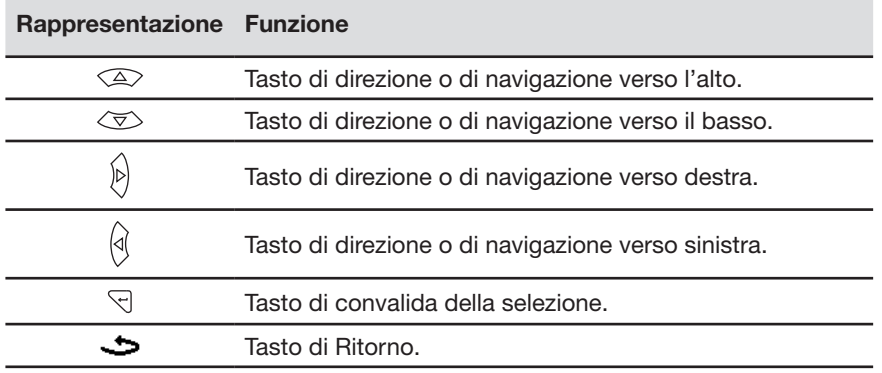

## <span id="page-7-4"></span>**3.4.3. I tasti di modo**

Permettono di accedere ai modi specifici:

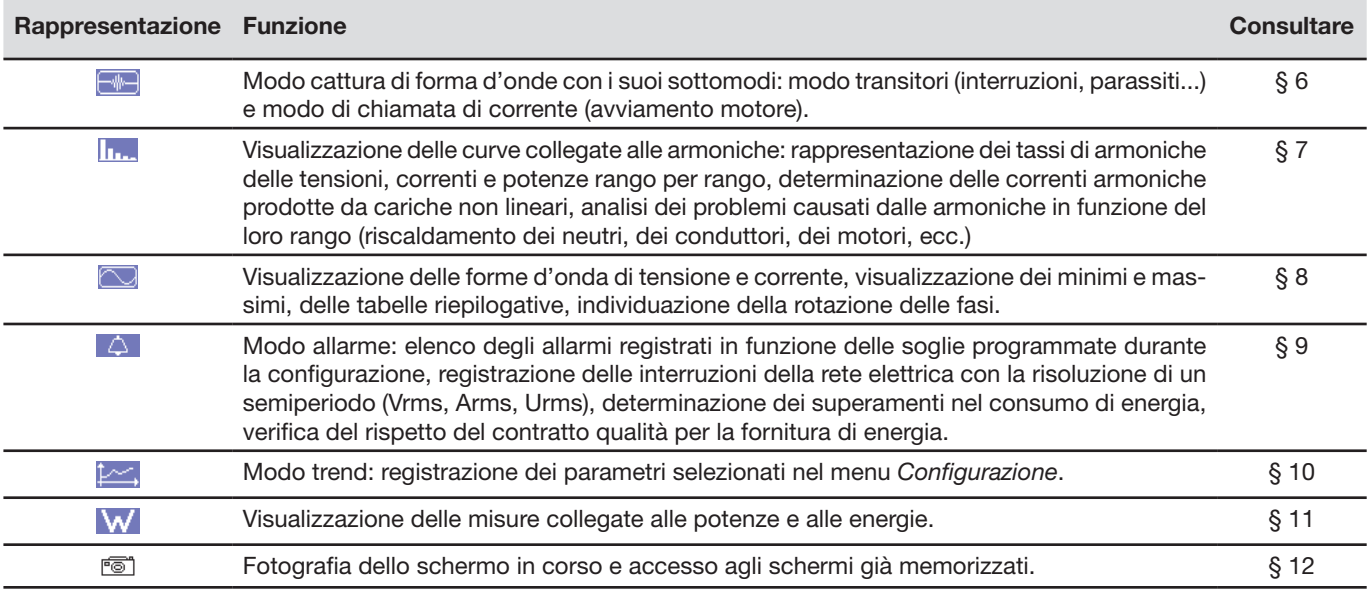

Tre tasti sono modi in tempo reale:

## $\vert$  W , In , e  $\heartsuit$

In ognuno di questi modi, i cerchi di colore su sfondo bianco  $\mathbb O$ , in cui sono iscritti i numeri di tipi di via, sono indicatori di saturazione potenziale di via: lo sfondo del cerchio si colora quando la via misurata è forse satura.

## <span id="page-7-3"></span>**3.4.4. Gli altri tasti**

Le funzioni degli altri tasti della tastiera sono le seguenti:

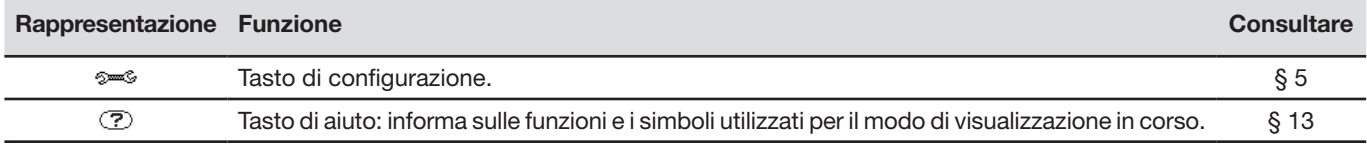

## <span id="page-8-0"></span>**3.5. I connettori**

## <span id="page-8-1"></span>**3.5.1. Connettori delle entrate di misura**

Si trovano nella parte superiore e sono distribuiti come segue:

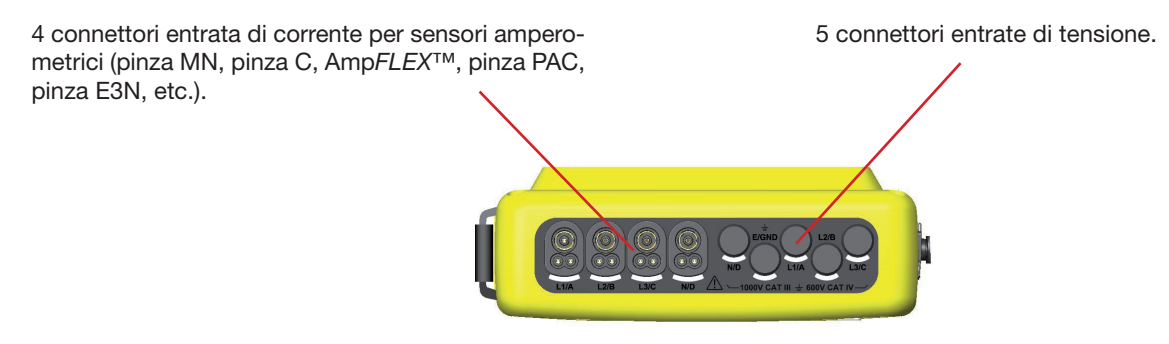

*Figura 3: i connettori nella parte superiore*

#### <span id="page-8-2"></span>**3.5.2. Connettori laterali**

Si trovano nella parte laterale destra del C.A 8335 e sono utilizzati come segue:

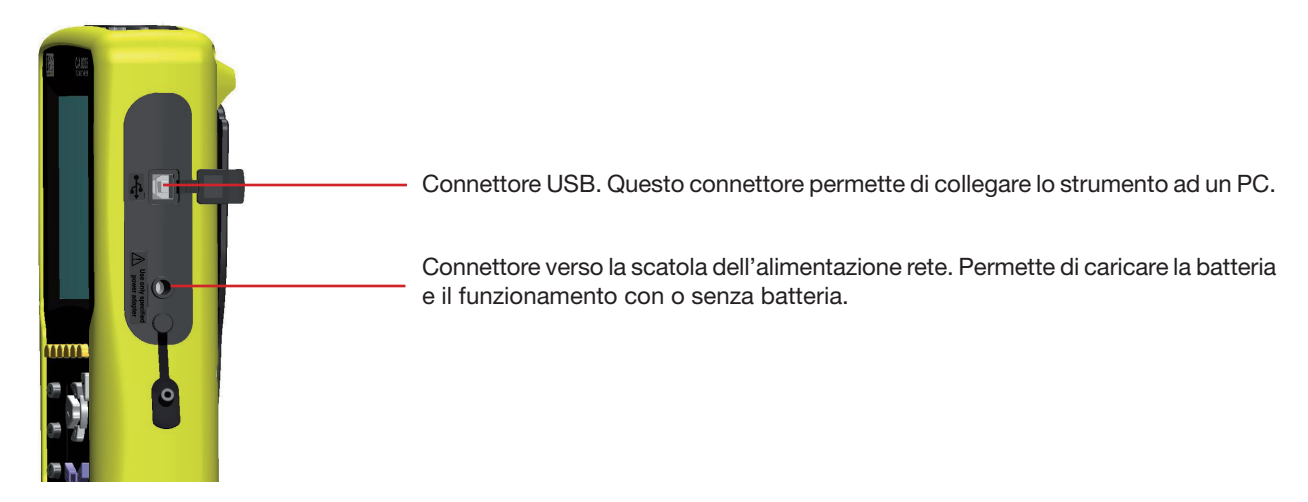

*Figura 4: i connettori posti sul lato destro*

## <span id="page-8-3"></span>**3.6. Alimentazione**

## **3.6.1. Indicazione del livello di carica**

L'icona della batteria posta nella parte superiore destra dello schermo rappresenta lo stato di carica della batteria. Il numero di barre nell'icona è proporzionale al livello di carica.

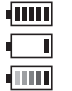

Batteria carica.

Batteria scarica.

Barre mobili: batteria in carica.

จ∾ C.A 8335 alimentato dalla rete e precarica.

Quando la carica della batteria è troppo bassa, appare questo messaggio:

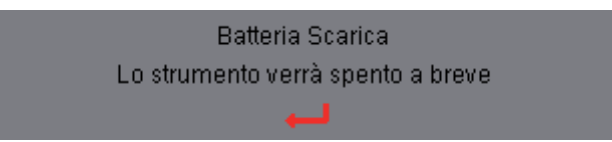

Premere  $\Im$  per convalidare l'informazione. Se non si collega di nuovo il C.A 8335 alla rete elettrica, lo strumento si spegne 1 minuto dopo questo messaggio.

#### <span id="page-9-0"></span>**3.6.2. Autonomia**

L'autonomia è di circa 10 ore quando la batteria consegnata con l'apparecchio è completamente carica e lo schermo di visualizzazione è acceso. Se lo schermo di visualizzazione è spento (risparmio energetico della batteria), l'autonomia è allora superiore a 25 ore.

## <span id="page-9-1"></span>**3.6.3. Ricarica della batteria**

Consultare anche il § [18.2](#page-100-1). La ricarica della batteria si effettua grazie all'alimentatore di rete fornito con lo strumento. Lo stesso si collega al C.A 8335 tramite la presa jack (Figura 4).

Si consiglia di usare solo l'alimentatore fornito con lo strumento. Questa tipologia di alimentatore è specifica e mantiene la sicurezza elettrica.

In caso di batteria interamente scarica, il tempo di carica è di circa 5 ore. Quando la batteria è ricaricata, lo strumento utilizza la corrente dell'alimentatore rete senza scaricare la batteria.

#### **3.6.4. La batteria**

L'alimentazione elettrica del C.A 8335 è fornita da una batteria specifica costituita di 8 elementi (vedere più avanti) di una capacità nominale di 4000 mAh.

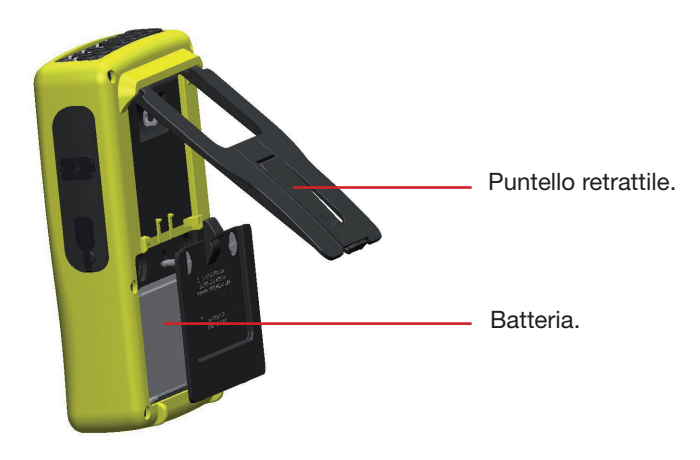

*Figura 5: sportello d'accesso alla batteria*

#### <span id="page-9-2"></span>**3.6.5. Funzionamento su rete**

La presenza della batteria non è indispensabile quando lo strumento funziona su rete elettrica. Tuttavia, se l'alimentazione su rete elettrica è interrotta, esiste un rischio di perdita dei dati (per esempio, durante un processo di registrazione).

L'interruttore Acceso / Spento si accende in modo continuo (LED verde) quando l'alimentazione su rete elettrica è attiva.

## **3.7. Il puntello**

Un puntello retrattile (figura 5) posto sul retro del Qualistar+ permette di mantenere lo strumento in una posizione inclinata di 53° rispetto all'orizzontale.

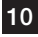

## <span id="page-10-0"></span>**3.8. Riepilogo delle funzioni**

## **3.8.1. Funzioni di misura**

- Misure dei valori efficaci delle tensioni alternate fino a 1000 V fra morsetti. Attraverso gli indici di trasformazione, l'apparecchio può raggiungere centinaia di gigavolt.
- Misure dei valori efficaci delle correnti alternate fino a 6500 A (neutro compreso). Attraverso gli indici di trasformazione, l'apparecchio può raggiungere centinaia di chiloampere.
- Misure del valore continuo delle tensioni e delle correnti (neutro compreso).
- Misure dei valori efficaci minimi e massimi su un semiperiodo in tensione e in corrente (neutro escluso).
- Misure dei valori di cresta per le tensioni e correnti (neutro compreso).
- Misura della frequenza delle reti 50 Hz, 60 Hz.
- Misura del fattore di cresta in corrente e in tensione (neutro escluso).
- Calcolo del fattore K (KF) (applicato ai trasformatori in presenza di correnti armoniche).
- Misura del fattore di distorsione (DF) delle correnti e tensioni (neutro escluso).
- Misure del tasso di armoniche globale (THD) per le correnti e le tensioni (neutro escluso).
- Misura delle potenze attive, reattive (capacitive ed induttive) ed apparenti per fase e cumulate (neutro escluso).
- Misura dei fattori di potenza (PF) e dei fattori di squilibrio (DPF o cos  $\Phi$ ) (neutro escluso).
- Misura del Flicker breve termine (PST) (neutro escluso).
- Misura delle energie attive, reattive (capacitive ed induttive) ed apparenti (neutro escluso).
- Misura delle armoniche per le correnti e tensioni (neutro escluso) fino al rango 50: valore RMS, percentuale rispetto alla fondamentale, minimo e massimo, e alle sequenze delle armoniche.
- Misura delle potenze apparenti di ogni armonica (neutro escluso) fino al rango 50: valore, percentuale rispetto alla fondamentale, minimo e massimo.
- Misura delle correnti di chiamata (applicazione agli avviamenti del motore).
- Selezione del rapporto TI (o TC) per le pinze MN93A (calibro 5 A) e l'adattatore 5 A.
- Riscontro automatico dei tipi di sensori di corrente (ogni secondo).
- Selezione del rapporto TP (o TT) per le tensioni.

## **3.8.2. Funzione di visualizzazione**

- Visualizzazione delle forme d'onda (tensioni e correnti).
- Funzione "Corrente InRush": visualizzazione dei parametri utilizzati per lo studio di un avvio del motore.
	- Valore istantaneo della corrente e della tensione nell'istante puntato dal cursore.
	- Valore istantaneo massimale della corrente e della tensione (su tutto il periodo d'avviamento).
	- Valore RMS del semiperiodo (o lobo) della corrente e della tensione (neutro escluso) su cui è posizionato il cursore.
	- Valore RMS semiperiodo massimale della corrente e della tensione (su tutto il periodo d'avviamento).
	- Valore istantaneo della frequenza della rete nell'istante puntato dal cursore.
	- Valori istantanei massimi, medi e minimi della frequenza della rete (su tutto il periodo d'avviamento).
	- Ora d'inizio dell'avvio motore.
- Fotografie dello schermo (massimo 50).
- Funzione dei transitori. Rilevazione e registrazione dei transitori (fino a 210) per una durata e una data stabilite (programmazione dell'inizio e della fine della ricerca dei transitori). Registrazione di 4 periodi completi (1 prima dell'evento che attiva il transitorio e 3 in seguito) sulle 8 vie d'acquisizione.
- Funzione di registrazione ("data logging") (2 Go di memoria con orodataggio e programmazione dell'inizio e della fine di una registrazione – massimo 100 registrazioni). Rappresentazione sotto forma d'istogramma o di curve del valore medio di molti parametri in funzione del tempo, con o senza MINI-MAXI.
- Funzione di allarmi. Elenco degli allarmi registrati (registro di 10920 allarmi massimo) in funzione delle soglie programmate nel menu di configurazione. Programmazione dell'inizio e della fine di una sessione di sorveglianza degli allarmi.

## **3.8.3. Funzione di configurazione**

- Impostazione della data e dell'ora.
- Impostazione della luminosità e del contrasto del display.
- Selezione dei colori di curva.
- Selezione del modo di calcolo della potenza e dell'energia reattive (con o senza armoniche).
- Selezione del collegamento (monofase, bifase, trifase con o senza misura di neutro).
- Configurazione delle registrazioni, degli allarmi e dei transitori.
- Cancellazione dei dati (totale o parziale).
- Visualizzazione degli identificatori software e hardware dello strumento.
- Selezione della lingua.
- Visualizzazione dei sensori di corrente rivelati e impostazioni degli indici di tensione e di corrente.

## <span id="page-11-1"></span><span id="page-11-0"></span>**3.9. Le abbreviazioni**

Significato dei simboli e delle abbreviazioni in uso:

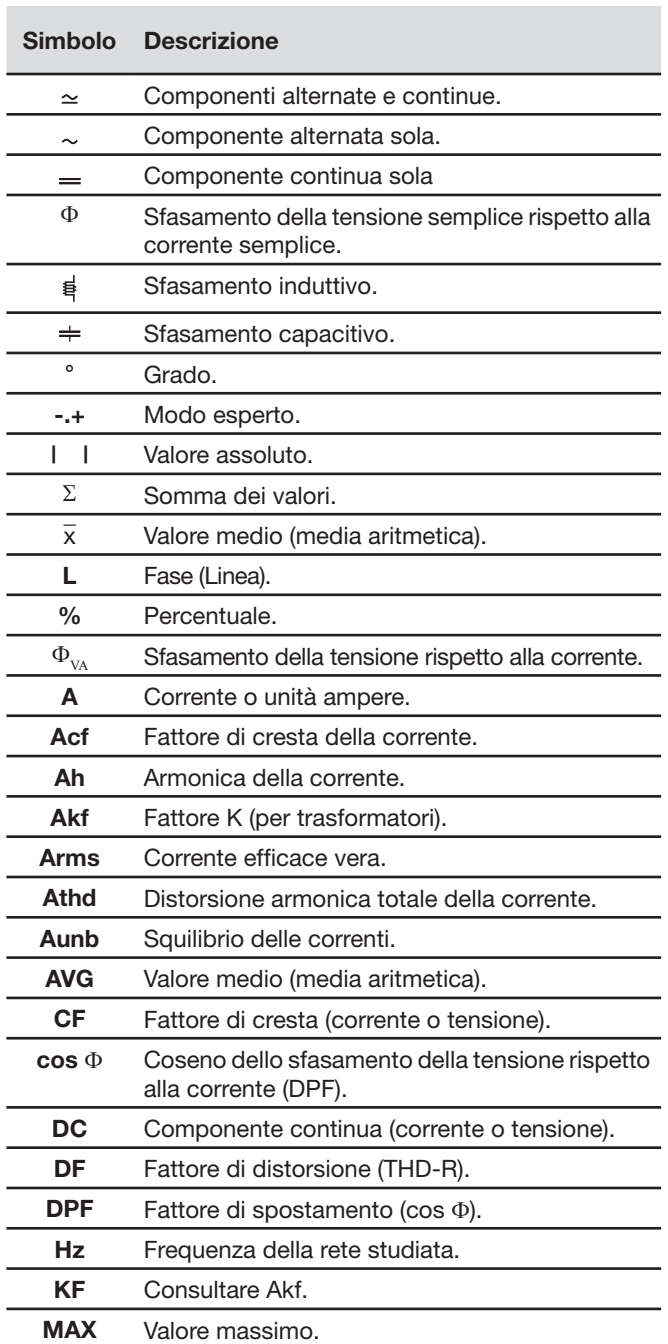

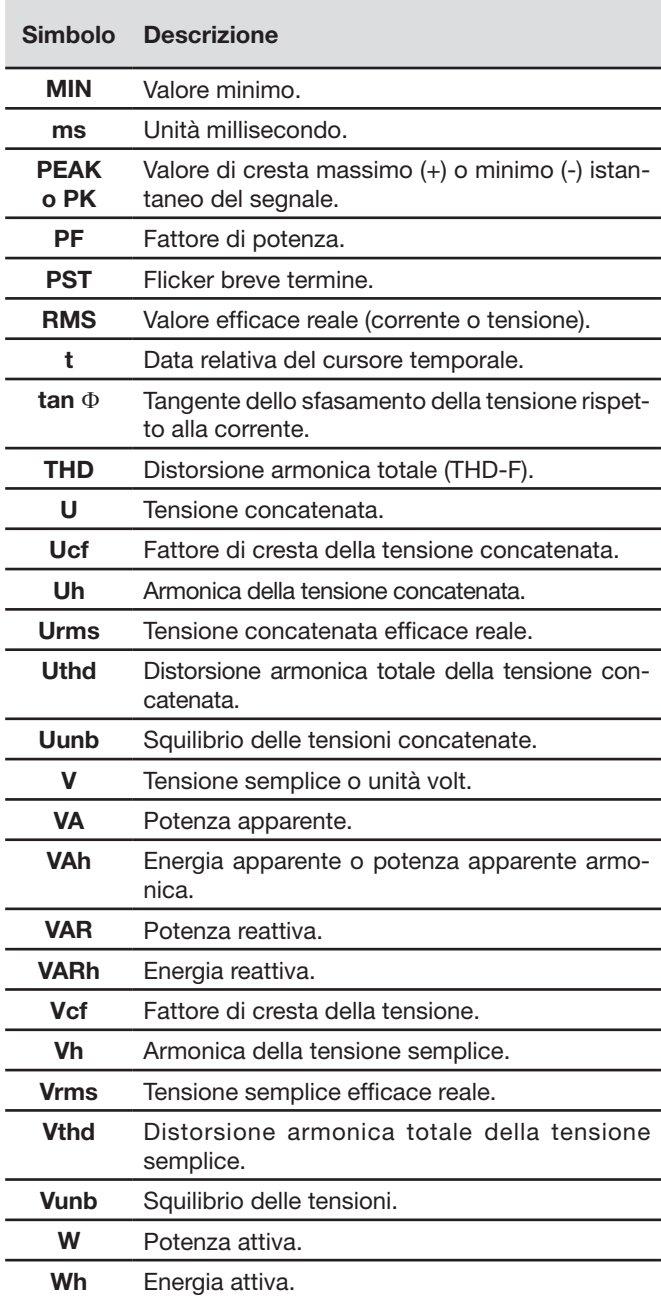

## **Prefissi (delle unità) del Sistema Internazionale (S.I.)**

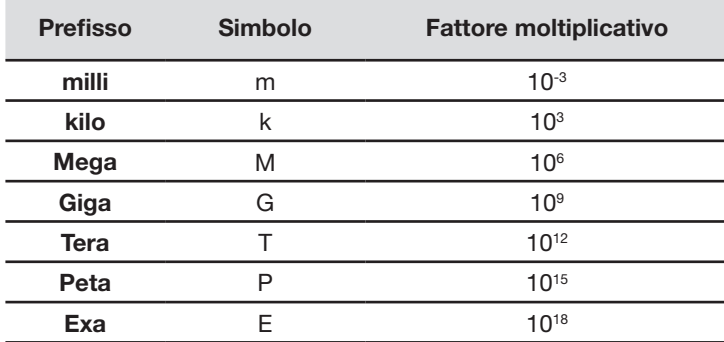

<span id="page-12-0"></span>Prima di eseguire le misure, occorre impostare il C.A 8335 secondo le indicazioni del § [5.](#page-19-1)

Vanno rispettate le seguenti precauzioni d'uso:

- Non collegare tensioni che superino 1000 VRMS rispetto alla terra.
- In fase di rimozione e installazione della batteria, verificare che i cavi di misura della tensione siano disinseriti.

## **4.1. Accensione**

Per accendere il CA 8335 premete il tasto della tastiera. La spia luminosa (FD verde) si accende premendo e poi si spegne. Lo schermo homepage si visualizza durante il caricamento dell'applicazione del software. Il numero di versione dell'applicazione del software e il numero di serie del CA 8335 sono indicati in basso a sinistra dello schermo.

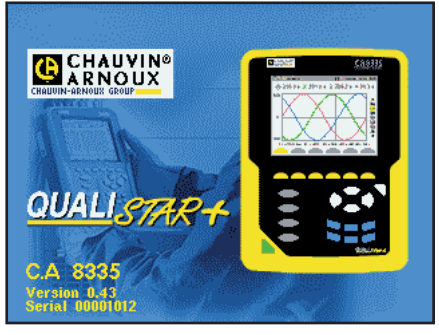

*Figura 90: schermo homepage all'accensione*

Dopo 5 secondi circa si visualizza lo schermo *Forme d'onda.*

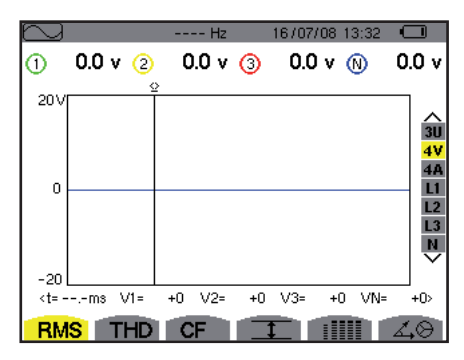

*Figura 91: lo schermo Forme d'onda*

Il C.A 8335 funziona con la batteria solo se questa è sufficientemente carica. Altrimenti, appare il messaggio di allarme " *Basso livello della batteria, l'apparecchio si spegnerà"* (consultare § [3.6\)](#page-8-3). E' possibile utilizzare l'apparecchio con l'alimentazione di rete specifica collegata alla presa (Figura 4): la presenza della batteria non è allora necessaria.

La spia luminosa rimane accesa quando lo strumento è alimentato dalla rete elettrica specifica. La spia luminosa intermittente indica che l'apparecchio è sempre acceso ma con uno spegnimento (automatico) dello schermo di visualizzazione (consultare § [3.3.1\)](#page-6-3) per le condizioni di questo spegnimento.)

## **4.2. Configurazione**

Per configurare il C.A 8335, procedere come segue:

- Se lo strumento è acceso, premere <sup>2</sup><sup>3,</sup> Appare lo schermo di configurazione.
- Premere i tasti  $\textcircled{2}$  o  $\textcircled{3}$  per selezionare il parametro da modificare. Premere  $\textcircled{7}$  per entrare nel sottomenu selezionato.

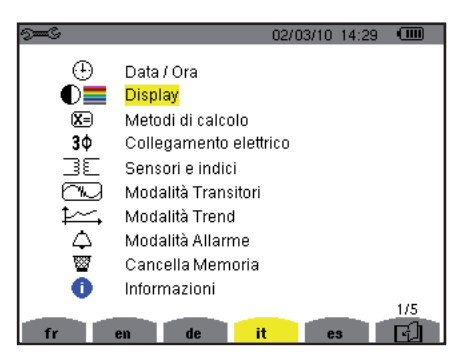

*Figura 92: lo schermo di Configurazione*

<span id="page-13-0"></span>Nel sottomenu visualizzato, utilizzare i tasti  $\textcircled{x}$  o  $\textcircled{x}$  e  $\textcircled{2}$  e per navigare e  $\textcircled{x}$  per convalidare. Consultare i § [5.3](#page-20-1) a [5.10](#page-26-1) per maggiori dettagli.

**Osservazione:** i seguenti punti vanno verificati o adattati ad ogni misura

- Impostare i parametri dei metodi di calcolo (consultare § [5.5\)](#page-21-1).
- Selezione del tipo di collegamento (monofase a trifase 5 fili). (consultare § [5.6\)](#page-21-2).
- Secondo il tipo di sensore di corrente collegato, programmazione degli indici di corrente e di tensione (consultare § [5.7](#page-22-1)).
- I livelli d'attivazione dei transitori (modo transitori). (consultare § [5.8\)](#page-23-1).
- I valori da registrare (modo trend ). (consultare  $\S$  [5.9](#page-24-1)).
- L'impostazione delle soglie di allarme (consultare § [5.10\)](#page-26-1).

Per ritornare allo schermo *Configurazione*, premere il tasto  $\rightarrow$ .

## **4.3. Installazione dei cavi**

Onde identificare i cordoni e i morsetti d'entrata, potete differenziarli secondo l'usuale codice cromatico fase/neutro, mediante perni e anelli colorati forniti con il C.A 8335.

 Disinserite dalla rete e inseritelo nei due appositi fori vicino al morsetto (il grande per il morsetto corrente o il piccolo per il morsetto tensione).

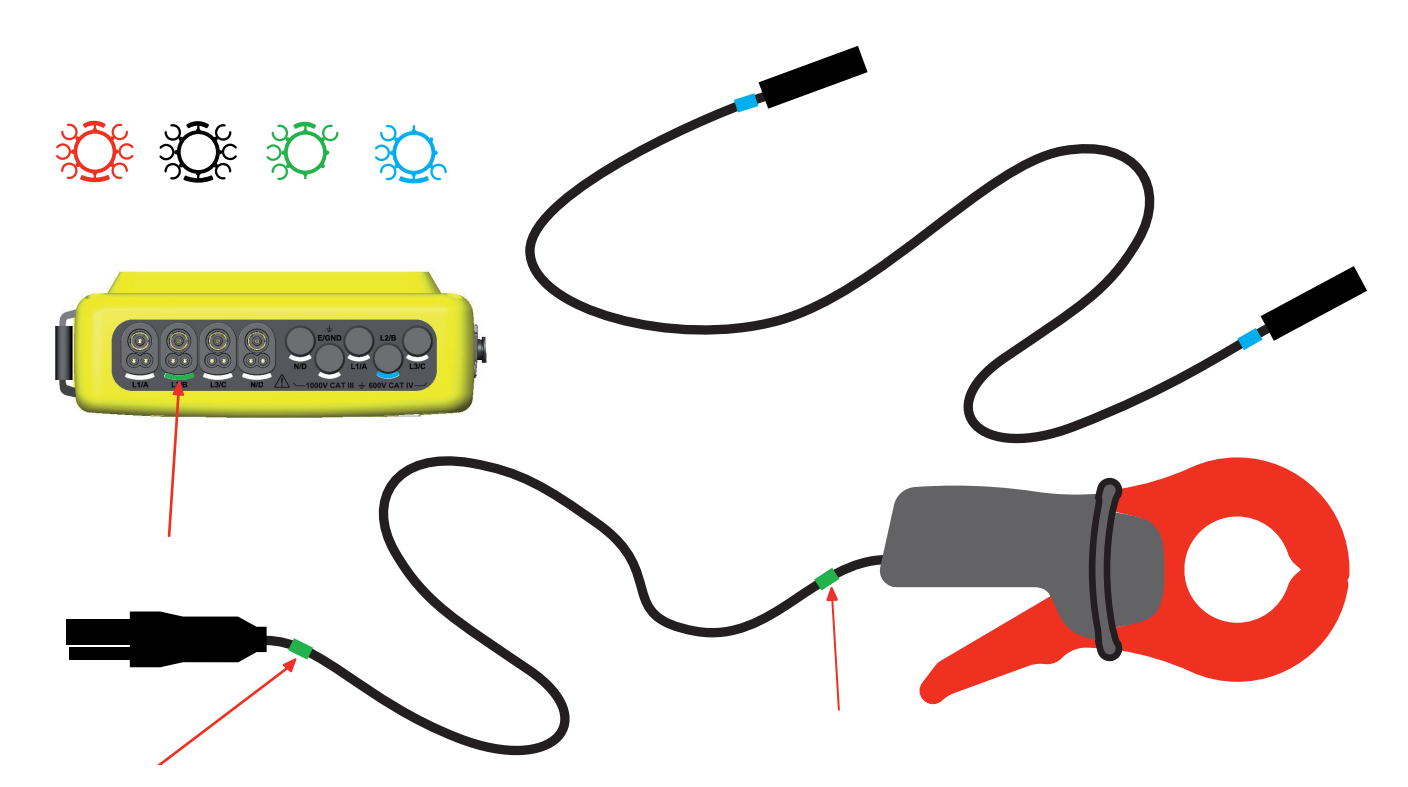

Munite di un anello colorato identico ogni estremità del cordone che allaccerete al morsetto.

Disponete di dodici set di perni e anelli di colori diversi per armonizzare il C.A 8335 con tutti i codici cromatici fase/neutro in vigore.

#### Inserire i cavi come segue:

4 connettori in entrate di corrente per sensori amperometrici (pinza MN, pinza C, Amp*FLEX™*, pinza PAC, ecc.).

*Figura 93: i connettori nella parte superiore*

Collegare i cavi di misura con il C.A 8335 come segue:

- Misura della corrente: connettore 4 punti. Sul sensore di corrente, non dimenticate se necessario d'impostare il rapporto di trasformazione (consultare § [5.7\)](#page-22-1).
- Misura della tensione: morsetti L1/A, L2/B, L3/C, N/D. Non dimenticate, se necessario, d'impostare il rapporto di trasformazione (consultare § [5.7](#page-22-1)).

I cavi di misura sono collegati al circuito da studiare in conformità con i seguenti schemi.

#### **4.3.1. Rete monofase**

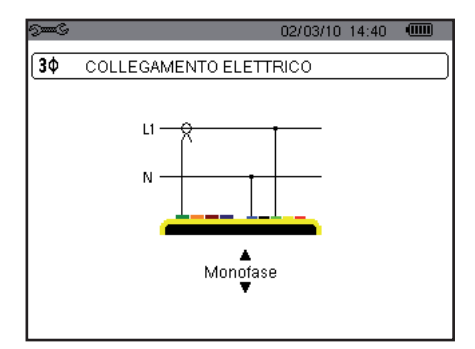

*Figura 94: collegamento in monofase*

## **4.3.2. Rete bifase**

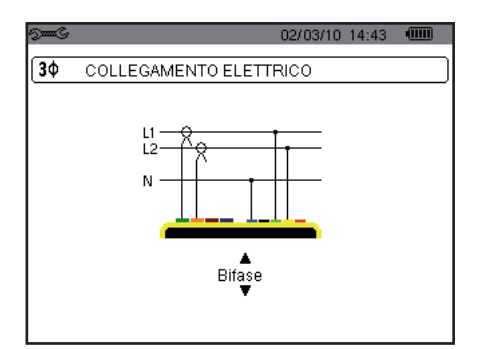

*Figura 95: collegamento in bifase*

5 connettori d'entrata di tensione.

<span id="page-15-0"></span>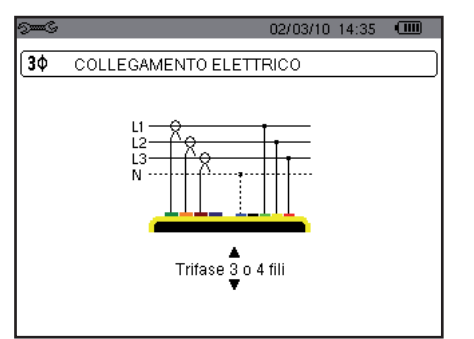

*Figura 96: collegamento in trifase a 3 o 4 fili*

## **4.3.4. Rete trifase 5 fili**

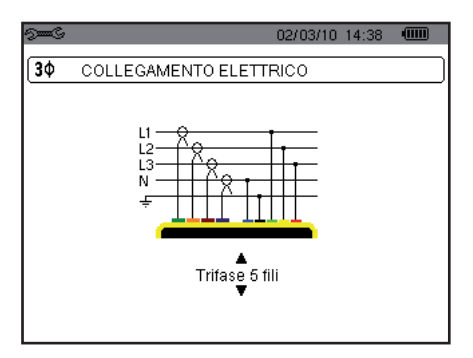

*Figura 97: collegamento in trifase 5 fili*

#### **4.3.5. Procedura d'allacciamento**

- Mettere lo strumento in funzionamento,
- Configurare lo strumento secondo le misure da realizzare e il tipo di rete corrispondente,
- Collegare i cavi e i sensori di corrente allo strumento,
- Collegate il cordone della terra e/o del neutro alla terra e/o al neutro della rete (quando distribuito) nonché il sensore di corrente corrispondente,
- Collegare il cavo della fase L1 alla fase L1 della rete e il sensore di corrente corrispondente,
- Se necessario, procedere in maniera identica per le fasi L2 e L3 e N.

**Osservazione:** Il rispetto di questa procedura limita al massimo gli errori di collegamento e riduce lo spreco di tempo.

Procedura per disinserire: consigli

- Procedere in modo inverso all'ordine di collegamento e finire sempre con disinserendo la terra e/o il neutro (se distribuito).
- Disinserire i cavi e spegnere lo strumento.

## **4.4. Cattura di forme d'onda**

**Nota:** è possibile salvare ogni schermo (fotografia dello schermo) premendo il tasto [50] (consultare il § [12](#page-73-1)).

Quando il C.A 8335 è sotto tensione e collegato alla rete (cavi di misura della tensione e sensori della corrente), premete il tasto **F**#3

## **4.4.1. Visualizzazione del modo transitori**

Consultare il § [6.2](#page-29-2).

#### <span id="page-16-0"></span>**4.4.2. Visualizzazione del modo Corrente InRush**

Consultare il § [6.2](#page-29-2).

## **4.5. Visualizzazione delle armoniche**

**Nota:** è possibile salvare ogni schermo (fotografia dello schermo) premendo il tasto [<sup>6</sup>] (consultare il § [12](#page-73-1)).

Quando il C.A 8335 è sotto tensione e collegato alla rete (cavi di misura della tensione e sensori della corrente), premere il tasto .<br>.<br>.

## **4.5.1. Visualizzazione della tensione semplice**

Consultare il § [7.2](#page-37-2).

## **4.5.2. Visualizzazione della corrente**

Consultare il § [7.3](#page-38-1).

## **4.6. Misura delle forme d'onda**

**Nota:** è possibile salvare ogni schermo (fotografia dello schermo) premendo il tasto <sup>(consultare il § [12](#page-73-1)).</sup>

Quando il C.A 8335 è sotto tensione e collegato alla rete (cavi di misura della tensione e sensori della corrente), premere il tasto N.

## **4.6.1. Visualizzazione delle misure del valore efficace reale**

Consultare il § [8.2](#page-43-2).

## **4.6.2. Visualizzazione delle misure della distorsione armonica totale**

Consultare il § [8.3](#page-45-1).

## **4.6.3. Visualizzazione delle misure del fattore di cresta**

Consultare il § [8.4](#page-47-1).

## **4.6.4. Visualizzazione dei valori estremi e medi (tensione e corrente)**

Consultare il § [8.5](#page-48-1).

## **4.6.5. Visualizzazione simultanea**

Consultare il § [8.6](#page-51-1).

## **4.6.6. Visualizzazione del diagramma di Fresnel**

Consultare il § [8.7](#page-52-1).

## **4.7. Rivelazione degli allarmi**

**Nota:** è possibile salvare ogni schermo (fotografia dello schermo) premendo il tasto [<sup>67</sup>] (consultare il § [12](#page-73-1)).

Quando il C.A 8335 è sotto tensione e collegato alla rete (cavi di misura della tensione e sensori della corrente), premere il tasto . A .

## **4.7.1. Configurazione del modo Allarme**

Configurare i valori da sorvegliare conformemente al § [9.2.](#page-54-2)

17

#### <span id="page-17-0"></span>**4.7.2. Programmazione di una campagna d'allarmi**

Consultare il § [9.3](#page-55-1).

## **4.7.3. Spegnimento automatico**

La campagna di registrazione degli allarmi si arresta automaticamente all'orodataggio di Fine programmata dall'operatore.

## **4.7.4. Spegnimento manuale**

Utilizzare la funzione conformemente al § [9.3.3](#page-100-1).

## **4.7.5. Visualizzazione del registro degli allarmi**

Consultare il § [9.4](#page-56-1).

## **4.7.6. Cancellazione del registro degli allarmi**

Consultare il § [9.5](#page-56-2).

## **4.8. Registrazione**

**Nota:** è possibile salvare ogni schermo (fotografia dello schermo) premendo il tasto [60] (consultare il § [12](#page-73-1)).

Quando il C.A 8335 è sotto tensione e collegato alla rete (cavi di misura della tensione e sensori della corrente), premere il tasto .<br>1

## **4.8.1. Configurazione di una registrazione**

Consultare il § [10.3](#page-58-1).

## **4.8.2. Programmazione di una registrazione**

Consultare il § [10.2](#page-57-2).

## **4.9. Misura delle energie**

**Nota:** è possibile salvare ogni schermo (fotografia dello schermo) premendo il tasto <sup>6</sup> (consultare il § [12](#page-73-1)).

Quando il C.A 8335 è sotto tensione e collegato alla rete (cavi di misura della tensione e sensori della corrente), premere il tasto  $\mathsf{w}$ 

## **4.9.1. Misura delle energie consumate**

Consultare il § [11.2](#page-67-2).

## **4.9.2. Misura delle energie generate**

Consultare il § [11.6](#page-70-1).

## **4.10. Trasferimento dei dati su PC**

Il software di trasferimento Power Analyser Transfer (PAT) imposta automaticamente la velocità di comunicazione fra il PC e il C.A 8335. Tutte le misure eseguite dal Qualistar+ sono memorizzate e possono essere trasferite su un PC per una consultazione ulteriore.

**Osservazione:** il trasferimento non cancella i dati memorizzati. E' possibile tuttavia chiedere esplicitamente al software di trasferimento PAT di cancellare certi dati della memoria del C.A 8335.

## <span id="page-18-0"></span>**4.11. Cancellazione dei dati**

Si possono cancellare i dati memorizzati prima di una nuova campagna di test per liberare lo spazio di memoria. Consultare il § [5.11](#page-27-1).

## **4.12. Spegnimento**

Per spegnere il C.A 8335, premere il tasto .

Se il C.A 8335 sta registrando, lo spegnimento è possibile solo dopo conferma. Appare il seguente messaggio:

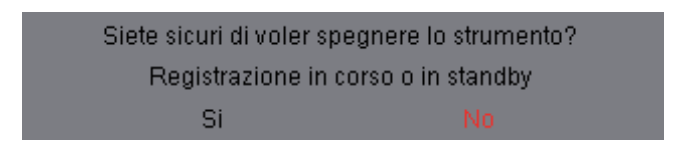

Selezionare **Sì** o **No** con i tasti  $\Theta$  o  $\Theta$ , dopodiché premere  $\Theta$  per convalidare.

- Se è selezionato **No**, la o le registrazioni proseguono.
- Se è selezionato Sì, i dati registrati fino a questo istante sono memorizzati e lo strumento si spegne.

## **4.13. Alimentazione**

## **4.13.1. Ricarica della batteria**

Consultare il § [3.6.3.](#page-9-1)

## **4.13.2. Funzionamento sulla rete elettrica**

Consultare il § [3.6.5.](#page-9-2)

<span id="page-19-0"></span>Il tasto permette di configurare il C.A 8335. Occorre impostare lo strumento prima di utilizzarlo e ogni volta che è necessario.

La configurazione rimane memorizzata anche quando lo strumento è spento.

## **5.1. Sottomenu disponibili**

Selezionare i sottomenu utilizzando i tasti  $\textcircled{2}$  e  $\textcircled{3}$  e convalidare premendo  $\textcircled{1}$ .

Per ritornare allo schermo principale, premere il tasto ...

<span id="page-19-1"></span>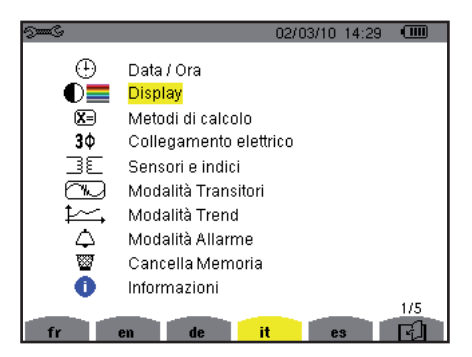

*Figura 6: lo schermo di visualizzazione dei sottomenu*

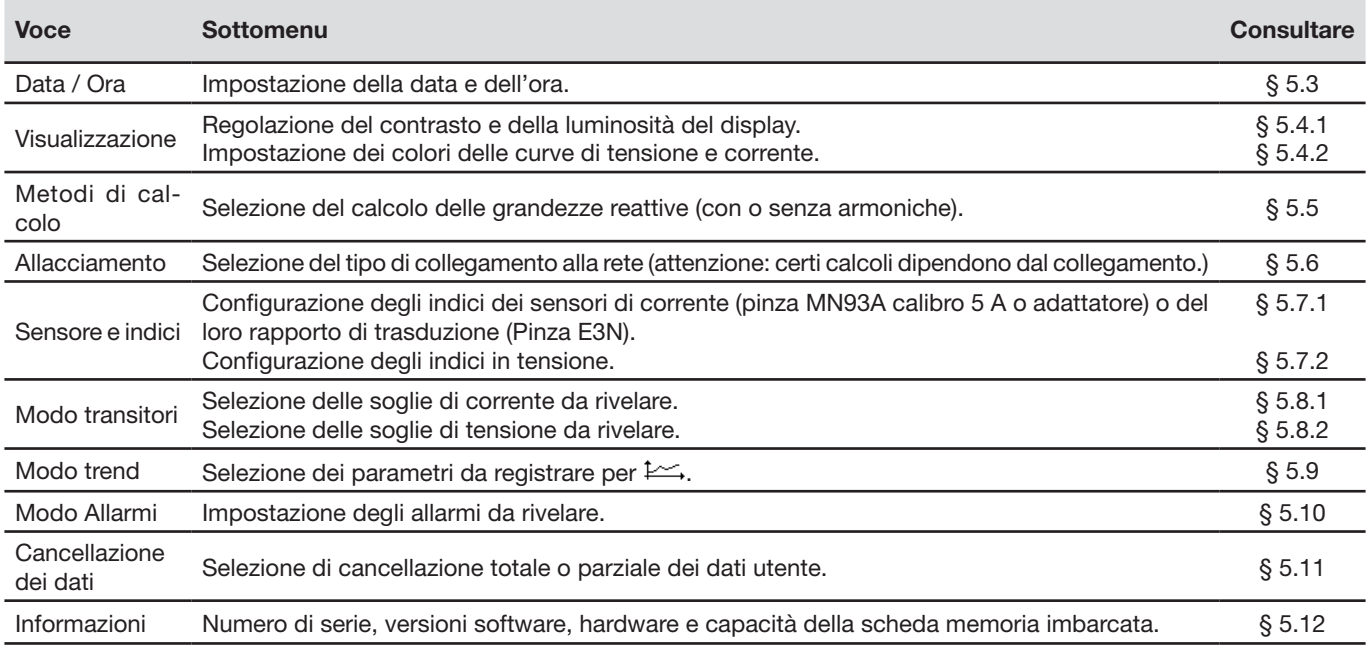

## **5.2. Lingua di visualizzazione**

Per selezionare la lingua di visualizzazione, premere i tasti gialli della tastiera corrispondenti alle icone dello schermo (Figura 6).

La lingua attiva è contrassegnata dall'icona su sfondo giallo.

## <span id="page-20-1"></span><span id="page-20-0"></span>**5.3. Data / Ora**

Il parametro  $\overset{\frown}{\oplus}$  imposta la data e l'ora del sistema. La visualizzazione si presenta come segue:

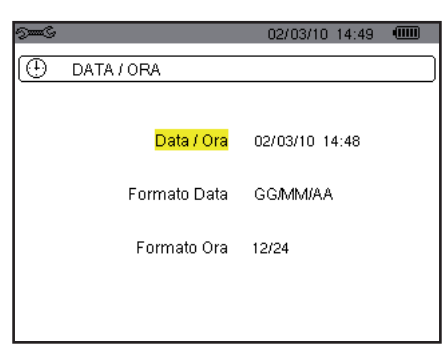

*Figura 7: il menu Data / Ora*

Il campo Data/Ora è evidenziato in giallo.

- Per modificare la data/ora, premere  $\overline{B}$ . Le frecce indicano il valore modificabile. Per modificare un valore, premere  $\overline{A}$  o  $\overline{C}$ . Per spostarsi da un campo all'altro, premere  $\overline{B}$  o  $\overline{A}$ . Per convalidare, premere  $\overline{B}$ .
- Per modificare il sistema di datazione, porre il cursore giallo sul campo mediante i tasti  $\otimes$  o  $\otimes$ . Premere  $\heartsuit$ . Le frecce indicano il valore modificabile.
- Per selezionare il modo GG/MM/AA o MM/GG/AA, premere  $\otimes$  o  $\otimes$  dopodiché convalidare premendo  $\heartsuit$ .
- Per modificare il sistema orario, porre il cursore giallo sul campo mediante i tasti  $\otimes$  o  $\otimes$  dopodiché convalidare premen- $\alpha$  . Le frecce indicano il valore modificabile. Per selezionare il modo 12 ore o 24 ore o AM/PM, premere i tasti  $\textcircled{2}$ o  $\textcircled{3}$  dopodiché convalidare premendo  $\textcircled{7}$ .
- **Osservazione:** 12/24: visualizzazione dell'ora in formato 24 ore. AM/PM: visualizzazione dell'ora in formato 12 ore. Dopo l'indicazione dell'ora appare l'abbreviazione AM o PM.
- Per ritornare al menu *Configurazione*, premere il tasto .

## **5.4. Visualizzazione**

## **5.4.1. Contrasto / Luminosità**

Il menu  $\mathbb O$  imposta il contrasto e la luminosità dello schermo. La visualizzazione si presenta come segue:

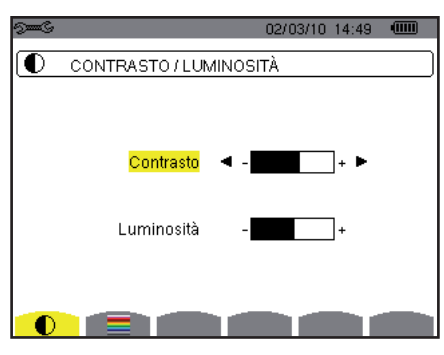

*Figura 8: il menu Contrasto/Luminosità*

Il campo selezionato è evidenziato in giallo.

- Per modificare il contrasto, premere  $\mathbb{Q}$  o  $\mathbb{Q}$ .
- Per spostarsi al campo seguente, premere  $\textcircled{2}$  o  $\textcircled{3}$ .
- Per modificare la luminosità, premere  $\bigotimes^{\infty}$  o  $\bigotimes^{\{q\}}$

Per ritornare al menu *Configurazione*, premere il tasto  $\clubsuit$ .

#### <span id="page-21-0"></span>**5.4.2. Colori**

Il menu imposta il colore delle curve di tensione e di corrente. I colori disponibili sono: verde, verde scuro, giallo, arancione, rosa, rosso, marrone, blu, turchese, blu scuro, grigio chiaro, grigio medio, grigio scuro e nero.

La visualizzazione si presenta come segue:

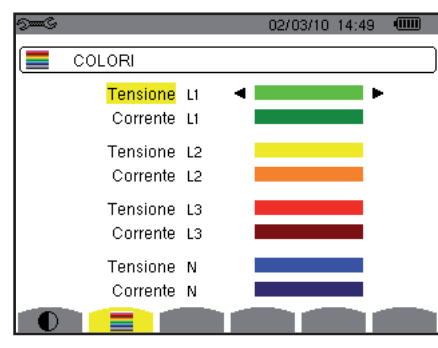

*Figura 9: il menu Colori*

Il campo selezionato è evidenziato in giallo.

- Per selezionare il colore delle curve di tensione e corrente, premere i tasti  $\emptyset$  o  $\emptyset$ .
- Per passare al campo seguente, premere  $\textcircled{2}$  o  $\textcircled{3}$ .
- Per ritornare al menu *Configurazione*, premere il tasto ...

## <span id="page-21-1"></span>**5.5. Metodi di calcolo**

X=imposta l'utilizzo o il mancato utilizzo delle armoniche nei calcoli delle grandezze reattive (potenze ed energie).

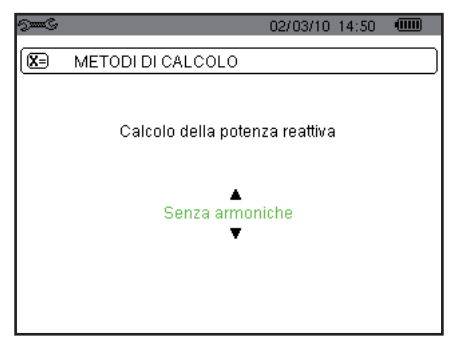

*Figura 10: il menu Metodi di calcolo*

**Per selezionare** *Con armoniche* o *Senza armoniche*, premere i tasti  $\textcircled{2}$  o  $\textcircled{3}$ .

■ *Con armoniche*: le armoniche sono considerate per il calcolo delle grandezze reattive.

*Senza armoniche*: solo la fondamentale è considerata per il calcolo delle grandezze reattive.

Per convalidare, premere  $\forall$ . Il ritorno al menu *Configurazione* è immediato. La convalida è obbligatoria per l'applicazione della parametrizzazione.

## <span id="page-21-2"></span>**5.6. Collegamento**

Il menu  $3\Phi$  imposta il collegamento del C.A 8335 a seconda del tipo di rete. Esempio:

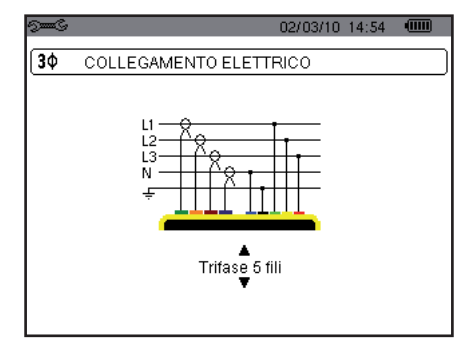

*Figura 11: il menu Allacciamento*

22

<span id="page-22-0"></span>Vari schemi elettrici sono selezionabili:

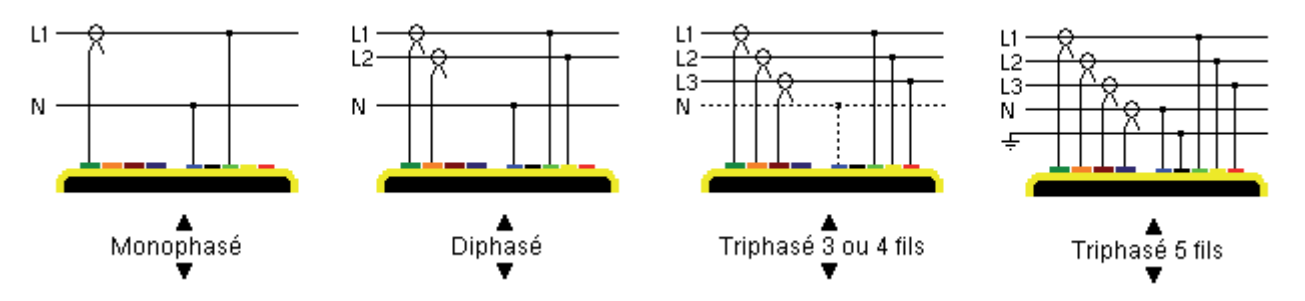

Per configurare il tipo d'allacciamento, procedere come segue:

- Selezionare *Monofase, Bifase, Trifase 3 o 4 fili o Trifase 5 fili* premendo i tasti  $\circledcirc$  o  $\circledcirc$ .
- Convalidare premendo (questa convalida è obbligatoria per l'applicazione dell'impostazione). Il ritorno al menu *Configurazione* è immediato.

## <span id="page-22-1"></span>**5.7. Sensori e indici**

## **5.7.1. Sensori e indici di corrente**

Un primo schermo  $\exists \text{E}$  imposta i sensori e gli indici di corrente. Esso visualizza automaticamente i modelli di sensore di corrente rivelati dall'apparecchio e permette d'impostare il rapporto di trasduzione (o sensibilità) di certi sensori di corrente (pinza E3N).

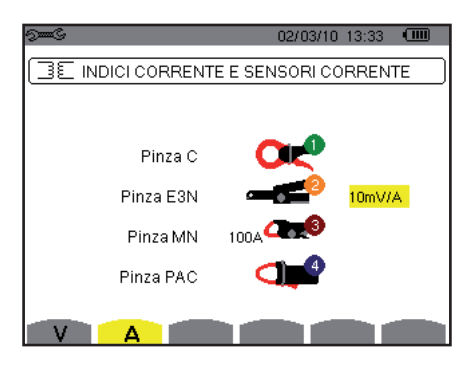

*Figura 12: lo schermo Sensori e indici di corrente nel menu Sensori e indici*

Le possibilità sono:

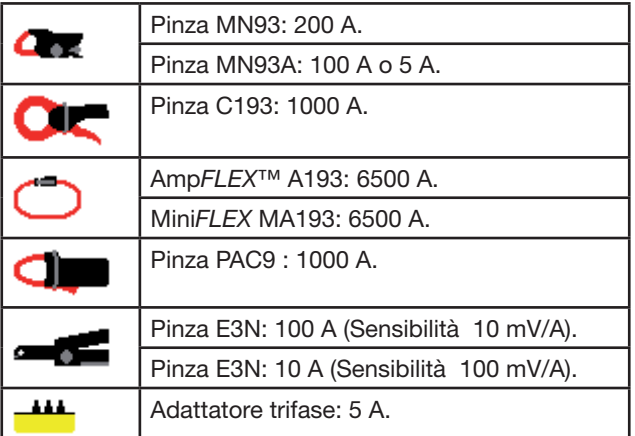

Se si utilizza un sensore *Pinza MN93A* calibro 5 A o un *Adattatore*, la regolazione dell'indice di corrente viene proposta automaticamente. La parametrizzazione avviene come segue:

 Per parametrizzare il rapporto di trasformazione corrente primaria (1 A a 60000 A) / corrente secondaria (1 A, 2 A o 5 A), premere  $\Im$ . Per selezionare i campi, utilizzare i tasti $\bigotimes_{\alpha} \bigotimes_{\alpha}$ .

Per selezionare i valori, utilizzare i tasti  $\oslash$  o  $\oslash$ . Procedere in maniera identica per la corrente primaria e secondaria.

<span id="page-23-0"></span>Per convalidare, premere  $\Im$  (questa convalida è obbligatoria per l'applicazione del parametro).

La corrente primaria non può essere inferiore alla corrente secondaria.

## **5.7.2. Indici di tensione**

Un secondo schermo  $\exists \mathbb{E}$ , chiamato mediante l'icona V, imposta gli indici di tensione.

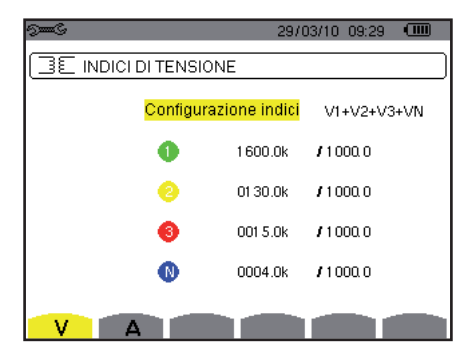

*Figura 13: lo schermo indici di tensione nel menu Sensore e indici*

La programmazione del o degli indici può essere diversa o comune per tutte le vie o alcune di esse.

- Per parametrizzare la configurazione degli indici premete  $\exists$ , dopodiché utilizzate i tasti  $\iff$  o  $\iff$  e convalidate premendo त्त
- Per selezionare i campi, utilizzate i tasti  $\emptyset$  o  $\emptyset$ . Per selezionare i valori, utilizzate i tasti  $\curvearrowright$  o  $\curvearrowright$ . Per convalidare, premete  $\Im$  (questa convalida è obbligatoria per l'applicazione del parametro).
- Per ritornare al menu *Configurazione*, premere il tasto  $\blacktriangleright$ .

Per la tensione primaria (espressa in kV) e la tensione secondaria (espressa in V) è possibile specificare l'utilizzo di un fattore moltiplicatore 1/√3. Se gli indici di tensione semplice delle fasi 1, 2 e 3 non sono identici allora tutte le misure e curve relative alle tensioni composte sono soppresse.

## <span id="page-23-1"></span>**5.8. Modo transitori**

Il modo  $\boxed{w}$  permette di configurare le soglie di tensione e le soglie di corrente.

## **5.8.1. Soglie di corrente**

Un primo schermo imposta le soglie di corrente, per ogni sensore di corrente riconosciuto.

La programmazione della o delle soglie può essere diversa o comune per tutte le vie o alcune di esse.

Più avanti: un esempio di programmazione di quattro soglie indipendenti:

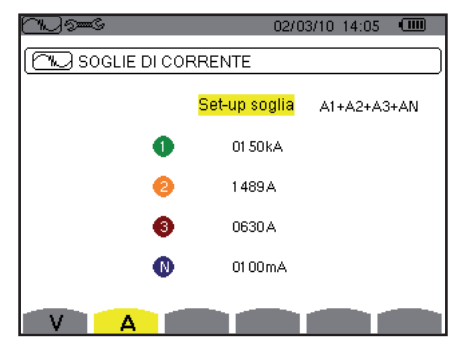

*Figura 14: lo schermo Soglie di corrente nel menu Modo transitori*

Per programmare le soglie di corrente per la ricerca di un transitorio, procedete come segue:

- Selezionate il campo *Configurazione delle soglie* evidenziato in giallo, premendo *D.* Appaiono le frecce nel campo. Utilizzate i tasti  $\circledcirc$  o  $\circledcirc$  per passare da un tipo di configurazione ad un altro.
- Premete  $\Im$  per convalidare la selezione della configurazione.
- Selezionate il campo della prima soglia utilizzando i tasti  $\circledcirc$  o  $\circledcirc$ . Il campo selezionato è evidenziato in giallo. Premere  $\Im$  per digitare i valori. Appaiono le frecce nel campo.

<span id="page-24-0"></span>Utilizzare i tasti  $\textcircled{x}$  o  $\textcircled{x}$  per incrementare o decrementare un valore  $\textcircled{b}$  o  $\textcircled{d}$  per passare al dato sequente.

Premete  $\Im$  per convalidare la programmazione della soglia.

E' possibile configurare le soglie di corrente in mA, in A o in kA.

## **5.8.2. Soglie di tensione**

Un secondo schermo  $\exists \mathbb{E}$ , visualizzato premendo l'icona V, imposta le soglie di tensione. La programmazione della o delle soglie può essere diversa o comune per tutte le vie o alcune di esse.

Più avanti: un esempio di programmazione di quattro soglie indipendenti

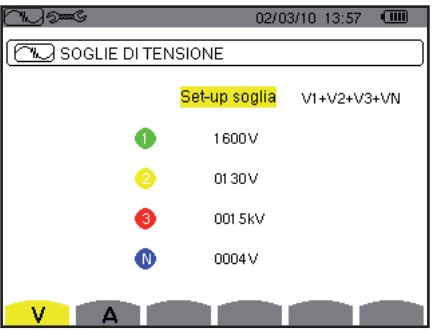

*Figura 15: lo schermo Soglie di tensione nel menu Modo transitori*

- Per programmare le soglie di tensione per la ricerca di un transitorio, procedete come segue:
- Selezionate il campo *Configurazione delle soglie* evidenziato in giallo, premendo  $\Box$ . Appaiono le frecce nel campo. Utilizzate i tasti  $\circledcirc$  o  $\circledcirc$  per passare da un tipo di configurazione ad un altro.
- Premete  $\Im$  per convalidare la selezione della configurazione.
- Selezionate il campo della prima soglia utilizzando i tasti  $\subseteq$  o  $\subseteq$ . Il campo selezionato è evidenziato in giallo. Premere  $\exists$ per digitare i valori. Appaiono le frecce nel campo.

Utilizzare i tasti  $\textcircled{x}$  o  $\textcircled{x}$  per incrementare o decrementare un valore e  $\textcircled{b}$  o  $\textcircled{d}$  per passare al dato seguente.

Premete  $\Im$  per convalidare la programmazione della soglia. Procedete in maniera identica per i campi delle altre soglie.

Per ritornare al menu *Configurazione*, premere il tasto  $\rightarrow$ .

E' possibile configurare le soglie di tensione in V o in kV.

## <span id="page-24-1"></span>**5.9. Modo trend**

Il C.A 8335 possiede una funzione di registrazione – tasto  $\approx$  - (consultare § [10\)](#page-57-1) che permette la registrazione dei valori misurati e calcolati (Urms, Vrms, Arms, ecc.). È possibile impostare quattro configurazioni indipendenti, secondo i bisogni.

Per selezionare la configurazione desiderata, premere i tasti gialli della tastiera corrispondenti alle icone  $\mathcal{H}$ ,  $\mathcal{H}$ ,  $\mathcal{H}$ ,  $\mathcal{H}$ ,  $\mathcal{H}$ ,  $\mathcal{H}$ ,  $\mathcal{H}$ ,  $\mathcal{H}$ ,  $\mathcal{H}$ ,  $\mathcal{H}$ ,  $\mathcal{H}$ ,  $\$ configurazione attiva è contrassegnata dall'icona su sfondo giallo.

Più avanti, un esempio di configurazione:

| $5-6$     |                  |       | 02/03/10 14:13 |       | $\sqrt{m}$ |
|-----------|------------------|-------|----------------|-------|------------|
|           | . MODALITÀ TREND |       |                |       |            |
| · Urms    | ⊙Uthd            | ⊙ Ucf |                | ⊙ Hz  |            |
| o Vrms    | o Vthd           | o Vcf | o Vunb         | o PST |            |
| ○ Arms    | ⊙ Athd           | ⊙ Acf | ○ Aunb         | ⊙ KF  |            |
| o W       | 0 VAR            | 0 V A |                |       |            |
| O PF      | ⊙cos∲            | ⊙tan∲ |                |       |            |
| $\circ$ ? |                  |       |                |       |            |
| $\circ$ ? |                  |       |                |       |            |
|           |                  |       |                |       | О          |

*Figura 16: In questo esempio, solo i valori di Urms saranno registrati per la configurazione 1*

- Per impostare la configurazione 1, premere il tasto giallo della tastiera corrispondente all'icona  $\pm 0$ . Appare l'icona su sfondo giallo.
- Per selezionare i valori, spostare il cursore giallo utilizzando i tasti  $\textcircled{2}$  o  $\textcircled{3}$  e  $\textcircled{4}$ . Premete  $\textcircled{1}$  per convalidare. La convalida è contrassegnata dal riferimento rosso.
- Per selezionare tutti i valori, premere il tasto giallo della tastiera corrispondente all'icona ●. Tutti i valori sono convalidati e contrassegnati dal riferimento rosso. Spostate il cursore giallo con i tasti  $\textcircled{2}$  o  $\textcircled{3}$  e  $\textcircled{4}$ . Premete  $\textcircled{7}$  per sopprimere la convalida.
- Per disattivare la convalida dei valori, premere il tasto giallo della tastiera corrispondente all'icona <sup>O</sup>. I valori non sono più convalidati. Spostate il cursore giallo con i tasti  $\textcircled{2}$  o  $\textcircled{3}$  e  $\textcircled{4}$ . Premete  $\textcircled{7}$  per attivare la convalida.

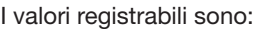

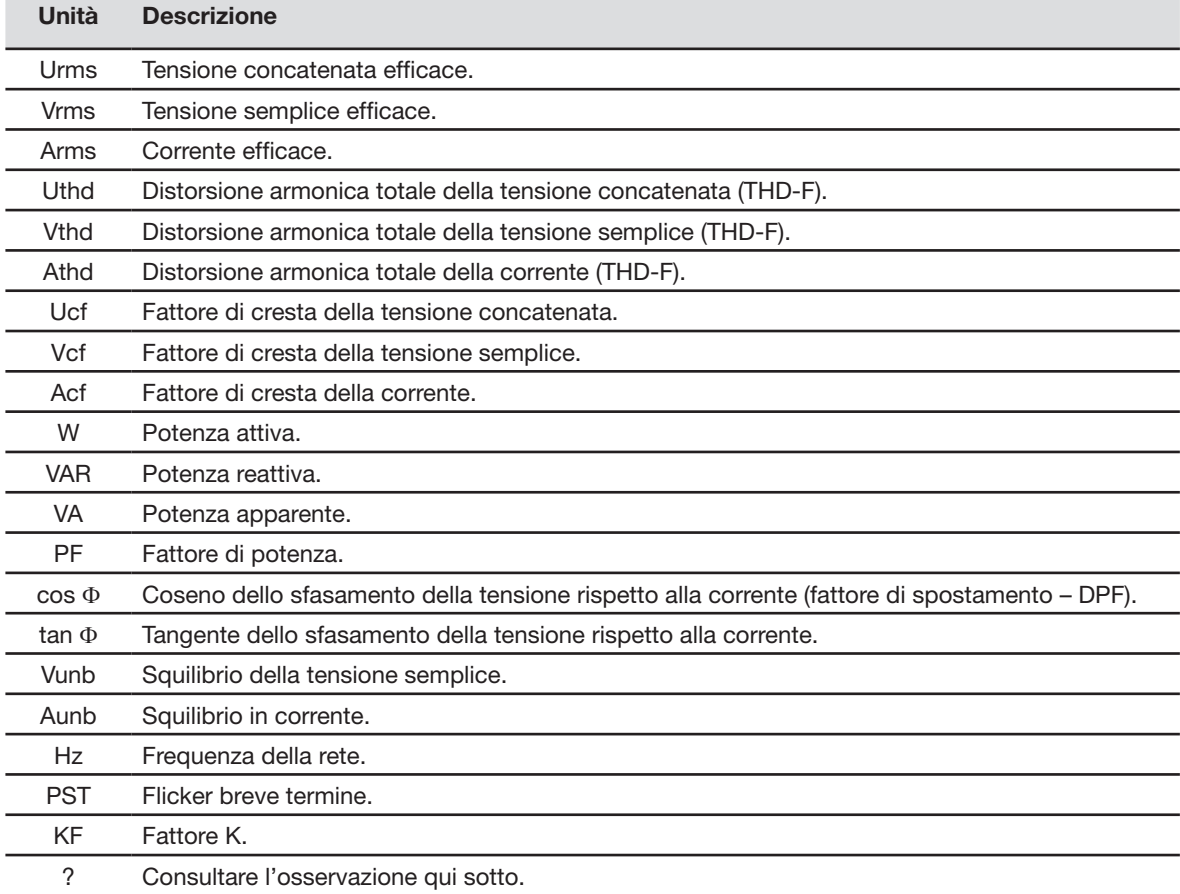

Specificità per le due ultime linee. Sono ricordate qui sotto:

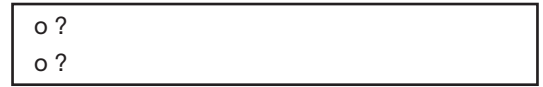

*Figura 17: queste due linee riguardano le armoniche*

Queste due linee riguardano la registrazione delle armoniche delle grandezze VAh, Ah, Vh e Uh. Per ognuna di queste grandezze, è possibile scegliere i ranghi delle armoniche da registrare (fra 0 e 50) e, eventualmente in questa pagina, soltanto le armoniche dispari. Procedere come segue:

■ Per digitare il valore da registrare: la linea o? è evidenziata in giallo; premere il tasto <sup>Q</sup>. Appaiono le frecce. Selezionare il valore (VAh, Ah, Vh e Uh) per il quale le armoniche saranno registrate premendo  $\otimes$  o  $\otimes$ . La selezione è contrassegnata dal riferimento rosso. Convalidare premendo ... Il campo dei valori è evidenziato in giallo.

Spostarsi al campo seguente premendo  $\langle \mathbf{b} \rangle$ .

<span id="page-26-0"></span>**Per selezionare il rango dell'armonica iniziale**: poiché il campo è evidenziato in giallo, premere il tasto  $\Im$ . Appaiono le frecce. Selezionare il rango dal quale saranno registrate le armoniche premendo  $\otimes$  o  $\otimes$ , dopodiché convalidare mediante  $\Theta$ .

Spostarsi al campo seguente premendo **.**

 **Per selezionare l'armonica finale**: poiché il secondo campo (superiore o uguale al rango dell'armonica iniziale) è evidenziato in giallo, premere  $\forall$ . Selezionare il massimo rango d'armonica da registrare premendo  $\otimes$  o  $\iff$ , dopodiché convalidare mediante  $\triangleleft$ 

Spostarsi al campo seguente premendo  $\frac{10}{2}$ .

- Solo armoniche dispari: per selezionare o deselezionare il campo, premere <sup>vo</sup>. La selezione è contrassegnata dal riferimento rosso:
	- *Selezionato*, solo le armoniche dispari fra i due ranghi di armoniche impostati nei due punti precedenti saranno registrate.
	- *Non selezionato*, tutte le armoniche (pari e dispari) fra i due ranghi di armoniche impostati nei due punti precedenti saranno registrate.

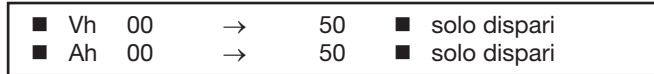

Per ritornare al menu *Configurazione*, premere  $\rightarrow$ .

Procedere in maniera identica per impostare le altre configurazioni.

## <span id="page-26-1"></span>**5.10. Modo allarme**

Lo schermo  $\Delta$  imposta gli allarmi che saranno utilizzati dalla funzione *Modo allarme* (consultare § [8\)](#page-43-1). Potete configurare 40 allarmi diversi.

| 5mm G      |                   |            |                       | 02/03/10 14:20 |            | $\sqrt{mn}$ |
|------------|-------------------|------------|-----------------------|----------------|------------|-------------|
| Δ          | MODALITÀ ALLARME  |            |                       |                |            |             |
| •1         | Vrms <sup>1</sup> |            | $3L \leftarrow 0210V$ | 01s            | $1 \, 3$   |             |
|            | ◇2 Arms           | N >        | 001 0 A               | 02s            | $1 \, 3$   |             |
|            | 03 Vthd           | 3L >       | 08.0%                 | 01s            | $1 \, 3$   |             |
| $^\circ$ 4 | Athd              |            | 3L > 10.0%            | 05 min         | $1 \, 3$   |             |
|            | ◇5  W             | $\Sigma$ > | 0020 kW               |                | 15 min 1 % |             |
|            | 1/8               |            |                       |                |            |             |
|            |                   |            |                       |                |            |             |

*Figura 18: il menu Modo allarme*

- Per spostarsi verticalmente nei campi, utilizzare i tasti  $\otimes$  o  $\otimes$ .
- Per selezionare il campo, premere il tasto  $\Im$ . Appaiono le frecce.
- Per selezionare i valori (VAh, Ah, Uh, ecc., consultare tabella § [5.9\)](#page-24-1), premere  $\otimes$  o  $\otimes$  dopodiché convalidare mediante  $\heartsuit$ . Il campo selezionato è evidenziato in giallo.
- Per navigare orizzontalmente nei campi, utilizzare i tasti  $\Diamond$  dopodiché convalidare premendo  $\Diamond$ . Appaiono le frecce. Digitare i valori premendo  $\textcircled{2}$  o  $\textcircled{x}$  dopodiché convalidare mediante  $\textcircled{x}$ . Procedere in maniera identica per tutti i valori da digitare nei campi.

Per ogni allarme da impostare, selezionare:

- Il tipo di allarme (Vrms, Urms, Arms, PST, Vcf, Ucf, Acf, Vunb, Aunb, Hz, KF, Vthd, Uthd, Athd, IWI, IVARI, VA, Icos ΦΙ, |PF|, |tan Φ|, Vh, Uh, Ah e |VAh| – consultare la tabella delle abbreviazioni § [3.9\)](#page-11-1).
- Il rango delle armoniche (fra 0 e 50, per |VAh|, Ah, Uh e Vh).
- Il filtro dell'allarme (3L: 3 fasi sorvegliate individualmente o N: sorveglianza sul neutro o Σ: sorveglianza della somma o  $\overline{x}$ : sorveglianza della media aritmetica).
- $\blacksquare$  Il senso dell'allarme (> o < per Arms, Urms, Vrms, Hz unicamente, altrimenti il senso è unico).
- La soglia d'attivazione dell'allarme (impostazione possibile del prefisso dell'unità per i seguenti tipi : Vrms, Urms, Arms, |W|, |VAR| e VA).
- La durata minima di superamento della soglia per convalida dell'allarme (in minuti, secondi o solo per Vrms, Urms e Arms – neutro escluso - in centesimi di secondo).
- Il valore d'isteresi (corrisponde alla percentuale aggiunta o detratta della soglia di allarme scelta che bloccherà l'allarme in caso di superamento - Valore di 1%, 2%, 5% o 10% - consultare § [17.2\)](#page-96-1).
- L'attivazione dell'allarme (riferimento rosso) o la sua disattivazione (di cui sopra).

27

- <span id="page-27-0"></span>Per attivare l'allarme configurato, porre il cursore giallo sulla prima colonna dell'elenco mediante il tasto  $\stackrel{d}{\vee}$ e premere  $\heartsuit$ . L'attivazione è contrassegnata dal riferimento rosso; l'allarme può scattare durante una campagna.
- Per visualizzare le schermate degli allarmi, premere i tasti gialli della tastiera corrispondenti alle icone  $\boxdot$  .  $\boxdot$  .
- Per ritornare al menu *Configurazione*, premere .

## <span id="page-27-1"></span>**5.11. Cancellazione dei dati**

Il menu cancella (parzialmente o totalmente) i dati registrati dallo strumento (configurazione, transitori, corrente di chiamata, allarmi rivelati, catture dello schermo, registrazioni).

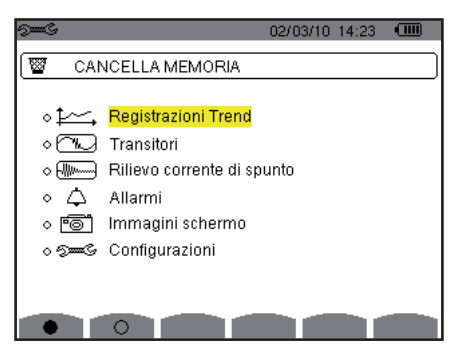

*Figura 19: il menu Cancellazione dei dati*

#### ■ Per cancellare parzialmente:

- Selezionare i parametri che volete cancellare premendo i tasti  $\otimes$  o  $\otimes$ . Il campo selezionato è evidenziato in giallo.
- Convalidare la selezione premendo  $\Im$ . La convalida è contrassegnata dal riferimento rosso.

**Osservazione:** se è selezionato il parametro *Configurazione*, appare sullo schermo l'informazione "dopo la cancellazione della configurazione, lo strumento si spegnerà"

Premere il pulsante giallo della tastiera corrispondente all'icona  $\mathbb{W}$ , dopodiché premere  $\heartsuit$  per convalidare. La cancellazione è eseguita.

Per ritornare al menu *Configurazione*, premere  $\rightarrow$ .

#### **Per cancellare tutto:**

■ Selezionare tutti i parametri premendo il tasto giallo della tastiera corrispondente all'icona ●. La selezione è contrassegnata dai riferimenti rossi.

**Osservazione:** quando il parametro *Configurazione* è selezionato, appare sullo schermo l'informazione "dopo la cancellazione della configurazione, lo strumento si spegnerà".

Premere il pulsante giallo della tastiera corrispondente all'icona (iii), dopodiché premere  $\forall$  per convalidare. La cancellazione è effettiva.

Per annullare tutte le selezioni, premere il tasto giallo della tastiera corrispondente all'icona <sup>O</sup>.

Per ritornare al menu *Configurazione*, premere  $\rightarrow$ .

## <span id="page-28-1"></span><span id="page-28-0"></span>**5.12. Informazioni**

Lo schermo  $\bullet$  visualizza il numero seriale dello strumento, la versione del *firmware* (software), la versione del loader (programma di carica, la versione della scheda di base, la versione del CPLD (*Complex Programmable Logic Device*).

| mm | 02/03/10 14:26              |     | <b>d 1111</b> |
|----|-----------------------------|-----|---------------|
|    | <b>INFORMAZIONI</b>         |     |               |
|    | Numero di serie             |     | 00001002      |
|    | Versione Firmware           | 1.0 |               |
|    | Versione Loader             | 1.0 |               |
|    | Versione PCR                | 1.0 |               |
|    | Versione CPLD               | 1.1 |               |
|    | Capacità memory card (byte) | 26  |               |
|    |                             |     |               |
|    |                             |     |               |

*Figura 20: il menu Informazioni*

Per ritornare al menu *Configurazione*, premere  $\rightarrow$ .

<span id="page-29-0"></span>Il modo **permette di visualizzare e registrare i transitori e le forme d'onda della corrente.** 

## **6.1. Sottomodi disponibili**

I sottomodi sono elencati nel seguente schermo e trattati individualmente nei paragrafi seguenti.

<span id="page-29-1"></span>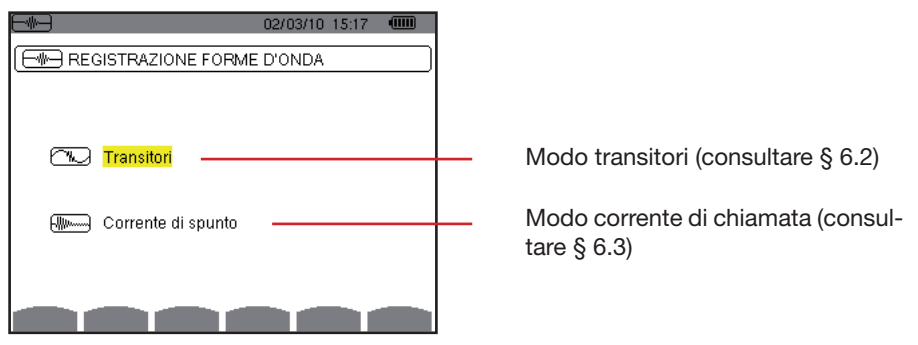

*Figura 21: lo schermo dopo chiamata del modo Cattura delle forme d'onda*

Per entrare nei sottomodi, procedere come segue:

- Selezionare il modo utilizzando i tasti  $\widehat{\triangle}$  o  $\widehat{\triangle}$ . Il campo selezionato è evidenziato in giallo.
- Convalidare premendo  $\Im$ .

Per ritornare allo schermo *Cattura delle forme d'onda*, premere  $\triangle$ .

## <span id="page-29-2"></span>**6.2. Modo transitori**

Il modo permette di registrare i transitori, consultare l'elenco dei transitori registrati e, se necessario, cancellarli. È possibile registrare un massimo di 210 transitori.

**Osservazione:** alla chiamata del modo Transitori, lo schermo visualizzato dipenderà dalle seguenti condizioni:

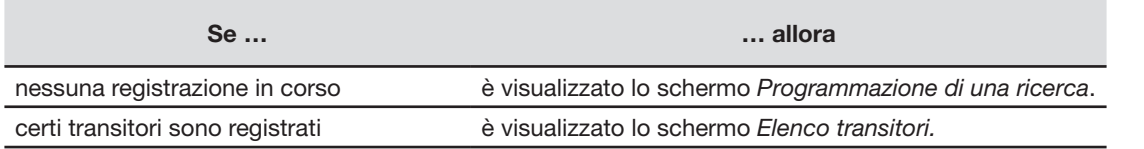

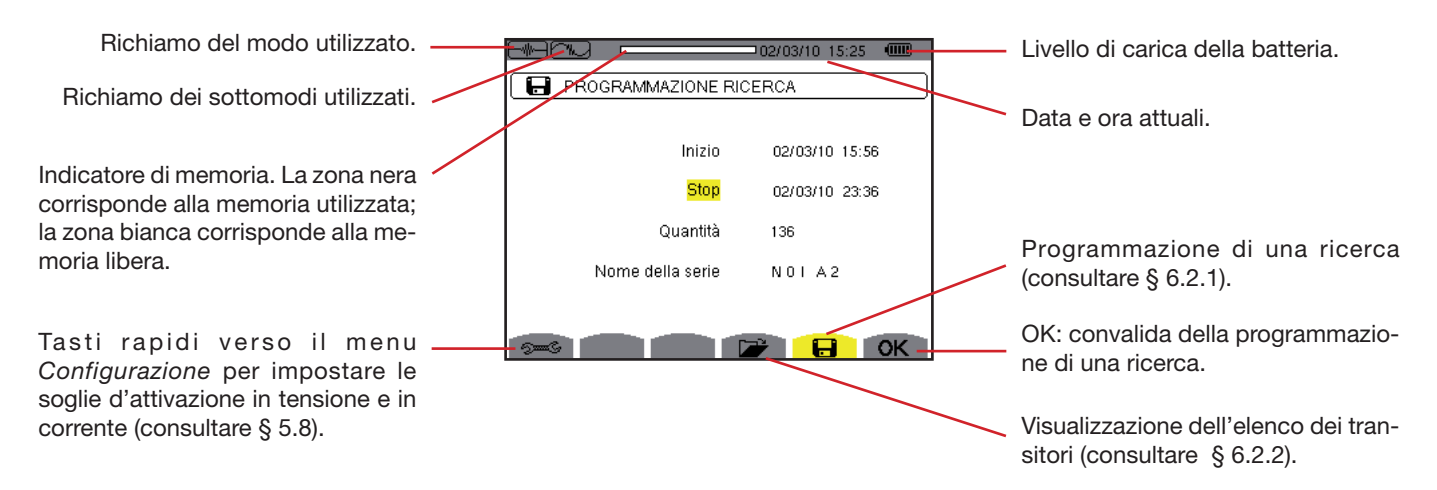

*Figura 22: lo schermo Programmazione di una ricerca in modo transitori*

#### <span id="page-30-0"></span>**6.2.1. Programmazione e avvio di una ricerca**

Per programmare la ricerca di transitori, selezionare il sottomenu premendo il tasto giallo della tastiera corrispondente all'icona . Appare lo schermo *Programmazione di una ricerca*.

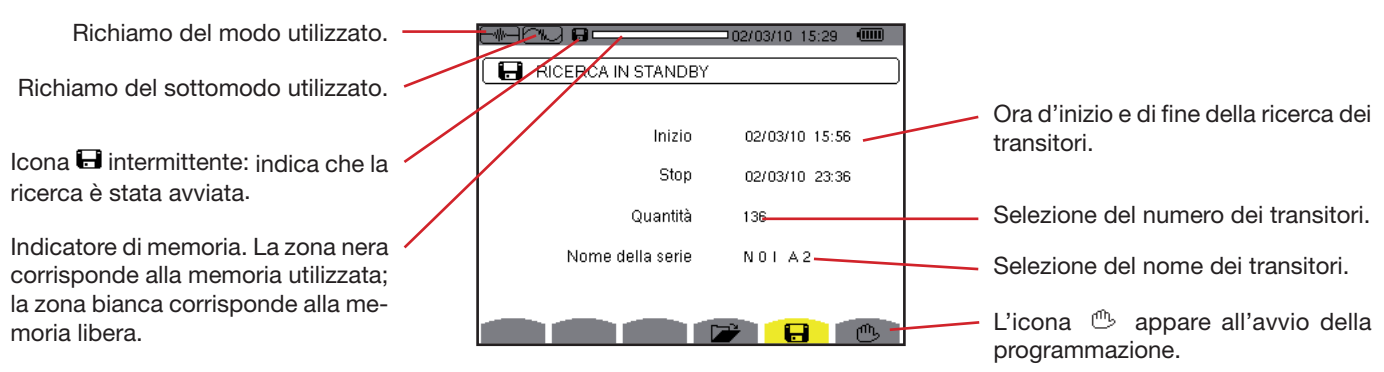

*Figura 23: lo schermo Programmazione di una ricerca (in questo esempio, la ricerca è stata avviata)*

#### **6.2.1.1. Tappa 1: impostazione delle caratteristiche**

Procedere come segue:

 Selezionare il campo *Inizio* mediante i tasti o . Il campo selezionato è evidenziato in giallo. Premete per digitare i valori. Le frecce appaiono nei campi di data e ora d'inizio della programmazione di una campagna.

Utilizzare i tasti  $\textcircled{x}$  o  $\textcircled{x}$  per incrementare o decrementare un valore e  $\textcircled{1}$  o  $\textcircled{x}$  per passare al dato sequente.

**Osservazione:** l'orodataggio d'inizio dovrà essere posteriore all'orodataggio attuale.

- Premere  $\Im$  per convalidare la programmazione della data e dell'ora dell'*Inizio.*
- Selezionare il campo **Fine** mediante i tasti  $\textcircled{2}$  o  $\textcircled{3}$ . Il campo selezionato è evidenziato in giallo. Premete  $\textcircled{7}$  per digitare i valori. Le frecce appaiono nei campi di data e ora di fine della programmazione di una campagna.

Utilizzare i tasti  $\textcircled{x}$  o  $\textcircled{x}$  per incrementare o decrementare un valore e  $\textcircled{1}$  o  $\textcircled{1}$  per passare al dato seguente.

**Osservazione:** l'orodataggio di fine dovrà essere posteriore all'orodataggio d'inizio.

**Premere**  $\Im$  per convalidare la programmazione della data e l'ora di fine.

Procedere in maniera identica per i campi *Numero* e *Nome* della serie.

Per configurare le soglie di tensione e le soglie di corrente, ritornare al menu Configurazione, premendo il tasto rapido giallo  $\approx$ .

Per ritornare allo schermo *Cattura delle forme d'onda*, premere  $\rightarrow$ .

#### **6.2.1.2. Tappa 2: lancio della programmazione**

Per avviare la programmazione di una ricerca fra le ore d'inizio e di fine da voi impostate, premere il tasto giallo della tastiera corrispondente all'icona **OK**.

- Scompare l'icona **OK** e al suo posto appare l'icona  $\mathbb{C}$ .
- Il messaggio *Ricerca in attesa* è visualizzato nell'attesa dell'ora d'inizio e l'icona **□** lampeggia nella barra di visualizzazione superiore dello schermo.
- Quando l'ora d'inizio è raggiunta, appare il messaggio *Ricerca in corso*.
- Quando l'ora della fine è raggiunta, appare di nuovo lo schermo *Programmazione di una ricerca* con l'icona **OK** (parte inferiore destra dello schermo). È possibile allora programmare una nuova ricerca.

**Osservazione:** la registrazione dei transitori avviene sulla tensione e/o la corrente in funzione delle soglie d'attivazione parametrizzate. In caso d'attivazione sulla corrente, si registra la forma d'onda di corrente e tensione.

Per ritornare allo schermo *Cattura delle forme d'onda*, premere  $\rightarrow$ .

#### **6.2.1.3. Arresto volontario della campagna dei transitori**

È possibile interrompere volontariamente la ricerca prima dell'orodataggio di fine premendo il tasto giallo della tastiera corrispondente all'icona (<sup>p</sup>) (parte inferiore destra dello schermo). Riappare l'icona **OK** nello stesso punto.

## **6.2.2. Visualizzazione di un transitorio**

Per visualizzare i transitori registrati, procedere come segue:

■ Selezionare i sottomenu premendo il tasto giallo della tastiera corrispondente all'icona **D**. Appare lo schermo Elenco tran*sitori*.

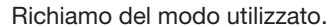

Richiamo del sottomodo utilizzato.

Indicatore di memoria. La zona nera corrisponde alla memoria utilizzata; la zona bianca corrisponde alla memoria libera.

Le icone  $\mathbb{D}$   $\mathbb{D}$  permettono di navigare nelle schermate precedenti e successive. Per visualizzare le pagine, premere i tasti gialli della tastiera corrispondenti a queste icone.

Il valore visualizzato (1/4 in questo esempio) rappresenta il numero della pagina e il numero di pagine .

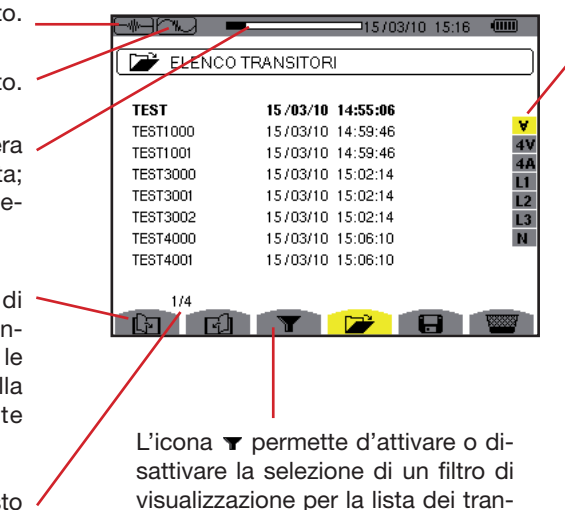

*Figura 24: lo schermo Elenco transitori*

Selezione dei transitori della lista da visualizzare:

∀: visualizza tutti i transitori.

**4 V**: visualizza i transitori attivati da un evento su una delle 4 vie di tensione.

**4 A**: visualizza i transitori attivati da un evento su una delle 4 vie di corrente.

**L1, L2 o L3:** visualizza i transitori attivati da un evento su una fase in particolare (tensione o corrente). **N**: visualizza i transitori attivati da un evento sulla corrente di neutro o la tensione di neutro.

Selezionare la linea del transitorio da visualizzare mediante i tasti  $\textcircled{2}$  o  $\textcircled{x}$ . Il campo selezionato è evidenziato in grassetto. Convalidare premendo  $\heartsuit$ . Lo schermo visualizza i transitori sotto forma di curve.

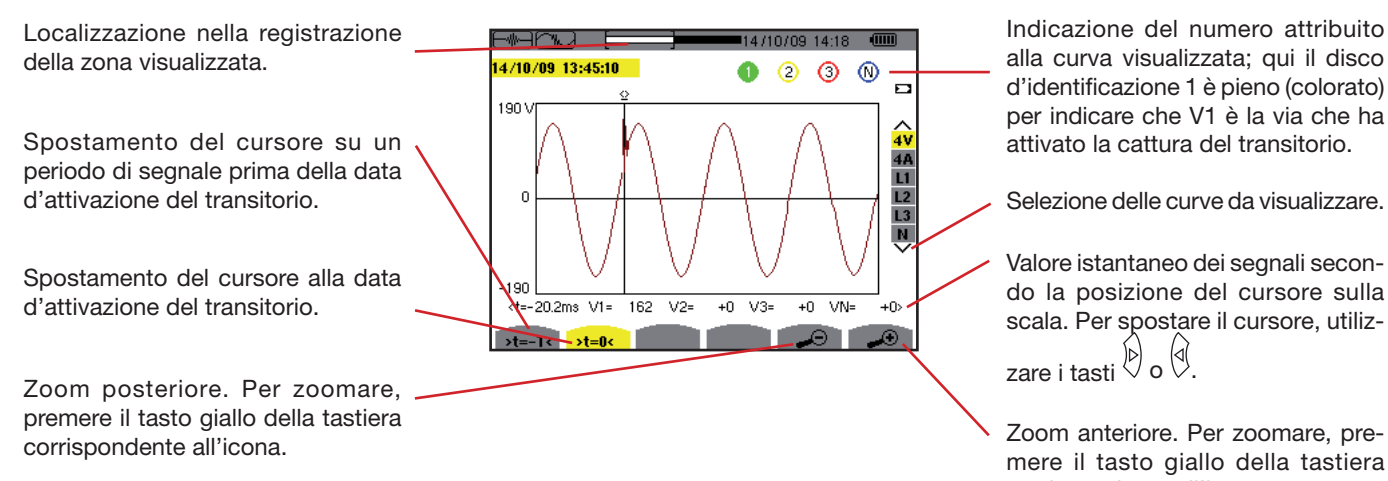

sitori.

Indicazione del numero attribuito alla curva visualizzata; qui il disco d'identificazione 1 è pieno (colorato) per indicare che V1 è la via che ha attivato la cattura del transitorio.

Selezione delle curve da visualizzare.

Valore istantaneo dei segnali secondo la posizione del cursore sulla scala. Per spostare il cursore, utiliz-<br>zare i tasti  $\bigotimes_{O} \bigotimes$ .

mere il tasto giallo della tastiera corrispondente all'icona.

 *Figura 25: esempio di visualizzazione dei transitori sotto forma di curve in collegamento trifase 5 fili*

Per ritornare allo schermo *Elenco transitori*, premere  $\rightarrow$ .

#### <span id="page-32-0"></span>**6.2.3. Soppressione di un transitorio**

L'icona **tilibra della visibile solo se una registrazione ha avuto luogo.** 

Per eliminare un transitorio, procedere come segue:

Selezionare i sottomenu premendo il tasto giallo della tastiera corrispondente all'icona ...

|                 | ===15/03/10 15:23 | tіш             |
|-----------------|-------------------|-----------------|
|                 | ELENCO TRANSITORI |                 |
| <b>TEST</b>     | 15/03/10 14:55:06 |                 |
| <b>TEST1000</b> | 15/03/10 14:59:46 | U               |
| <b>TEST1001</b> | 15/03/10 14:59:46 |                 |
| TEST3000        | 15/03/10 15:02:14 | 44<br>Ui I      |
| <b>TEST3001</b> | 15/03/10 15:02:14 | $\overline{2}$  |
| TEST3002        | 15/03/10 15:02:14 | $\overline{13}$ |
| TEST4000        | 15/03/10 15:06:10 | N               |
| <b>TEST4001</b> | 15/03/10 15:06:10 |                 |
|                 |                   |                 |
| 1/4             |                   |                 |
|                 |                   |                 |

*Figura 26: lo schermo Soppressione del transitorio*

- Selezionare il transitorio da sopprimere mediante i tasti  $\widehat{\ll}$  o  $\langle \overline{\heartsuit} \rangle$ . Il campo selezionato è evidenziato in grassetto.
- Premere  $\Im$  per convalidare la soppressione.

Osservazione: Le icone **D D** permettono di navigare nelle schermate precedenti e successive. Per visualizzare le pagine, premere i tasti gialli della tastiera corrispondenti a queste icone.

Per uscire da questo schermo senza soppressione, premete uno dei tasti di modo ( W,  $\ln A \, \approx$ ,  $\sim$ ,  $\sim$ ,  $\sim$ ,  $\approx$ 

Per ritornare allo schermo *Cattura delle forme d'onda*, premere  $\rightarrow$ .

## **6.3. Modo Corrente di chiamata**

Il modo wa permette di catturare (registrare) una corrente di chiamata (forme d'onde delle tensioni e delle correnti, frequenza della rete, valori RMS semiperiodo delle tensioni e delle correnti neutro escluso), di visualizzare la cattura così realizzata e cancellarla. Nel modo *visualizzazione della cattura*, due sottomenu **RMS** e PEAK sono disponibili (consultare § [6.3.2](#page-100-1)). Il C.A 8335 conserva in memoria una sola cattura di corrente di chiamata.

**Osservazione:** mediante il modo corrente di chiamata, lo schermo visualizzato dipenderà delle condizioni seguenti:

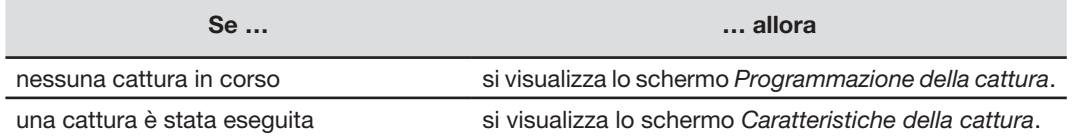

#### **6.3.1. Programmazione della cattura**

Per programmare la cattura di una corrente di chiamata, selezionare i sottomenu premendo il tasto giallo della tastiera corrispondente all'icona **. Si** Si visualizza lo schermo *Programmazione della cattura*.

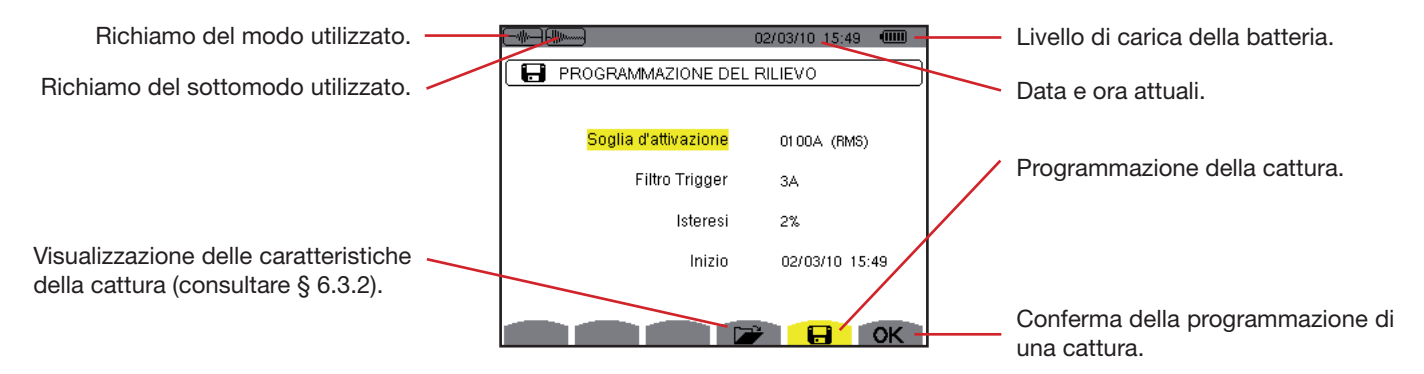

*Figura 27: lo schermo Programmazione della cattura in modo Corrente di chiamata*

33

#### **6.3.1.1. Tappa 1: parametrizzazione delle caratteristiche**

Procedere come segue:

- Selezionare il campo *Soglia d'attivazione* utilizzando i tasti  $\otimes$  o  $\circ$ . Il campo selezionato è evidenziato in giallo. Premete per digitare i valori. Appaiono le frecce nel campo *Soglia d'attivazione*.
- Utilizzare i tasti  $\textcircled{x}$  o  $\textcircled{x}$  per incrementare o decrementare un valore  $\textcircled{b}$  o  $\textcircled{d}$  per passare al dato seguente. Premere  $\Im$  per convalidare la programmazione della soglia d'attivazione.

Procedere in maniera identica per i campi **Filtro d'attivazione, Isteresi** e **Inizio**.

**Osservazione:** per saperne di più sull'isteresi, consultare il § [17.2](#page-96-1). Per maggiori informazioni sul filtro d'attivazione riferirsi al § [17.6](#page-98-1).

E' possibile configurare le soglie d'attivazione in mA, in A o in kA.

**Osservazione:** configurare l'isteresi del 100% equivale a non avere una soglia di arresto. Consultare § [17.6.](#page-98-1)

#### **6.3.1.2. Tappa 2: lancio della cattura**

Per avviare la programmazione della cattura alla data e ora d'inizio da voi impostate, premere il tasto giallo della tastiera corrispondente all'icona **OK**.

Scompare l'icona **OK** e al suo posto appare l'icona  $\mathbb{C}$ .

- Il messaggio *cattura in attesa* è visualizzato nell'attesa dell'ora d'inizio e l'icona **□** lampeggia nella barra di visualizzazione superiore dello schermo.
- Quando le condizioni d'attivazione hanno luogo e l'ora d'inizio è prossima, appare il messaggio *Cattura in corso* e l'indicatore d'occupazione della memoria nella parte superiore dello schermo si presenta come segue:

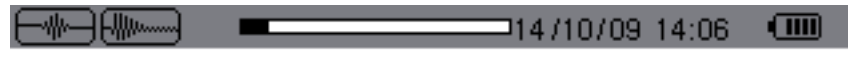

L'indicatore appare **solo** durante la cattura e scompare quando la cattura è terminata.

■ Se la cattura termina in seguito ad un arresto (consultare le condizioni nel § [17.6\)](#page-98-1) o se la memoria di registrazione del C.A 8335 è piena, allora la cattura si arresta automaticamente.

**Osservazione:** Il C.A 8335 può conservare in memoria una sola cattura di corrente di chiamata. Se si desidera eseguire un'altra cattura, cancellate dapprima la precedente.

Per ritornare allo schermo *Cattura delle forme d'onda*, premere  $\triangle$ .

## **6.3.1.3. Arresto volontario della cattura**

È possibile interrompere volontariamente la cattura premendo il tasto giallo della tastiera corrispondente all'icona  $\mathbb{C}^*$  (parte inferiore destra dello schermo).

## **6.3.2. Visualizzazione delle caratteristiche della cattura**

Per visualizzare le caratteristiche della cattura, procedere come segue:

Selezionare i sottomenu premendo il tasto giallo della tastiera corrispondente all'icona **D**. Si visualizza lo schermo *Caratteristiche della cattura*.

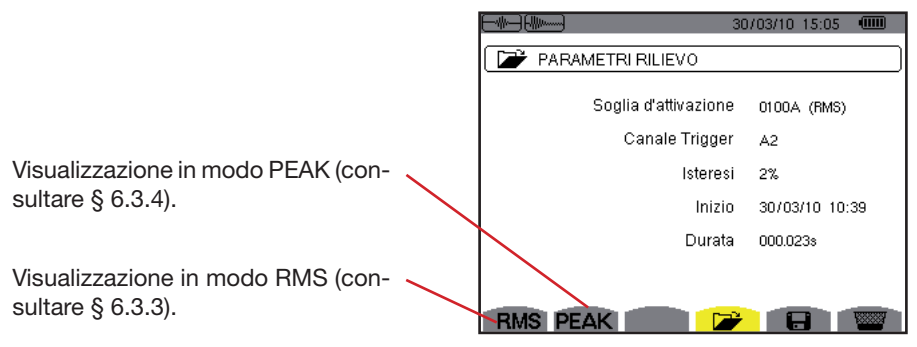

*Figura 28: lo schermo delle Caratteristiche della cattura*

Dettagli: Ora d'inizio e durata della cattura di corrente di chiamata, via di corrente che ha attivato la cattura e richiamo della soglia d'attivazione e dell'isteresi programmate.

Selezionare il tipo di visualizzazione **RMS** o PEAK premendo i tasti gialli della tastiera corrispondenti alle icone. Il C.A 8335 visualizza curve su cui è possibile spostare il cursore temporale e zoomare.

#### **Per il tipo di visualizzazione PEAK, le informazioni disponibili sono le seguenti:**

- Valore istantaneo della corrente e della tensione nell'istante puntato dal cursore (in rappresentazione di tipo "forma d'onde").
- Valore istantaneo massimo della corrente e della tensione sul semiperiodo puntato dal cursore (in rappresentazione di tipo "inviluppo").
- Valore assoluto istantaneo massimo della corrente e della tensione (sulla cattura intera).

#### **Per il tipo di visualizzazione RMS, le informazioni disponibili sono le seguenti:**

- Valore istantaneo della frequenza nell'istante puntato dal cursore.
- Valori istantanei (minimo, medio e massimo) della frequenza sulla cattura intera.
- Valore RMS del semiperiodo della corrente e della tensione su cui è posizionato il cursore.
- Valore RMS del semiperiodo massimo della corrente e della tensione (sulla cattura intera).

**Attenzione:** La tensione dovrà essere presente prima della corrente di chiamata propriamente detta per un asservimento in frequenza stabile e corretto.

## **6.3.3. Valore efficace reale della corrente e della tensione**

Il modo **RMS** permette di visualizzare la registrazione della tendenza del valore efficace reale in semiperiodo della corrente e della tensione nonché la curva di tendenza della frequenza.

#### **6.3.3.1. Lo schermo di visualizzazione rms in 3a**

Le informazioni sono visualizzate come segue:

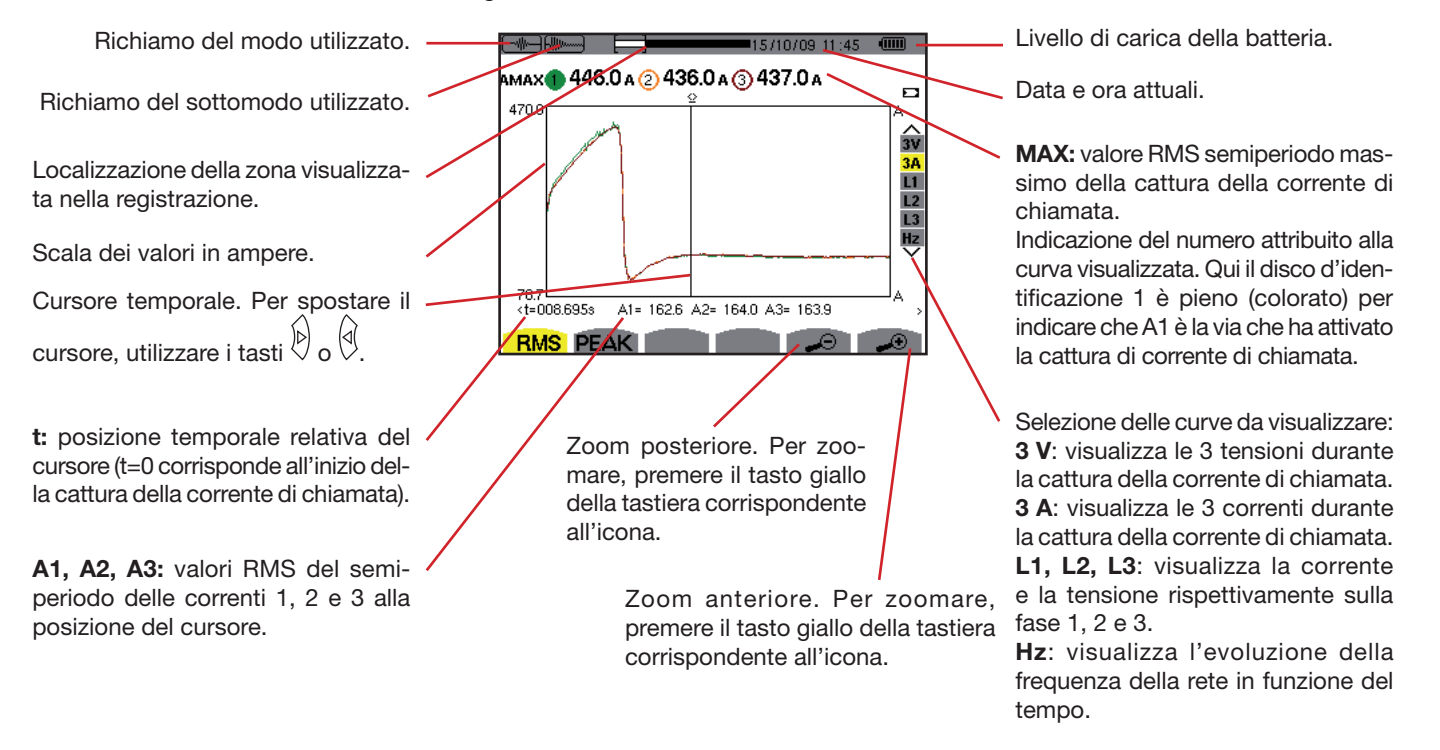

*Figura 29: lo schermo di visualizzazione RMS in 3A*

35

#### **6.3.3.2. Lo schermo di visualizzazione rms in l1**

Le informazioni sono visualizzate come segue:

cursore.

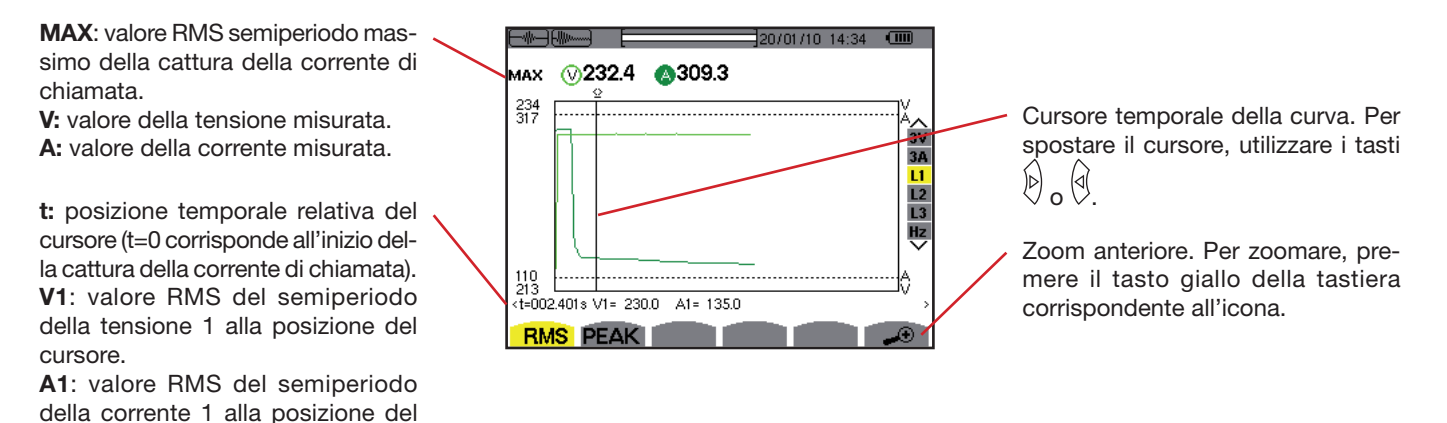

*Figura 30: lo schermo di visualizzazione RMS in L1*

**Osservazione:** I filtri A1 e A3 visualizzano la registrazione della tendenza del valore efficace reale del semiperiodo della corrente e della tensione sulle fasi 2 e 3. Lo schermo è identico a quello del filtro L1.

## **6.3.4. Valore istantaneo della corrente di chiamata**

Il modo PEAK permette di visualizzare gli inviluppi e le forme d'onda della cattura della corrente di chiamata.

#### **6.3.4.1. Lo schermo di visualizzazione peak in 4a**

Il tipo di visualizzazione PEAK d'una cattura di corrente di chiamata comporta due possibili tipi di rappresentazione: la rappresentazione di tipo "inviluppo" e la rappresentazione di tipo "forma d'onda". Passare dall'uno all'altro di questi tipi di rappresentazione avviene automaticamente in funzione del livello di zoom. Nel caso esposto più avanti lo zoom anteriore è abbastanza forte perché la rappresentazione sia di tipo "forma d'onde". I filtri di visualizzazione a destra dello schermo dipendono dal tipo di rappresentazione e quindi dal livello di zoom.

Le informazioni sono visualizzate come segue:

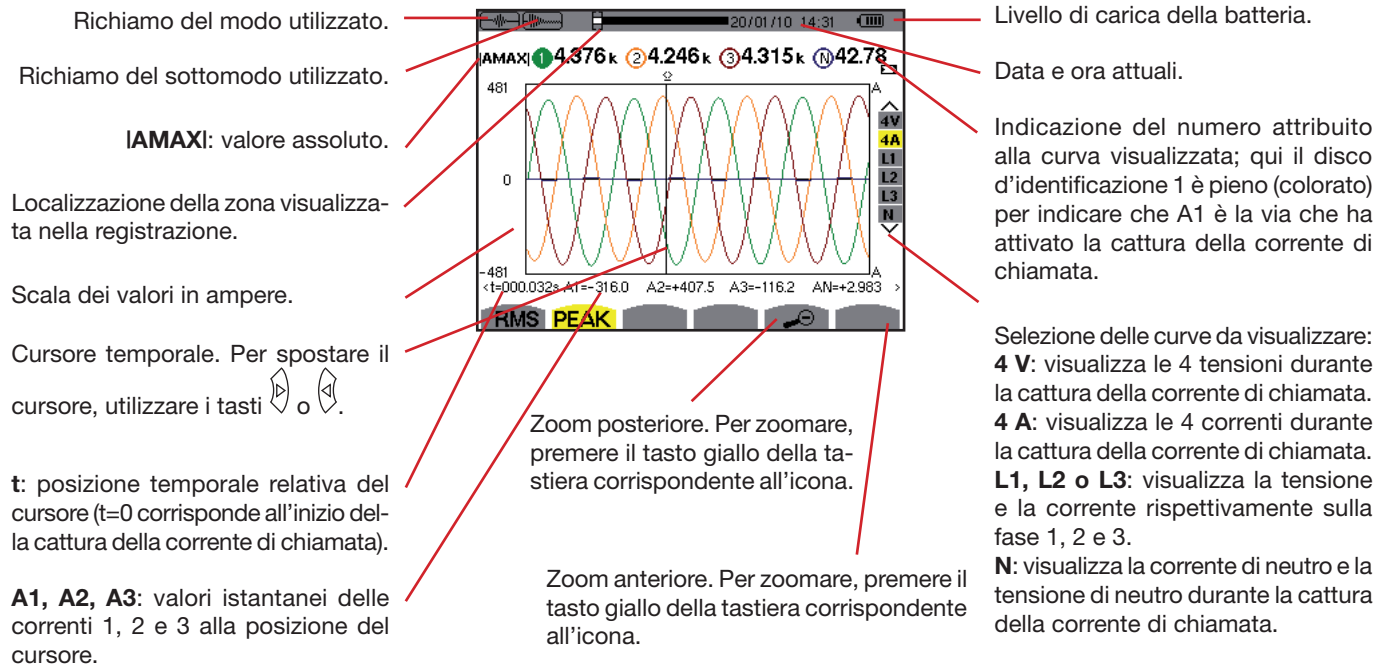

*Figura 31: lo schermo di visualizzazione PEAK in 4A*

alla curva visualizzata; qui il disco d'identificazione 1 è pieno (colorato) per indicare che A1 è la via che ha attivato la cattura della corrente di

**4 V**: visualizza le 4 tensioni durante la cattura della corrente di chiamata. **4 A**: visualizza le 4 correnti durante la cattura della corrente di chiamata. **L1, L2 o L3**: visualizza la tensione e la corrente rispettivamente sulla

tensione di neutro durante la cattura
#### **6.3.4.2. Lo schermo di visualizzazione peak in a1**

Nel caso esposto più avanti lo zoom posteriore è sufficientemente forte ( è il massimo) perché il tasto sia di tipo " inviluppo".

Le informazioni sono visualizzate come segue:

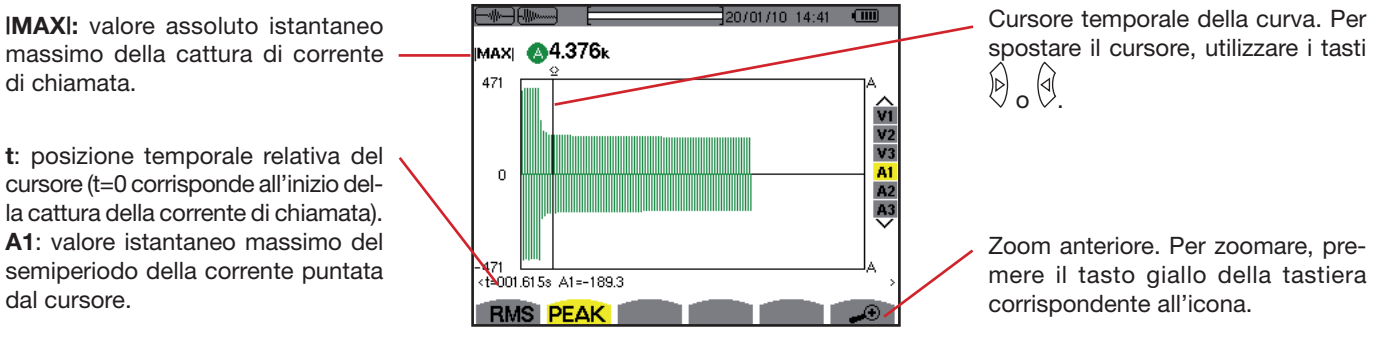

*Figura 32: lo schermo di visualizzazione PEAK in A1*

**Osservazione:** I filtri A1 e A2 visualizzano la registrazione dell'inviluppo della corrente sulle fasi 1 e 2. Lo schermo è identica a quella del filtro A1.

Il tasto Inni visualizza la rappresentazione dei tassi d'armoniche della tensione, della corrente e della potenza apparente per rango. Essa permette di individuare le correnti armoniche prodotte dalle cariche non lineari e l'analisi dei problemi causati da queste stesse armoniche in funzione del loro rango (riscaldamento dei neutri, dei conduttori, dei motori, ecc.)

# **7.1. Sottomenu disponibili**

I sottomenu sono elencati nel seguente schermo e trattati individualmente nei paragrafi più avanti.

La selezione del tipo di misura si effettua mediante i tasti gialli della tastiera posti sotto il display.

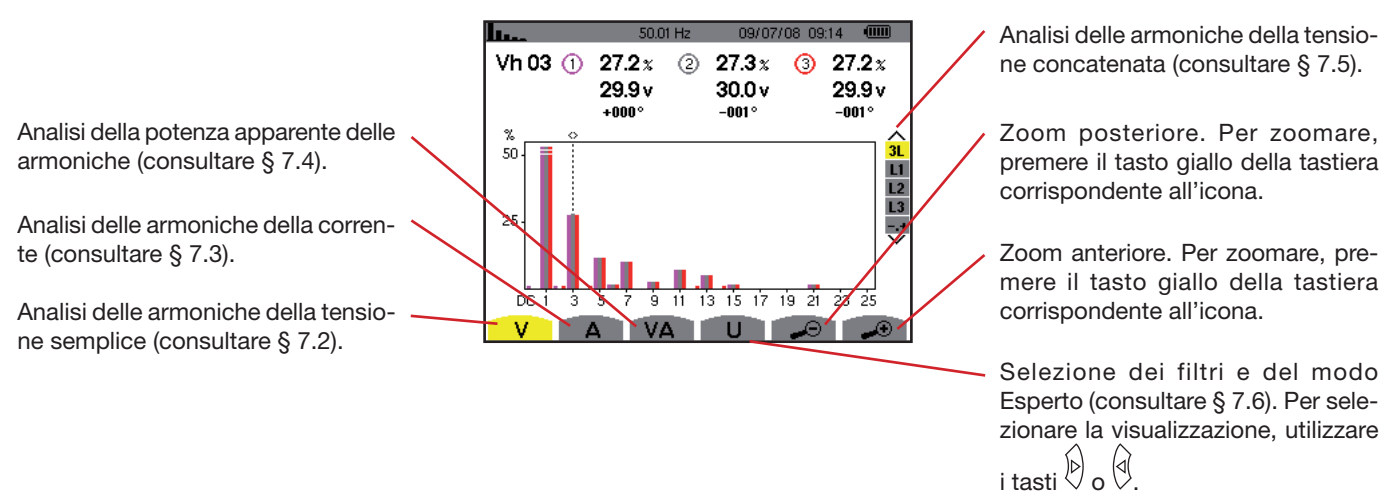

*Figura 33: lo schermo del modo armoniche*

### <span id="page-37-0"></span>**7.2. Tensione semplice**

Il sottomenu V visualizza le armoniche della tensione semplice.

**Osservazione:** La selezione delle curve da visualizzare è in funzione del tipo di collegamento (consultare § [5.6\)](#page-21-0):

- **Monofase: nessuna selezione (L1)**
- Bifase: 2L, L1, L2
- $\blacksquare$  Trifase 3, 4 o 5 fili: 3L, L1, L2, L3, -,+

Le catture dello schermo presentate nell'esempio sono quelle ottenute in allacciamento trifase. Questa osservazione è valida per gli altri sottomenu.

#### **7.2.1. Lo schermo di visualizzazione delle armoniche della tensione semplice in 3L**

Le informazioni sono visualizzate come segue:

Frequenza istantanea.

Richiamo del modo utilizzato.

Queste informazioni riguardano l'armonica localizzata sotto il cursore. **Vh 05**: numero dell'armonica. **%**: tasso d'armonica rispetto alla fondamentale.

**V:** tensione efficace dell'armonica considerata.

**+000°**: sfasamento rispetto alla fondamentale (rango 1).

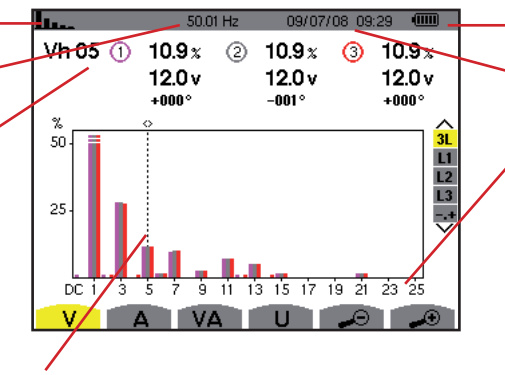

go 25, appare il campo da 26 a 500. Cursore di selezione dei ranghi delle armoniche. Per spostare il cursore, utilizzare i tasti $\phi$  o  $\phi$ .

Livello di carica della batteria.

Data e ora attuali.

L'asse orizzontale rappresenta i ranghi delle armoniche (marcatura dispari). Visualizzazione del livello delle armoniche in percentuale rispetto alla fondamentale (rango 1). **Rango DC**: componente continua. **Rango (1 a 25):** rango delle armoniche. Quando il cursore supera il ran-

*Figura 34: esempio di visualizzazione delle armoniche della tensione semplice (armonica n° 5: Vh05) in 3L*

Sul lato destro: visualizzazione del modo esperto (solo collegamento trifase - consultare § [7.6](#page-41-0)) delle 3 fasi 3L, o di L1, L2 e L3. Per selezionare la visualizzazione, premere i tasti  $\textcircled{2}$  o  $\textcircled{3}$ .

#### **7.2.2. Lo schermo di visualizzazione delle armoniche della tensione semplice in L1**

Le informazioni sono visualizzate come segue:

Questa informazione riguarda l'armonica posta sotto il cursore. **Vh 03**: numero dell'armonica.

**%**: tasso d'armonica rispetto alla fondamentale.

**V**: tensione efficace dell'armonica considerata.

**+000°:** sfasamento rispetto alla fondamentale (rango 1).

**max – min:** indicatori di massimo e minimo del tasso dell'armonica considerata (reset ad ogni cambiamento di numero d'armonica e premendo il tasto  $\Im$ .

**THD**: distorsione armonica totale.

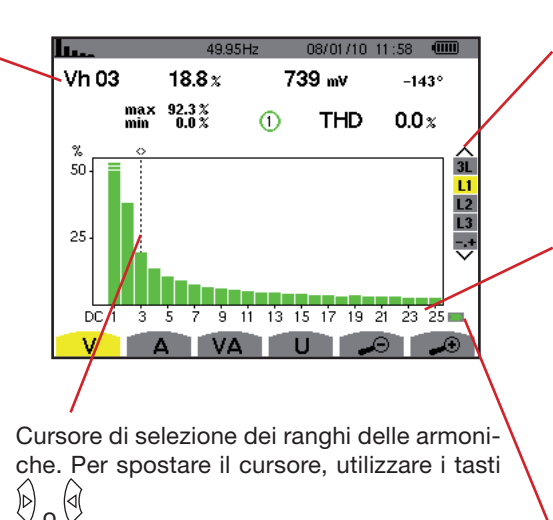

Visualizzazione del modo esperto (solo collegamento trifase - consultare § [7.6](#page-41-0)), delle 3 fasi 3L, o di L1, L2 e L3. Per selezionare la visualizzazione, premere i tasti  $\mathbb{Q}$  o  $\mathbb{Z}$ .

L'asse orizzontale rappresenta i ranghi delle armoniche (marcatura dispari). Visualizzazione del livello delle armoniche in percentuale rispetto alla fondamentale (rango 1). **Rango DC**: componente continua. **Rango (1 a 25)**: rango delle armoniche. Non appena il cursore supera il rango 25, appare il campo da 26 a 50.

Indicatore di presenza d'armoniche non nulle di rango superiore a 25.

*Figura 35: esempio di visualizzazione delle armoniche della tensione semplice (armonica n° 3: Vh03) in L1*

**Osservazione:** I filtri L2 e L3 visualizzano le armoniche della tensione semplice rispettivamente sulle fasi 2 e 3. Lo schermo è identica a quella visualizzata per filtro L1.

### <span id="page-38-0"></span>**7.3. Corrente**

Il sottomenu **A** visualizza le armoniche della corrente.

#### **7.3.1. Lo schermo di visualizzazione delle armoniche della corrente in 3L**

Le informazioni vengono visualizzate come segue:

Frequenza istantanea.

Richiamo del modo utilizzato.

Questa informazione riguarda l'armonica posta sotto il cursore. **Ah 05**: numero dell'armonica. **%:** tasso d'armonica rispetto all'armonica fondamentale. **A**: corrente efficace dell'armonica considerata.

**+000°**: sfasamento rispetto alla fondamentale (rango 1).

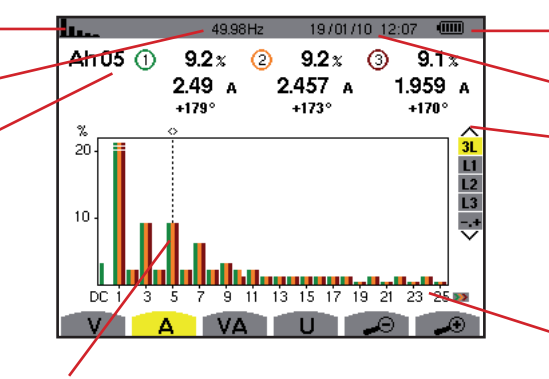

Cursore di selezione dei ranghi delle armoniche. Per spostare il cursore, utilizzare i  $\tan \theta$  .  $\theta$ 

Livello di carica della batteria.

Data e ora attuali.

Visualizzazione del modo esperto (solo collegamento trifase - consultare § [7.6](#page-41-0)), delle 3 fasi 3L, o di L1, L2 e L3. Per selezionare la visualizzazione, premere i tasti  $\mathbb{Q}$  o  $\mathbb{Q}$ .

L'asse orizzontale rappresenta i ranghi delle armoniche (marcatura dispari). Visualizzazione del livello delle armoniche in percentuale rispetto alla fondamentale (rango 1). **Rango DC**: componente continua. **Rango (1 a 25)**: rango delle armoniche. Quando il cursore supera il rango 25, appare il campo da 26 a 50.

*Figura 36: esempio di visualizzazione delle armoniche della corrente (armonica n° 5: Ah05) in 3L*

#### **7.3.2. Lo schermo di visualizzazione delle armoniche della corrente in L1**

Le informazioni si visualizzano come segue:

Queste informazioni riguardano l'armonica localizzata sotto il cursore. **Ah 05**: numero dell'armonica. **%**: tasso d'armonica rispetto all'ar-

monica fondamentale.

**A**: corrente efficace dell'armonica considerata.

**+000°**: sfasamento rispetto alla fondamentale (rango 1).

**max – min**: indicatori di massimo e minimo del tasso dell'armonica considerata (reset ad ogni cambiamento di numero d'armonica).

**THD**: distorsione armonica totale.

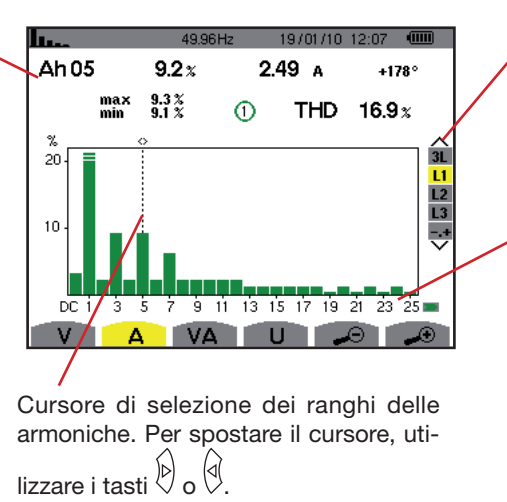

Visualizzazione del modo esperto (solo collegamento trifase - consultare § [7.6](#page-41-0)), delle 3 fasi 3L, o di L1, L2 e L3. Per selezionare la visualizzazione, premere i tasti  $\textcircled{2}$  o  $\textcircled{3}$ .

L'asse orizzontale rappresenta i ranghi delle armoniche (marcatura dispari). Visualizzazione del livello delle armoniche in percentuale rispetto alla fondamentale (rango 1). **Rango DC**: componente continua. **Rango (1 a 25)**: rango delle armoniche. Quando il cursore supera il rango 25, appare il campo da 26 a 50.

*Figura 37: esempio di visualizzazione delle armoniche della corrente (armonica n° 5: Ah05) in L1*

**Osservazione:** I filtri L2 e L3 visualizzano le armoniche della corrente rispettivamente sulle fasi 2 e 3. Lo schermo è identico a quello del filtro L1.

# <span id="page-39-0"></span>**7.4. Potenza apparente**

Il sottomenu va visualizza la potenza apparente di ogni armonica.

#### **7.4.1. Lo schermo di visualizzazione delle armoniche della potenza apparente in 3L**

Le informazioni sono le seguenti:

Richiamo del modo utilizzato.

Frequenza istantanea.

Questa informazione riguarda l'armonica sotto il cursore. **VAh03**: numero dell'armonica. **%**: tasso d'armonica rispetto all'armonica fondamentale (rango 1). **+000°**: sfasamento dell'armonica

della tensione rispetto all'armonica della corrente per il rango considerato. **<sup>1</sup>**: Indicatore di generazione

d'energia per questa armonica. **D**: Indicatore di consumo d'energia per questa armonica.

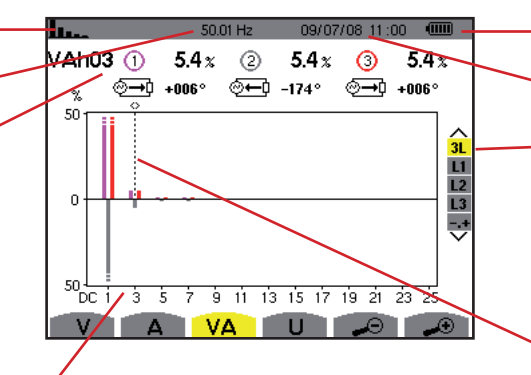

L'asse orizzontale indica i ranghi delle armoniche (le barre dell'istogramma sopra l'asse orizzontale corrispondono ad una potenza armonica consumata, quelle al di sotto corrispondono ad una potenza armonica generata).

Visualizzazione del livello delle armoniche in percentuale rispetto alla fondamentale (rango 1). **Rango DC**: componente continua.

**Rango (1 a 25)**: rango delle armoniche. Quando il cursore supera il rango 25, appare il campo da 26 a 50.

Livello di carica della batteria.

Data e ora attuali.

Visualizzazione del modo esperto (solo collegamento trifase - consultare § [7.6\)](#page-41-0), delle 3 fasi 3L, o di L1, L2 e L3. Per selezionare la visualizzazione, premere i tasti  $\textcircled{2}$  o  $\textcircled{3}$ .

Cursore di selezione dei ranghi delle armoniche. Per spostare il cursore, utilizzare i tasti $\overline{\mathbb{Q}}$  o  $\overline{\mathbb{Q}}$ .

*Figura 38: esempio di visualizzazione della potenza apparente delle armoniche (armonica n° 3: VAh03) in 3L*

#### **7.4.1.1. Lo schermo di visualizzazione della potenza apparente in L1 delle armoniche**

Le informazioni vengono visualizzate come segue:

Questa informazione riguarda l'armonica posta sotto il cursore. **VAh 03**: numero dell'armonica. **%:** tasso d'armonica rispetto all'armonica fondamentale. **+000°**: sfasamento dell'armonica

della tensione rispetto all'armonica della corrente per il rango considerato.

**min – max**: indicatori di massimo e minimo del tasso dell'armonica considerata (reset ad ogni cambiamento di numero d'armonica e mediante il tasto  $\forall$ ).

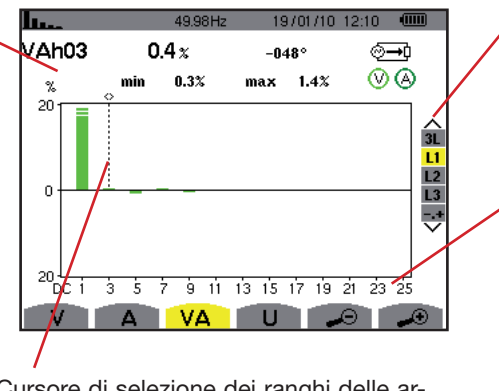

Cursore di selezione dei ranghi delle armoniche . Per spostare il cursore, utilizzare i tasti $\overline{\mathbb{Q}}$  o  $\overline{\mathbb{Q}}$ 

Visualizzazione del modo esperto (solo collegamento trifase - consultare § 7.6), delle 3 fasi 3L, o di L1, L2 e L3. Per selezionare la visualizzazione, premere i tast  $\textcircled{2}$  o  $\textcircled{3}$ .

L'asse orizzontale rappresenta i ranghi delle armoniche (marcatura dispari). Visualizzazione del livello delle armoniche in percentuale rispetto alla fondamentale (rango 1). **Rango DC**: componente continua. **Rango (1 a 25)**: rango delle armoniche. Quando il cursore supera il rango 25, appare il campo da 26 a 50. **ED:** Indicatore di consumo energetico per questa armonica.

go 25, appare il campo da 26 a 50.

*Figura 39: esempio di visualizzazione della potenza apparente delle armoniche (armonica n° 3: VAh03) in L1*

**Osservazione:** I filtri L2 e L3 visualizzano la potenza apparente delle'armoniche rispettivamente sulle fasi 2 e 3. Lo schermo è identico a quello del filtro L1.

# <span id="page-40-0"></span>**7.5. Tensione concatenata**

Il sottomenu **U** è disponibile solo per gli allacciamenti trifasi quando gli indici di tensione delle fasi 1, 2 e 3 sono uguali. Questo sottomenu visualizza le armoniche della tensione concatenata.

#### **7.5.1. Lo schermo di visualizzazione delle armoniche della tensione concatenata in 3L**

Le informazioni sono visualizzate come segue:

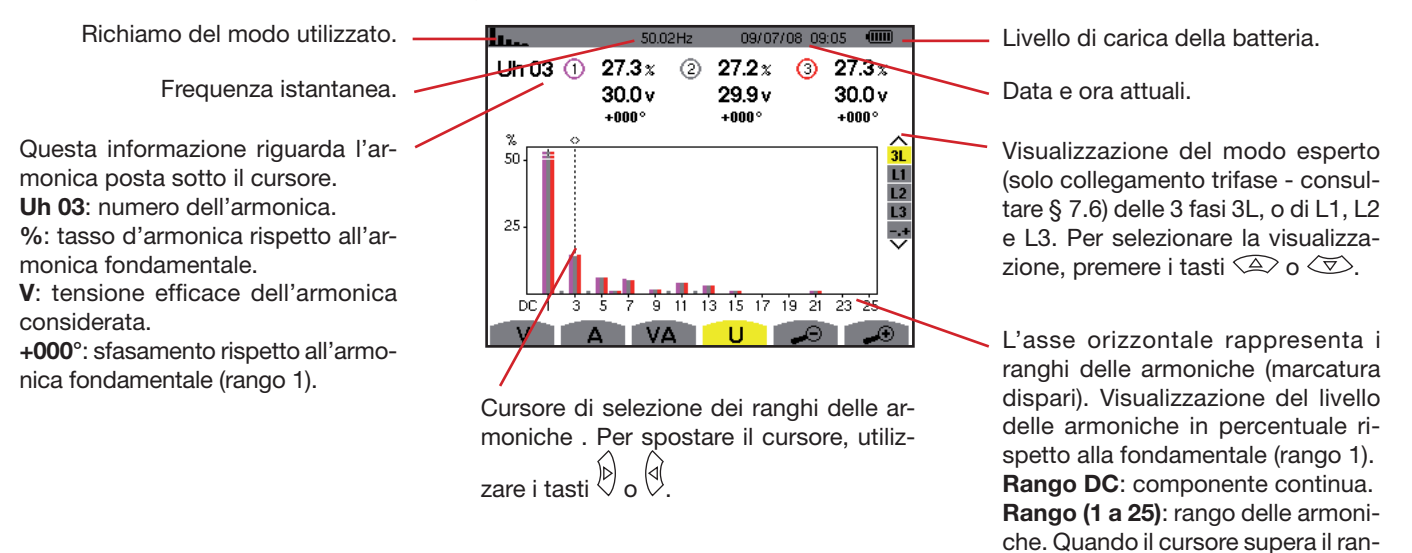

*Figura 40: esempio di visualizzazione delle armoniche della tensione concatenata (armonica n° 03: Uh03) in 3L*

#### **7.5.2. Lo schermo di visualizzazione delle armoniche della tensione concatenata in L1**

Le informazioni sono visualizzate come segue:

 $50.02H<sub>2</sub>$ Questa informazione riguarda l'ar- -Uh 03  $27.3 x$ monica posta sotto il cursore. max<br>min  $34.5\%$ <br> $1.1\%$ **Uh 03:** numero dell'armonica. **%**: tasso d'armonica rispetto all'armonica fondamentale. 50 **V**: tensione efficace dell'armonica considerata.  $\overline{25}$ **+000°**: sfasamento rispetto alla fondamentale (rango 1). **max – min**: indicatori di massimo e A VA minimo del tasso dell'armonica considerata (reset ad ogni cambiamento di numero d'armonica e mediante Cursore di selezione dei ranghi delle armoil tasto  $\Im$ . niche . Per spostare il cursore, utilizzare i **THD**: distorsione armonica totale. tasti $\emptyset$  o  $\emptyset$ 

Visualizzazione del modo esperto narozros os os **4000** (solo collegamento trifase - consul-30.0<sub>v</sub>  $+000^\circ$ tare § [7.6\)](#page-41-0), delle 3 fasi 3L, o di L1, L2 THD 36.5 x e L3. Per selezionare la visualizzazione, premere i tasti  $\textcircled{2}$  o  $\textcircled{3}$ .  $\overline{31}$  $\frac{L}{L}$ L'asse orizzontale rappresenta i

ranghi delle armoniche (marcatura dispari). Visualizzazione del livello delle armoniche in percentuale rispetto alla fondamentale (rango 1). **Rango DC**: componente continua. **Rango (1 a 25)**: rango delle armoniche. Quando il cursore supera il rango 25, appare il campo da 26 a 50.

*Figura 41: esempio di visualizzazione delle armoniche della tensione concatenata (armonica n° 03: Uh03) in L1*

 $\frac{1}{9}$  11 13 15 17 19 21 23 25

 $\Box$ 

n un m

**Osservazione:** I filtri L2 e L3 visualizzano le armoniche della tensione concatenata rispettivamente sulle fasi 2 e 3. Lo schermo è identico a quello del filtro L1.

# <span id="page-41-0"></span>**7.6. Modo Esperto**

Il modo <sup>+</sup> è disponibile solo in collegamento trifase quando gli indici delle fasi 1, 2 e 3 sono uguali. Permette di visualizzare l'influenza delle armoniche sul riscaldamento del neutro o su tutte le macchine in funzione. Per visualizzare il modo esperto, premere i tasti  $\textcircled{2}$  o  $\textcircled{3}$  della tastiera. La selezione è evidenziata in giallo e lo schermo visualizza simultaneamente il modo esperto.

In questo schermo, due sottomenu  $(v \mid e \mid A)$  sono disponibili.

#### **7.6.1. Lo schermo di visualizzazione del modo esperto per la tensione semplice**

Il sottomenu vi visualizza l'influenza delle armoniche della tensione semplice sul riscaldamento del neutro o sulle macchine in funzione.

Le informazioni sono visualizzate come segue:

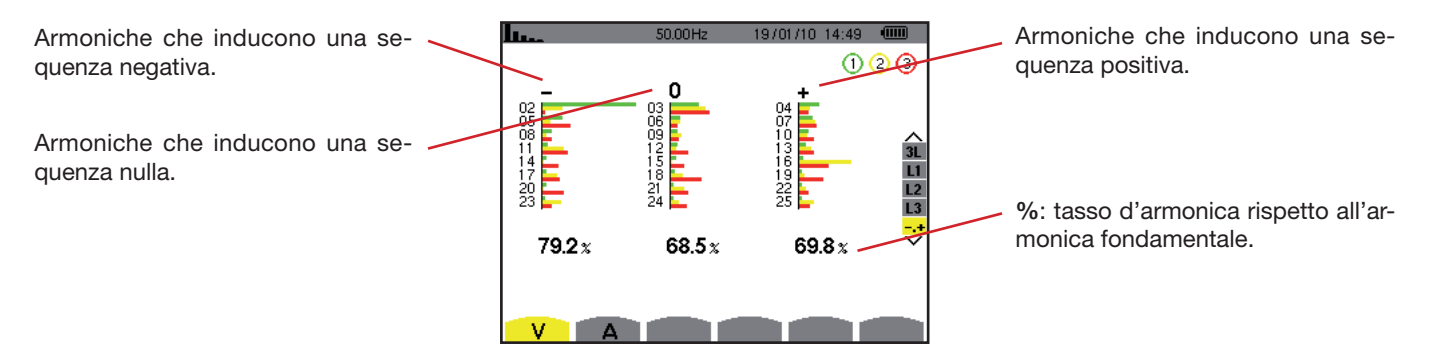

*Figura 42: lo schermo del modo esperto per la tensione semplice*

#### **7.6.2. Lo schermo di visualizzazione del modo esperto per la corrente**

Questo sottomenu A visualizza l'influenza delle armoniche della corrente sul riscaldamento del neutro o sulle macchine in funzione.

Le informazioni sono visualizzate come segue:

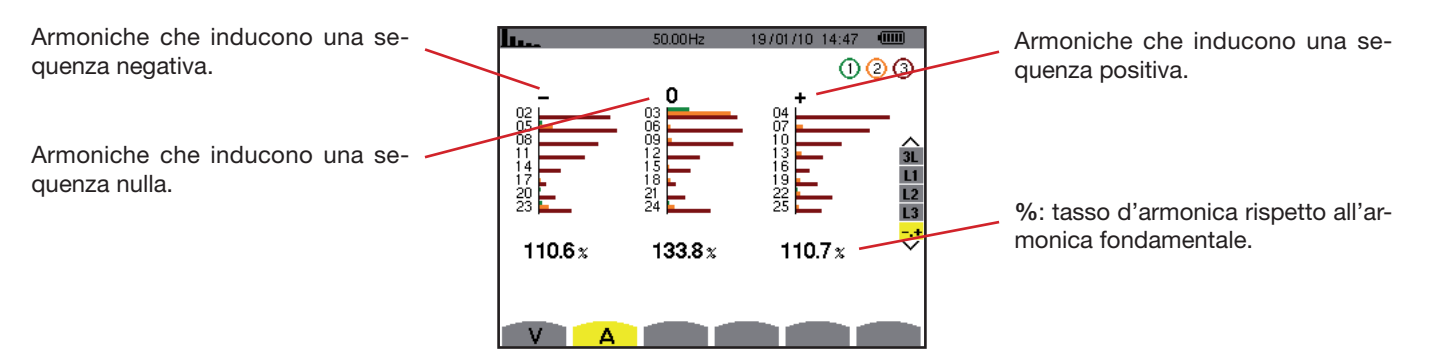

*Figura 43: Lo schermo del modo esperto per la corrente*

# **8. TASTO FORME D'ONDA**

Il tasto **permette di visualizzare le curve di corrente e tensione**, nonché i valori misurati e calcolati sulla base delle tensioni e correnti (eccetto potenza, energia e armoniche).

### **8.1. Sottomenu disponibili**

I sottomenu sono elencati nel seguente schermo e trattati individualmente nei paragrafi seguenti.

La selezione del tipo di misura si effettua mediante i tasti gialli della tastiera che si trovano sotto il display.

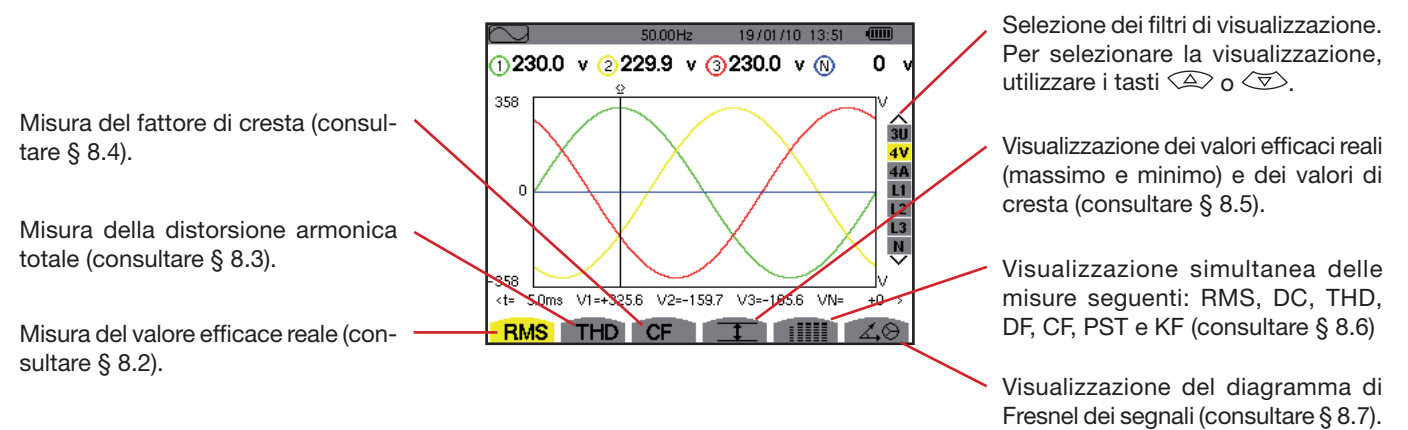

*Figura 44: lo schermo del modo Forme d'onda*

# <span id="page-43-0"></span>**8.2. Misura del valore efficace reale**

Il sottomenu RMS visualizza le forme d'onda su un periodo dei segnali misurati e i valori efficaci reali della tensione e della corrente.

La selezione delle curve da visualizzare è funzione del tipo di collegamento (consultare § [5.6\)](#page-21-0):

- Monofase: nessuna selezione (L1)
- Bifase: 2V, 2A, L1, L2
- Trifase 3 o 4 fili: 3U, 3V, 3A, L1, L2, L3
- $\blacksquare$  Trifase 5 fili:
	- Per THD, CF e  $\angle 4\Theta$ : 3U, 3V, 3A, L1, L2 e L3
	- Per  $RMS$ ,  $T$  e  $IIII$ : 3U, 4V, 4A, L1, L2, L3 e N

Le visualizzazioni dello schermo presentate nell'esempio sono quelle del collegamento trifase 5 fili.

#### **8.2.1. Lo schermo di visualizzazione RMS in 3U**

Questo schermo visualizza le tre tensioni concatenate di un sistema trifase quando gli indici delle tensioni delle fasi 1, 2 e 3 sono uguali.

Le informazioni sono visualizzate come segue:

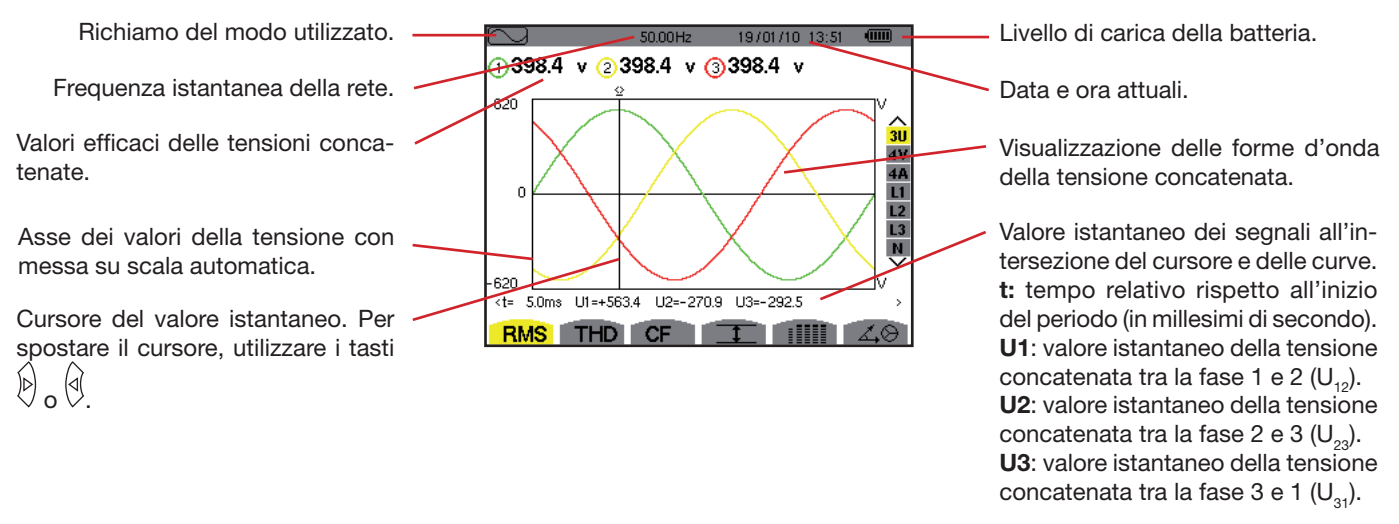

*Figura 45: lo schermo di visualizzazione RMS in 3U*

#### **8.2.2. Lo schermo di visualizzazione RMS in 4V**

Questo schermo visualizza le tre tensioni semplici e la tensione del neutro rispetto alla terra di un sistema trifase.

Le informazioni vengono visualizzate come segue:

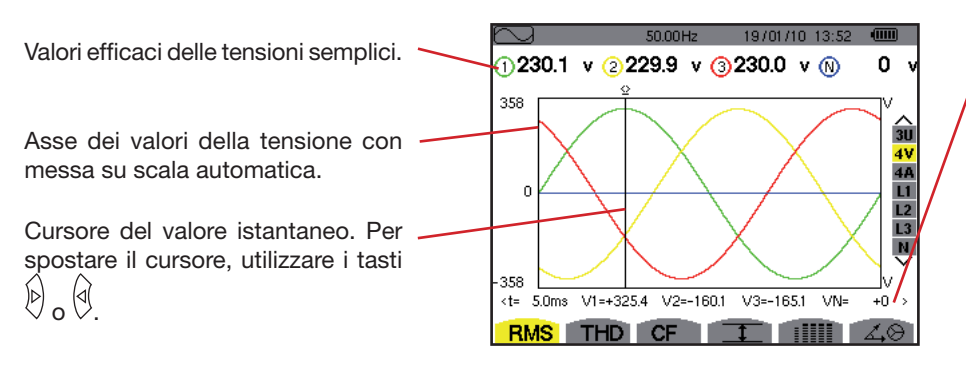

*Figura 46: lo schermo di visualizzazione RMS in 4V*

Valori istantanei dei segnali all'intersezione del cursore e delle curve.

**t:** tempo relativo rispetto all'inizio del periodo (espresso in millesimi di secondo).

**V1**: valore istantaneo della tensione semplice della fase 1.

**V2**: valore istantaneo della tensione semplice della fase 2.

**V3**: valore istantaneo della tensione semplice della fase 3.

**VN**: valore istantaneo del neutro.

#### **8.2.3. Lo schermo di visualizzazione RMS in 4A**

Questo schermo visualizza le tre correnti di fase e la corrente di neutro di un sistema trifase.

Le informazioni vengono visualizzate come segue:

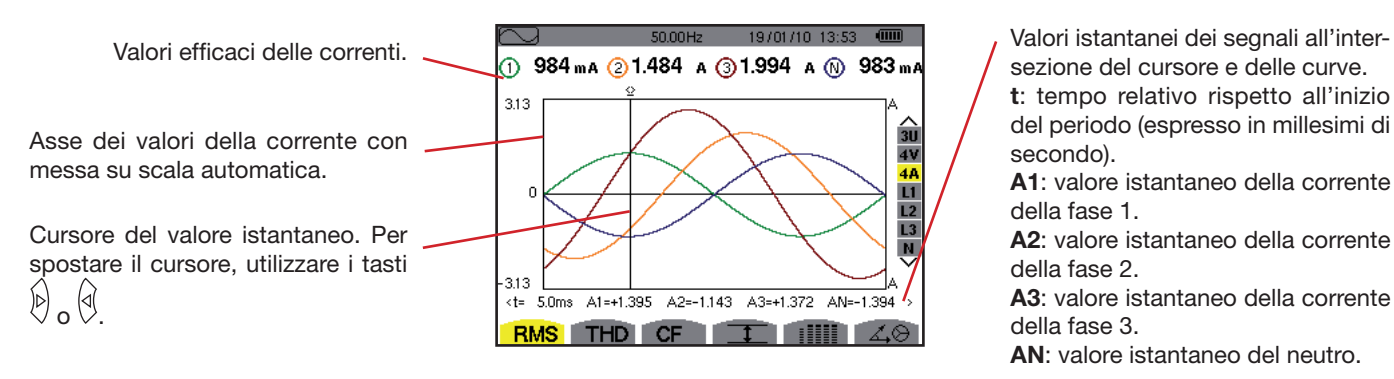

*Figura 47: lo schermo di visualizzazione RMS in 4A*

sezione del cursore e delle curve.

**t**: tempo relativo rispetto all'inizio del periodo (espresso in millesimi di secondo).

**A1**: valore istantaneo della corrente della fase 1.

**A2**: valore istantaneo della corrente della fase 2.

**A3**: valore istantaneo della corrente della fase 3.

**AN**: valore istantaneo del neutro.

#### **8.2.4. Lo schermo di visualizzazione RMS per il neutro**

Questo schermo visualizza la tensione del neutro rispetto alla terra e la corrente del neutro.

Le informazioni vengono visualizzate come segue:

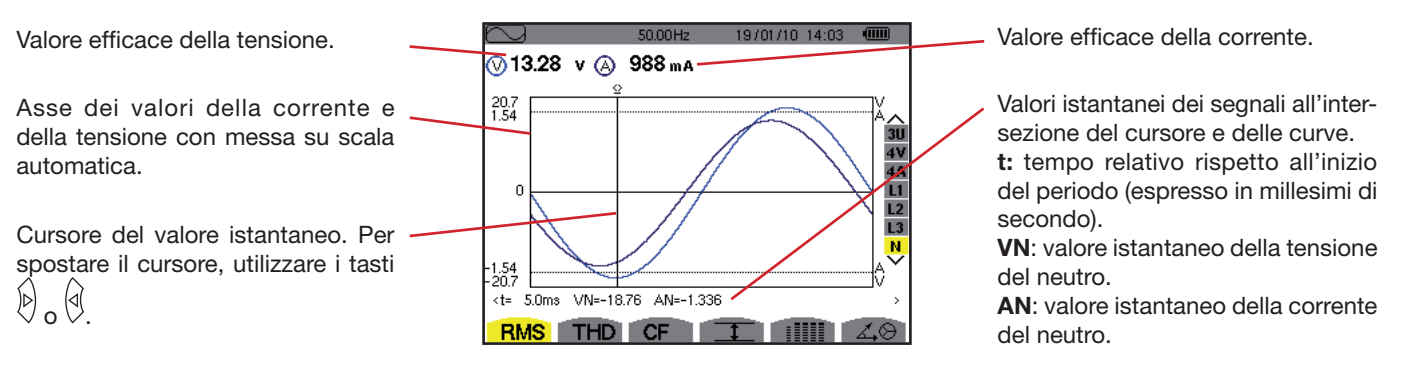

*Figura 48: lo schermo di visualizzazione RMS per il neutro*

**Osservazione:** I filtri L1, L2 e L3 visualizzano la corrente e la tensione rispettivamente sulle fasi 1, 2 e 3. Lo schermo è identico a quello visualizzato per il neutro.

### <span id="page-45-0"></span>**8.3. Misura della distorsione armonica totale**

Il sottomenu THD visualizza le forme d'onda di un ciclo completo dei segnali misurati e i tassi di distorsione armonica totali in tensione e corrente.

#### **8.3.1. Lo schermo di visualizzazione THD in 3U**

Questo schermo visualizza le forme d'onda di un periodo delle tensioni concatenate e i tassi totali di distorsione armonica.

Le informazioni vengono visualizzate come segue:

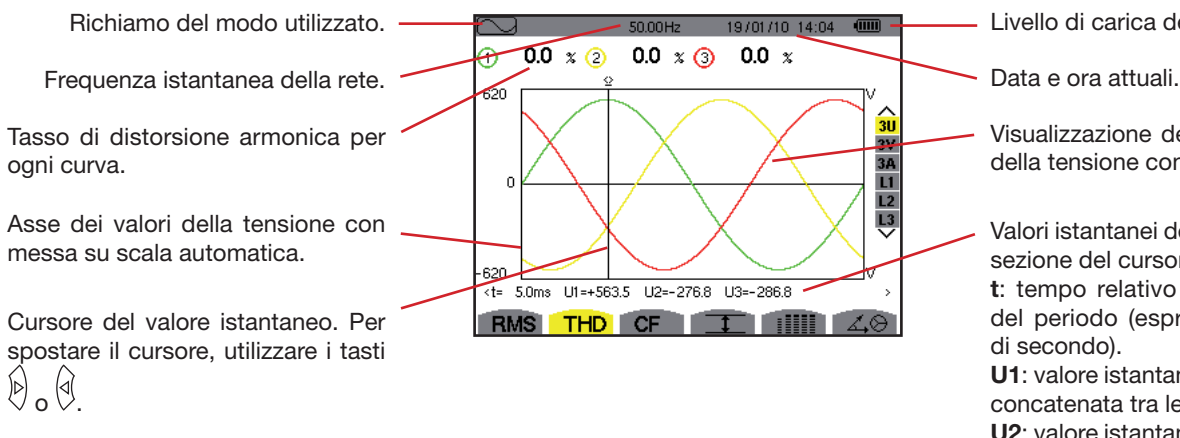

*Figura 49: lo schermo di visualizzazione THD in 3U* 

Livello di carica della batteria.

Visualizzazione delle forme d'onda della tensione concatenata.

Valori istantanei dei segnali all'intersezione del cursore e delle curve. **t**: tempo relativo rispetto all'inizio del periodo (espresso in millesimi di secondo).

**U1**: valore istantaneo della tensione concatenata tra le fasi 1 e 2  $(U_{12})$ . **U2**: valore istantaneo della tensione concatenata tra le fasi 2 e 3 ( $U_{22}$ ). **U3**: valore istantaneo della tensione concatenata tra le fasi 3 e 1  $(U_{31})$ .

#### **8.3.2. Lo schermo di visualizzazione THD in 3V**

Questo schermo visualizza le forme d'onda di un periodo delle tensioni semplici e i tassi di distorsione armonica totali.

Le informazioni vengono visualizzate come segue:

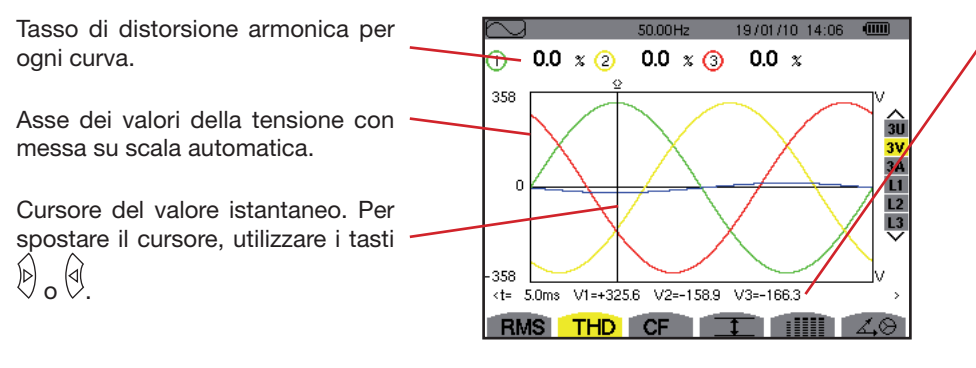

*Figura 50: lo schermo di visualizzazione THD in 3 V*

Valori istantanei dei segnali all'intersezione del cursore e delle curve. **t**: tempo relativo rispetto all'inizio del periodo (espresso in millesimi di secondo).

**V1**: valore istantaneo della tensione semplice della fase 1.

**V2**: valore istantaneo della tensione semplice della fase 2.

**V3**: valore istantaneo della tensione semplice della fase 3.

#### **8.3.3. Lo schermo di visualizzazione THD in 3A**

Questo schermo visualizza le forme d'onda di un periodo delle correnti di fase e i tassi totali di distorsione armonica.

Le informazioni vengono visualizzate come segue:

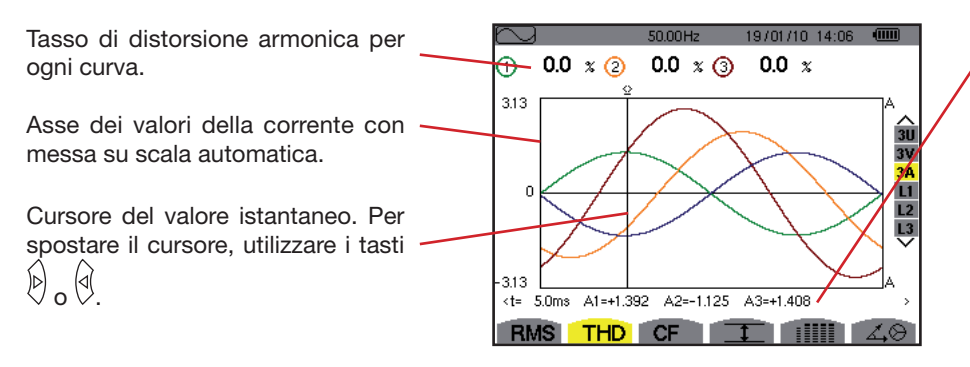

Valori istantanei dei segnali all'intersezione del cursore e delle curve. **t:** tempo relativo rispetto all'inizio del periodo (espresso in millesimi di secondo).

**A1**: valore istantaneo della corrente della fase 1.

**A2**: valore istantaneo della corrente della fase 2.

**A3**: valore istantaneo della corrente della fase 3.

*Figura 51: lo schermo di visualizzazione THD in 3A*

**Osservazione:** I filtri L1, L2 e L3 visualizzano i tassi totali di distorsione armonica della corrente e della tensione rispettivamente sulle fasi 1, 2 e 3.

### <span id="page-47-0"></span>**8.4. Misura del fattore di cresta**

Il sottomenu CF visualizza le forme d'onda di un periodo dei segnali misurati e il fattore di cresta in tensione e in corrente.

#### **8.4.1. Lo schermo di visualizzazione CF in 3U**

Questo schermo visualizza le forme d'onda di un periodo delle tensioni concatenate e i fattori di cresta.

Le informazioni vengono visualizzate come segue:

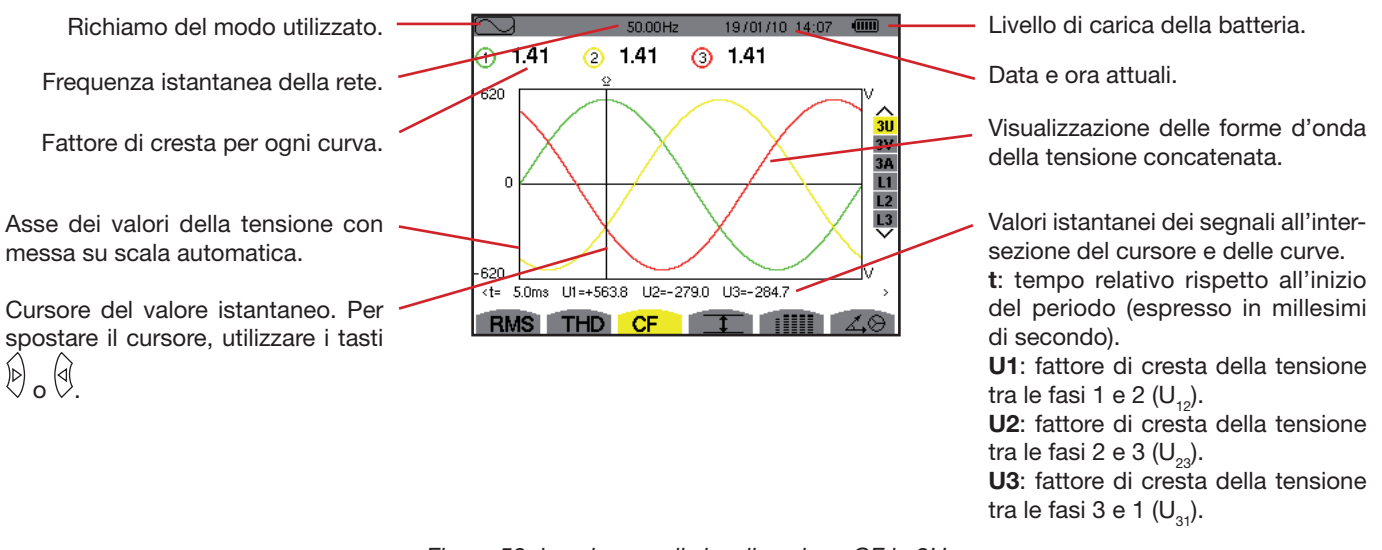

*Figura 52: lo schermo di visualizzazione CF in 3U*

#### **8.4.2. Lo schermo di visualizzazione CF in 3V**

Questo schermo visualizza le forme d'onda di un periodo delle tensioni semplici e i fattori di cresta.

Le informazioni vengono visualizzate come segue:

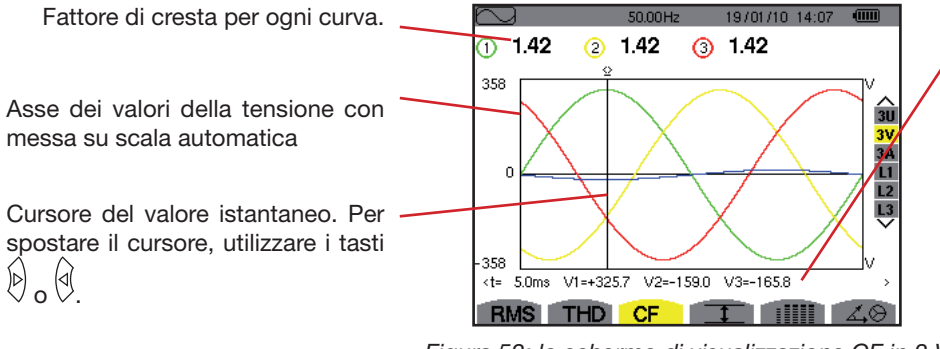

Valori istantanei dei segnali all'intersezione del cursore e delle curve.

**t**: tempo relativo rispetto all'inizio del periodo (espresso in millesimi di secondo).

**V1**: valore istantaneo della tensione semplice della fase 1.

**V2**: valore istantaneo della tensione semplice della fase 2.

**V3**: valore istantaneo della tensione semplice della fase 3.

*Figura 53: lo schermo di visualizzazione CF in 3 V*

#### **8.4.3. Schermo di visualizzazione CF in 3A**

Questo schermo visualizza le forme d'onda di un periodo delle correnti e i fattori di cresta. Le informazioni vengono visualizzate come segue:

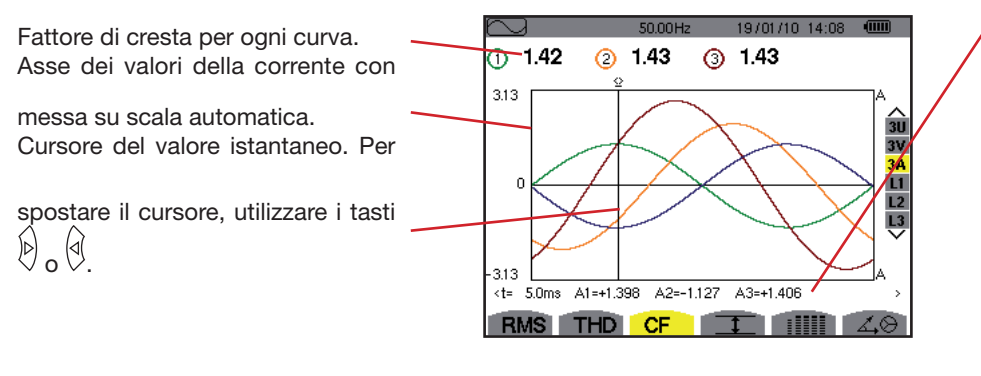

Valori istantanei dei segnali all'intersezione del cursore e delle curve.

**t**: tempo relativo rispetto all'inizio del periodo (espresso in millesimi di secondo).

**A1**: valore istantaneo della fase della curva 1.

**A2**: valore istantaneo della fase della curva 2.

**A3**: valore istantaneo della fase della curva 3.

*Figura 54: lo schermo di visualizzazione CF in 3A*

**Osservazione:** L1, L2 e L3 visualizzano i fattori di cresta della corrente e della tensione rispettivamente sulle fasi 1, 2 e 3.

# <span id="page-48-0"></span>**8.5. Misura dei valori estremi e medi della tensione e della corrente**

Questo sottomenu **II** visualizza i valori RMS su un secondo e i valori RMS su un semiperiodo massimo e minimo della tensione e della corrente, nonché quelli delle creste positive e negative istantanee della tensione e della corrente.

#### **8.5.1. Lo schermo di visualizzazione Max-Min in 3U**

Questo schermo visualizza i valori RMS su un secondo e i valori RMS su un semiperiodo massimo e minimo nonché i valori di cresta positivi e negativi istantanei delle tensioni concatenate. Le informazioni visualizzate sono:

Richiamo del modo utilizzato.

Frequenza istantanea della rete.

Colonne dei valori riguardanti o curva (1, 2 e 3).

**MAX:** valore RMS della massim tensione concatenata misurata dopo l'accensione del C.A 8335 o do l'ultima pressione del tasto  $\Im$ . **RMS**: valore efficace reale de tensione concatenata.

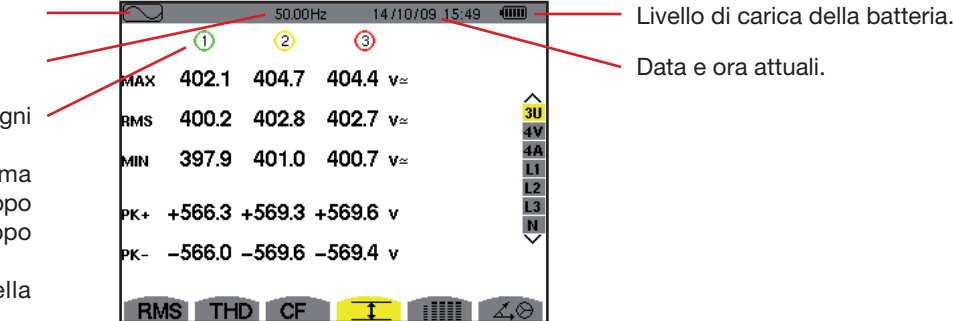

**MIN**: valore RMS della minima tensione concatenata misurata dopo l'accensione del C.A 8335 o dopo l'ultima pressione del tasto  $\heartsuit$ .

**PK+**: valore di cresta massimo della tensione concatenata dopo l'accensione

del C.A 8335 o dopo l'ultima pressione del tasto  $\Im$ .

**PK-**: valore di cresta minimo della tensione concatenata dopo l'accensione del

C.A 8335 o dopo l'ultima pressione del tasto  $\heartsuit$ .

*Figura 55: lo schermo di visualizzazione Maxi-Mini in 3U*

**Osservazione:** Le misure RMS MAX e MIN sono calcolate ogni semiperiodo (cioè ogni 10 ms per un segnale a 50 Hz). Il refresh delle misure avviene ogni 250 ms.

#### **8.5.2. Lo schermo di visualizzazione Max-Min in 4V**

Questo schermo visualizza i valori RMS su un secondo e i valori RMS su un semiperiodo massimo e minimo nonché i valori di cresta positivi e negativi istantanei delle tensioni semplici e del neutro.

Le informazioni visualizzate sono:

Colonne dei valori riguardanti ogni curva di tensione (1, 2 e 3).

**MAX**: valore RMS della massima tensione semplice misurata dopo l'accensione

del C.A 8335 o dopo l'ultima pressione del tasto  $\mathcal{F}$ .

**RMS**: valore efficace reale della tensione semplice.

**MIN**: valore RMS della minima tensione semplice misurata dopo l'accensione del C.A 8335 o dopo l'ultima pressione del tasto  $\Im$ .

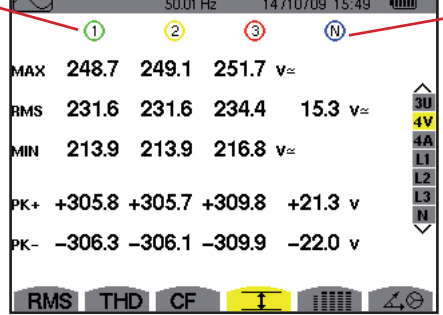

Colonna dei valori riguardanti il neutro: parametri RMS, PEAK+ e PK-.

**PK+**: massimo valore di cresta della tensione semplice dopo l'accensione del

C.A 8335 o dopo l'ultima pressione del tasto  $\heartsuit$ .

**PK-:** minimo valore di cresta della tensione semplice dopo l'accensione del

C.A 8335 o dopo l'ultima pressione del tasto  $\triangle$ .

*Figura 56: lo schermo di visualizzazione Max-Min in 4 V*

**Osservazione:** Le misure RMS MAX e MIN sono calcolate ogni semiperiodo (cioè ogni 10 ms per un segnale a 50 Hz). Il refresh delle misure avviene ogni 250 ms.

#### **8.5.3. Lo schermo di visualizzazione Max-Min in 4A**

Questo schermo visualizza i valori RMS su un secondo e i valori RMS su un semiperiodo massimo e minimo nonché i valori di cresta positivi e negativi istantanei delle correnti di fase e del neutro.

Le informazioni visualizzate sono:

Colonne dei valori riguardanti ogni curva della corrente (1, 2 e 3). **MAX**: valore RMS massimo della corrente dopo l'accensione del C.A

8335 o dopo l'ultima pressione del tasto .

**RMS**: valore efficace reale della corrente.

**MIN**: valore RMS minimo della corrente dopo l'accensione del C.A 8335 o dopo l'ultima pressione del

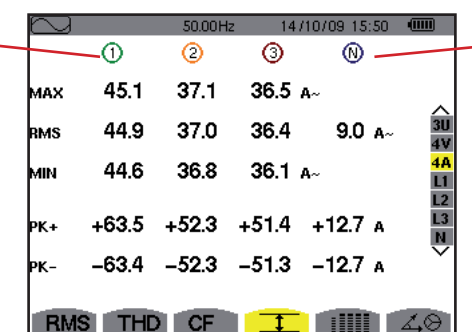

Colonna dei valori riguardanti il neutro: parametri RMS, PEAK+ e PK-.

tasto . **PK+**: massimo valore di cresta della corrente dopo l'accensione del

C.A 8335 o dopo l'ultima pressione del tasto  $\Box$ .

**PK-**: minimo valore di cresta della corrente dopo l'accensione del

C.A 8335 o dopo l'ultima pressione del tasto  $\heartsuit$ .

*Figura 57: lo schermo di visualizzazione Max-Min in 4A*

**Osservazione:** Le misure RMS MAX e MIN sono calcolate ogni semiperiodo (cioè ogni 10 ms per un segnale a 50 Hz). Il refresh delle misure avviene ogni 250 ms.

#### **8.5.4. Lo schermo di visualizzazione Max-Min in L1**

Questo schermo visualizza i valori RMS su un secondo e i valori RMS su un semiperiodo massimo e minimo nonché i valori di cresta positivi e negativi istantanei della tensione semplice e della corrente per la fase 1.

Le informazioni visualizzate sono:

Colonna dei valori riguardanti la tensione.

**MAX**: massimo valore RMS della tensione semplice dopo l'accensione del C.A 8335 o dopo l'ultima pressione del tasto  $\Im$ .

**RMS**: valore efficace reale della tensione semplice.

**MIN**: minimo valore RMS della tensione semplice dopo l'accensione del C.A 8335 o dopo l'ultima pressione del tasto  $\Im$ .

14/10/09 15:50  $\Omega$ ⊚ 232.5 v= 45.1  $A$ **AAX** <3J 4V 4A L1 L2 L3 N  $228.6 v$ 44.9 $a$ nas<br>2 227.2  $v$ 44.6 A  $+321.0$  v  $+63.5A$  $-320.9$  v  $-63.4A$ RMS THD CF  $T$  and

Informazioni identiche a quelle della tensione semplice, ma relative alla corrente.

**PK+**: massimo valore di cresta della tensione semplice dopo l'accensione del C.A 8335 o dopo l'ultima pressione del tasto  $\heartsuit$ .

**PK-**: minimo valore di cresta della tensione semplice dopo l'accen-

sione del C.A 8335 o dopo l'ultima pressione del tasto  $\heartsuit$ .

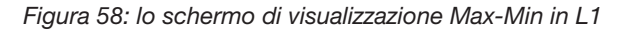

**Osservazione:** Le misure RMS MAX e MIN sono calcolate ogni semiperiodo (cioè ogni 10 ms per un segnale a 50 Hz). ). Il refresh delle misure avviene ogni 250 ms.

> L2 e L3 visualizzano i valori RMS (massimi, minimi e medi) nonché i valori di cresta positivi e negativi istantanei della tensione semplice e della corrente rispettivamente sulle fasi 2 e 3.

#### **8.5.5. Lo schermo di visualizzazione Max-Min del neutro**

Questo schermo visualizza i valori RMS e quelli di cresta positivi e negativi istantanei del neutro rispetto alla terra.

Le informazioni visualizzate sono:

Colonna dei valori riguardanti la tensione.

**RMS**: valore efficace reale della tensione.

**PK+**: massimo valore di cresta della tensione dopo l'accensione del C.A 8335 o dopo l'ultima pressione del tasto  $\mathcal{F}$ .

**PK-:** minimo valore di cresta della tensione dopo l'accensione del C.A 8335 o dopo l'ultima pressione del tasto  $\Im$ .

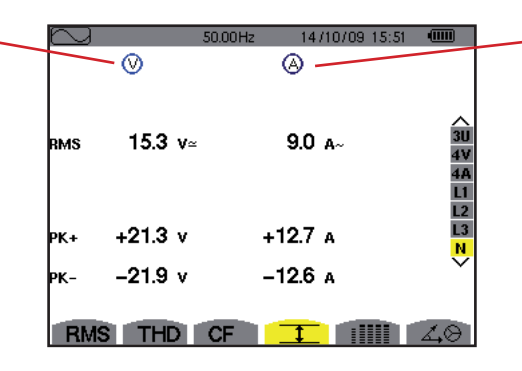

Informazioni identiche a quelle della tensione, ma relative alla corrente.

*Figura 59: lo schermo di visualizzazione Maxi-Mini del neutro*

### <span id="page-51-0"></span>**8.6. Visualizzazione simultanea**

Il sottomenu **IIII** visualizza l'insieme delle misure di tensione e corrente (RMS, DC, THD, DF, CF, PST e KF).

#### **8.6.1. Lo schermo di visualizzazione simultanea in 3U**

Questo schermo visualizza i valori RMS, DC, THD, DF e CF delle tensioni concatenate. Le informazioni vengono visualizzate come segue:

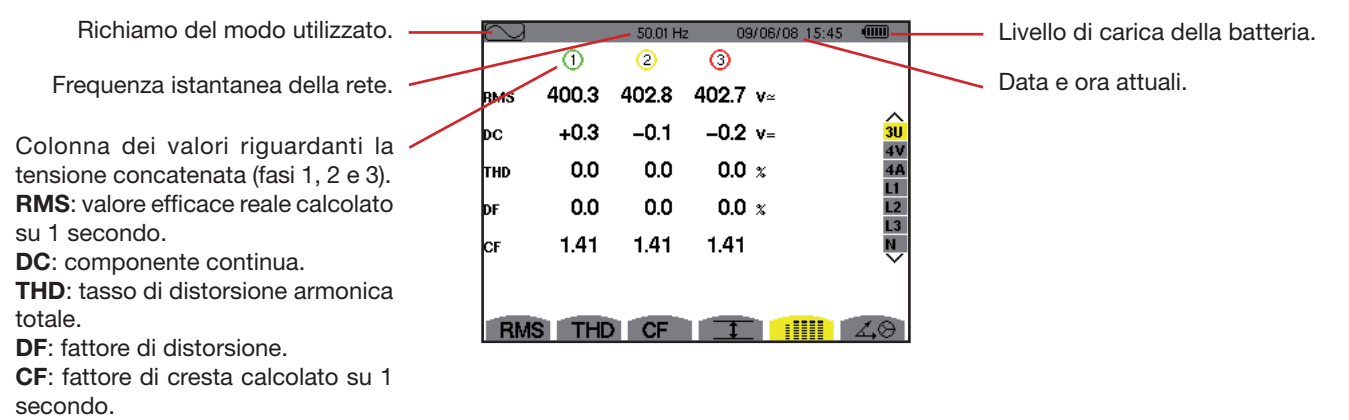

*Figura 60: lo schermo visualizzazione simultanea in 3U*

#### **8.6.2. Lo schermo di visualizzazione simultanea in 4V**

Questo schermo visualizza i valori RMS, DC, THD, DF, CF e PST delle tensioni semplici e del neutro.

Le informazioni vengono visualizzate come segue:

Colonna dei valori riguardanti la tensione semplice (fasi 1, 2 e 3). **RMS**: valore efficace reale calcolato su 1 secondo. **DC**: componente continua. **THD**: tasso di distorsione armonica totale. **DF**: fattore di distorsione. **CF**: fattore di cresta calcolato su 1 secondo. **PST**: flicker breve termine calcolato su 10 minuti.

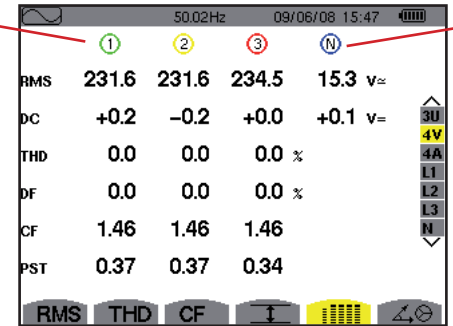

- Colonna dei valori RMS e DC riguardanti il neutro.

*Figura 61: lo schermo di visualizzazione simultanea in 4 V*

#### **8.6.3. Lo schermo di visualizzazione simultanea in 4A**

Questo schermo visualizza i valori RMS, DC, THD, DF, CF e KF delle correnti di fase e del neutro.

Le informazioni vengono visualizzate come segue:

armoniche.

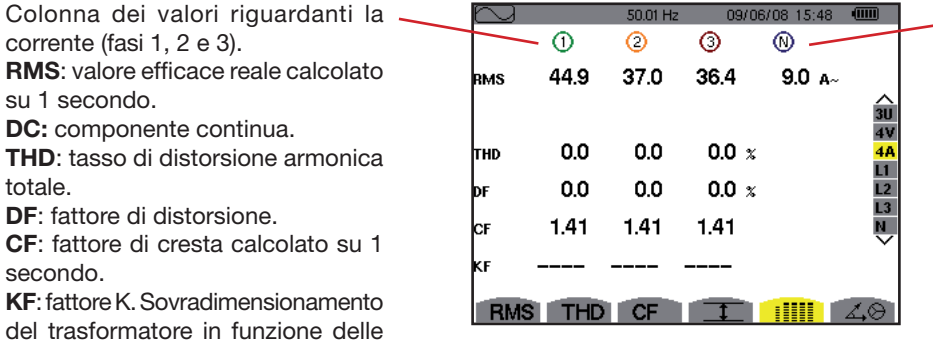

Colonna dei valori RMS e (se il sensore di corrente lo permette) DC relativa al neutro.

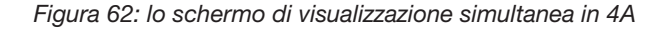

#### **8.6.4. Lo schermo visualizzazione simultanea in L1**

Questo schermo visualizza i valori RMS, THD, DF, CF della tensione semplice e della corrente, i parametri DC e PST della tensione semplice e i parametri DC (se il sensore di corrente lo permette) e KF della corrente per la fase 1. Le informazioni vengono visualizzate come segue:

Colonna dei valori riguardanti la 09/06/08 15:49 tensione semplice.  $\Omega$ ⋒ **RMS**: valore efficace reale calcolato 231.6  $v$ 44 Q A. RMS su 1 secondo.  $\begin{array}{c}\n\bigcirc \\
\bigcirc \\
40 \\
\bigcirc \\
40\n\end{array}$  $+0.2 v =$ bС **DC**: componente continua.  $00x$  $00x$ **THD**: tasso di distorsione armonica Ітно totale.  $00x$  $00x$  $\overline{1}$ **DF**: fattore di distorsione. 1.50 1.41 сF **CF**: fattore di cresta calcolato su 1 0.39 secondo. PS1 **PST**: flicker breve termine calcolato RMS THD CF T HILL su 10 minuti.

Colonna dei valori riguardanti la corrente.

Valori RMS, THD, DF, CF e (se il sensore di corrente lo permette) DC. **KF:** fattore K. Sovradimensionamento del trasformatore in funzione delle armoniche.

*Figura 63: Lo schermo visualizzazione simultanea in L1*

**Osservazione:** L2 e L3 forniscono la visualizzazione simultanea per la corrente e la tensione semplice rispettivamente sulle fasi 2 e 3.

#### **8.6.5. Lo schermo di visualizzazione simultanea del neutro**

Questo schermo visualizza il valore RMS della tensione e della corrente di neutro, il valore DC della tensione di neutro e (se il sensore di corrente lo permette) il valore DC della corrente di neutro.

### <span id="page-52-0"></span>**8.7. Visualizzazione del diagramma di Fresnel**

Il sottomenu ∠ $\clubsuit$  visualizza la rappresentazione vettoriale delle componenti fondamentali delle tensioni e correnti. Ne fornisce le grandezze associate (modulo e fase dei vettori) nonché gli squilibri in tensione e in corrente.

**Osservazione:** Per permettere una visualizzazione di tutti i vettori, quelli il cui modulo è troppo piccolo per essere rappresentato lo sono ugualmente ma portano sul label d'identificazione un asterisco (\*).

#### **8.7.1. Lo schermo di visualizzazione del diagramma di Fresnel in 3V**

Questo schermo visualizza il tasto vettoriale delle componenti fondamentali delle tensioni semplici e delle correnti. Ne fornisce le grandezze associate (modulo e fase dei vettori di tensione semplice) nonché lo squilibrio in tensione. Il vettore di riferimento della rappresentazione (sulle ore 3 ) è V1.

Le informazioni vengono visualizzate come segue:

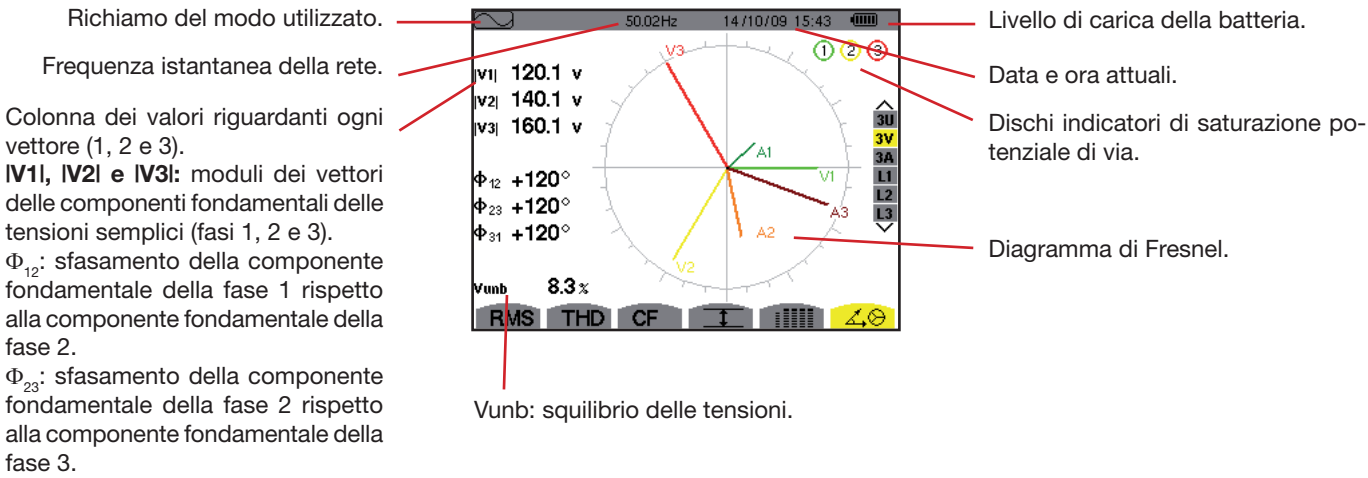

Φ31: sfasamento della componente fondamentale della fase 3 rispetto alla componente fondamentale della fase 1.

*Figura 64: lo schermo di visualizzazione del diagramma di Fresnel in 3 V*

#### **8.7.2. Lo schermo di visualizzazione del diagramma di Fresnel in 3U**

Questo schermo visualizza la rappresentazione vettoriale delle componenti fondamentali delle tensioni concatenate. Ne fornisce le grandezze associate (modulo e fase dei vettori di tensione concatenata) nonché lo squilibrio in tensione. Il vettore di riferimento della rappresentazione (sulle ore 3) è U1.

Le informazioni visualizzate sono identiche a quelle descritte nel § [8.7.1](#page-100-0), ma riguardanti la tensione concatenata.

#### **8.7.3. Lo schermo di visualizzazione del diagramma di Fresnel in 3A**

Questo schermo visualizza la rappresentazione vettoriale delle componenti fondamentali delle tensioni semplici e delle correnti. Ne fornisce le grandezze associate (modulo e fase dei vettori di corrente) nonché lo squilibrio in corrente. Il vettore di riferimento della rappresentazione (sulle ore 3) è A1.

Le informazioni visualizzate sono identiche a quelle descritte nel § [8.7.1](#page-100-0), ma riguardanti alla corrente.

#### **8.7.4. Lo schermo di visualizzazione del diagramma di Fresnel in L1**

Questo schermo visualizza la rappresentazione vettoriale delle componenti fondamentali delle tensioni semplici e delle correnti di una fase. Ne fornisce le grandezze associate (modulo e fase dei vettori di corrente e di tensione semplice). Il vettore di riferimento della rappresentazione (sulle ore 3) è quello della corrente.

Le informazioni vengono visualizzate come segue:

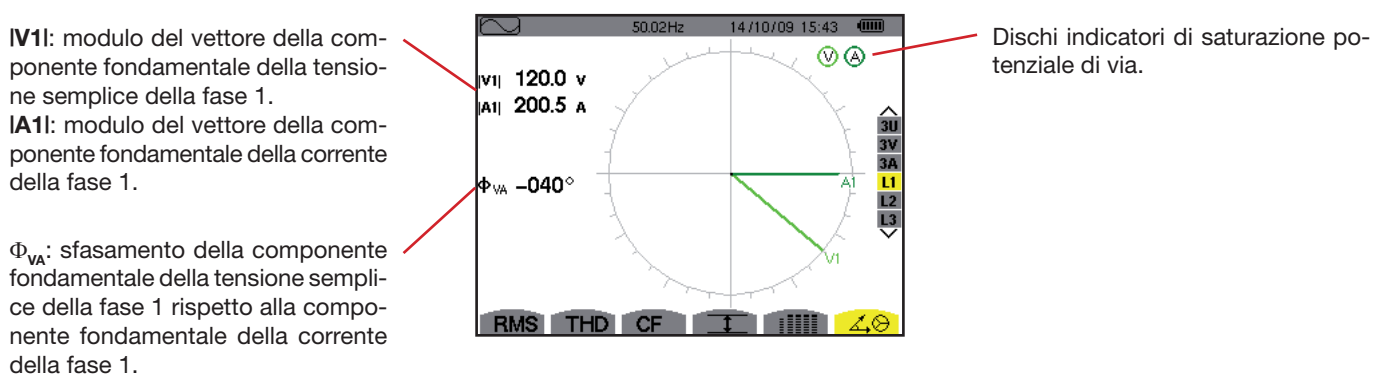

*Figura 65: lo schermo di visualizzazione del diagramma di Fresnel in L1*

**Osservazione:** L2 e L3 visualizzano rappresentazione vettoriale delle componenti fondamentali delle tensioni semplici e delle correnti rispettivamente delle fasi 2 e 3. Ne forniscono le grandezze associate (modulo e fase dei vettori di corrente e di tensione semplice, rispettivamente delle fasi 2 e 3). Il vettore di riferimento della rappresentazione (sulle ore 3) è quello della corrente (rispettivamente A2 e A3).

Il modo  $\Box$  rivela i superamenti di soglia dei valori (Vrms, Urms, Arms, PST, Vcf, Ucf, Acf, Vunb, Aunb, Hz, KF, Vthd, Uthd, Athd, |W|, |VAR|, VA, |cos Φ|, |PF|, |tan Φ|, Vh, Uh, Ah e |VAh|) programmati nel modo configurazione.

I valori da sorvegliare:

- sono stati impostati mediante lo schermo *Configurazione / modo allarme* (consultare § 5.2).
- vanno attivati (riferimento rosso visibile) in questo stesso schermo.

Successivamente è possibile trasferire su un PC gli allarmi memorizzati, mediante il software PAT (consultare il manuale corrispondente). Sono possibili più di 10000 catture di allarmi.

# **9.1. Sottomenu disponibili**

LI sottomenu sono elencati nel seguente schermo e trattati individualmente nei seguenti paragrafi. La selezione dei sottomenu avviene mediante i tasti gialli della tastiera che si trovano sotto lo schermo.

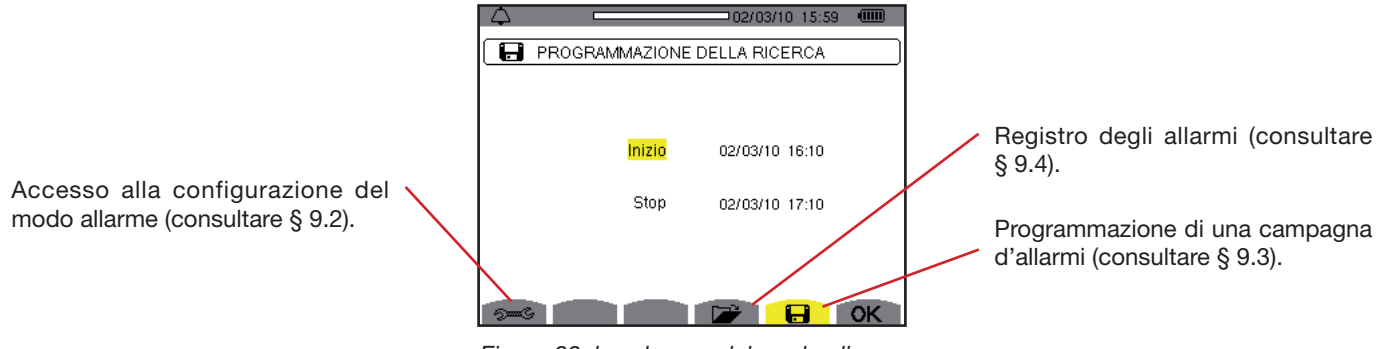

*Figura 66: lo schermo del modo allarme*

Le icone OK e  $\mathbb{C}$  hanno le funzioni seguenti:

- OK: Convalida della programmazione di una campagna e avviamento della campagna allarmi (consultare § [9.3.2](#page-55-1)).
- **<sup><sup>1</sup>**</sup>: Arresto volontario della campagna d'allarmi (consultare § [9.3.3\)](#page-100-0).

# <span id="page-54-0"></span>**9.2. Configurazione del modo allarme**

Questo sottomenu visualizza l'elenco degli allarmi configurati (consultare § [5.10\)](#page-26-0). Questo tasto rapido vi permette di impostare o modificare la configurazione degli allarmi.

Le informazioni sono visualizzate come segue:

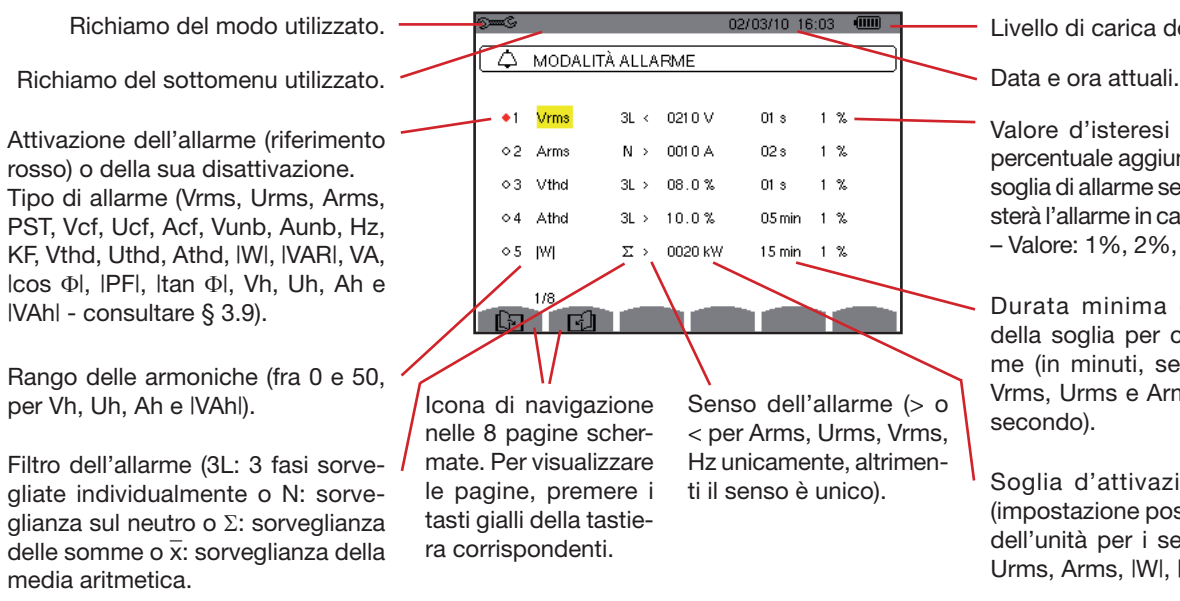

Livello di carica della batteria.

Valore d'isteresi (corrisponde alla percentuale aggiunta o detratta dalla soglia di allarme selezionata che arresterà l'allarme in caso di superamento – Valore: 1%, 2%, 5% o 10%).

Durata minima di superamento della soglia per convalidare l'allarme (in minuti, secondi o solo per Vrms, Urms e Arms in centesimi di secondo).

ti il senso è unico). Soglia d'attivazione dell'allarme (impostazione possibile del prefisso dell'unità per i seguenti tipi: Vrms, Urms, Arms, |W|, |VAR| e VA).

*Figura 67: lo schermo di configurazione mediante il modo allarme*

**Nota:** Per spostarsi verticalmente nei campi, utilizzare i tasti  $\Rightarrow$  o  $\Rightarrow$ . Per spostarsi orizzontalmente nei campi, utilizzare i

tasti $\varnothing$  o  $\varnothing$ 

Per configurare un allarme, procedere come segue:

- Selezionare il campo premendo il tasto  $\Im$ . Appaiono le frecce.
- Digitare i valori premendo  $\textcircled{x}$  o  $\textcircled{x}$  e convalidare mediante  $\textcircled{x}$ . Il campo è evidenziato in giallo. Procedere in maniera identica per tutti i valori da digitare nei campi.
- Attivare l'allarme configurato posizionando il cursore giallo sulla colonna di navigazione e premere  $\Box$ . L'attivazione è segnalata dal colore rosso; l'allarme può scattare.

**Osservazione:** se volete disattivare l'allarme, ripetete l'ultima tappa.

Per tornare allo schermo *Programmazione di una campagna*, premere .

### <span id="page-55-0"></span>**9.3. Programmazione di una campagna allarmi**

Il sottomenu  $\Box$  imposta le caratteristiche orarie d'inizio e fine di una campagna d'allarme.

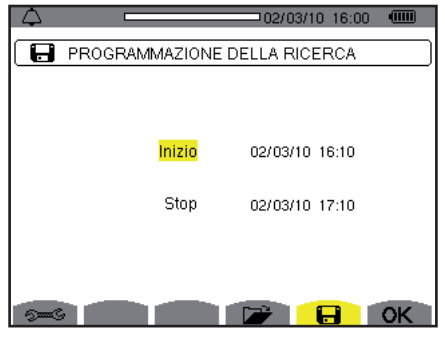

*Figura 68: esempio di schermo di programmazione di una campagna*

#### **9.3.1. Tappa 1: Parametrizzazione delle caratteristiche orarie**

Procedere come segue:

 Selezionare il campo *Inizio* mediante i tasti o . Il campo selezionato è evidenziato in giallo. Premete per digitare i valori. Le frecce appaiono nel campo di data e ora d'inizio della programmazione di una campagna.

Utilizzare i tasti  $\textcircled{x}$  o  $\textcircled{x}$  per incrementare o decrementare un valore  $e^{\textcircled{b}}$  o  $\textcircled{d}$  per passare al dato sequente.

**Osservazione:** l'orodataggio d'inizio dovrà essere posteriore all'orodataggio attuale.

- Premere per convalidare la programmazione della data e dell'ora d'*Inizio*.
- Selezionate il campo *Fine* utilizzando i tasti 2 o  $\ddot{\otimes}$ . Il campo selezionato è evidenziato in giallo. Premete  $\ddot{\otimes}$  per digitare i valori. Le frecce appaiono nel campo di data e ora di fine della programmazione di una campagna.

Utilizzare i tasti $\textcircled{x}$  o  $\textcircled{x}$  per incrementare o decrementare un valore e  $\textcircled{b}$  o  $\textcircled{d}$  per passare al dato seguente.

**Osservazione:** l'orodataggio di fine dovrà essere posteriore all'orodataggio attuale.

Premere  $\Im$  per convalidare la programmazione della data e l'ora di Fine.

#### <span id="page-55-1"></span>**9.3.2. Tappa 2: Avviamento della campagna allarmi**

Per avviare la campagna d'allarmi fra le ore d'inizio e di fine da voi impostate, premere il tasto giallo della tastiera corrispondente all'icona **OK**.

- Scompare l'icona OK e al suo posto appare l'icona  $\mathfrak{B}$ .
- Il messaggio *Campagna in attesa* è visualizzato in attesa dell'ora d'inizio e l'icona **□** lampeggia nella barra di visualizzazione superiore dello schermo.
- Quando l'ora d'inizio è raggiunta, appare il messaggio *Campagna in corso*.

Quando l'ora di fine è raggiunta, appare di nuovo lo schermo *Programmazione di una campagna* con l'icona **OK** (parte inferiore destra dello schermo). È possibile allora programmare una nuova campagna.

#### **9.3.3. Arresto volontario della campagna allarmi**

È possibile interrompere volontariamente la campagna allarmi prima dell'orodataggio premendo il tasto giallo della tastiera corrispondente all'icona  $\mathbb{C}^p$  (parte inferiore destra dello schermo). Riappare l'icona **OK** nel medesimo punto.

Gli allarmi in corso (non terminati ) verranno annotati nel registro se la loro durata è superiore o uguale alla loro durata minima programmata.

### <span id="page-56-0"></span>**9.4. Visualizzazione del registro degli allarmi**

Il sottomenu **D** visualizza il registro degli allarmi. Il registro può contenere un numero massimo di 10920 allarmi. Per visualizzare questo registro degli allarmi, premere il tasto giallo della tastiera corrispondente all'icona **...** 

Osservazione: il tipo di collegamento selezionato nel modo <sup>sego</sup> non influenza le possibilità di selezione del filtro e del parametro sorvegliato degli allarmi. La pertinenza di questa scelta appartiene all'utente.

Le informazioni visualizzate sono:

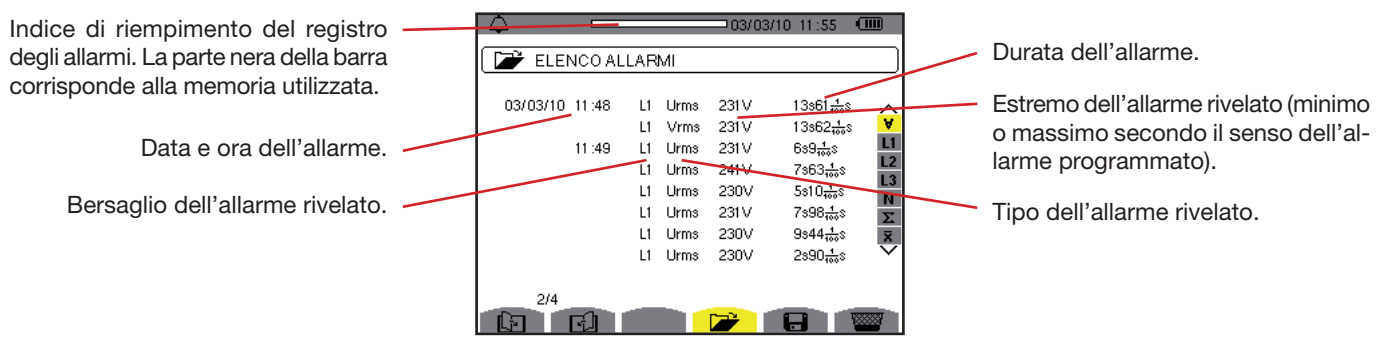

*Figura 69: lo schermo del Registro degli allarmi*

**Nota:** Gli allarmi memorizzati possono essere trasferiti su un PC mediante il software PAT (consultare il manuale corrispondente).

### **9.5. Cancellazione del registro degli allarmi**

Il sottomenu **cancella** tutto il registro. Per cancellare questo registro, procedere come segue:

- Selezionare i sottomenu premendo il tasto giallo della tastiera corrispondente all'icona **...**.
- Premere  $\Im$  per cancellare tutto il registro degli allarmi. Il registro è vuoto.

Per uscire da questo sottomenu senza cancellare i dati memorizzati, premere  $\clubsuit$ .

|                |       |              |             |       | □03/03/10 11:56       | $\sqrt{m}$    |
|----------------|-------|--------------|-------------|-------|-----------------------|---------------|
| ELENCO ALLARMI |       |              |             |       |                       |               |
|                |       |              |             |       |                       |               |
| 03/03/10 11:41 |       | L1           | Urms        | 231 V | $23s6\frac{4}{100}s$  |               |
|                |       | L1           | Vrms        | 231 V | $23s6\frac{1}{100}s$  | v             |
|                | 11:42 | L1           | Vrms        | 231V  | $17s13\frac{1}{100}s$ | L1            |
|                | 11:48 | L1           | Urms        | 249V  | $4s38\frac{1}{100}s$  | L2<br>L3      |
|                |       | L1           | Urms        | 231V  | $6s72\frac{4}{100}s$  |               |
|                |       | L1           | <b>Urms</b> | 231 V | $4s73\frac{4}{100}s$  | $\frac{1}{2}$ |
|                |       | L1           | <b>Urms</b> | 231 V | $6s49\frac{1}{100}s$  |               |
|                |       | $\mathbf{L}$ | Urms        | 248V  | 8s49 <sub>min</sub> s |               |
|                |       |              |             |       |                       |               |
| 1/4            |       |              |             |       |                       |               |
|                |       |              |             |       |                       |               |

*Figura 70: Schermo Registro degli allarmi in modo di cancellazione*

Il modo registra le evoluzioni dei parametri reimpostati mediante lo schermo *Configurazione / Modo trend* (consultare § [5.9\)](#page-24-0).

# **10.1. Sottomenu disponibili**

Sono elencati nel seguente schermo e trattati individualmente nei paragrafi seguenti. La selezione dei sottomenu avviene mediante i tasti gialli della tastiera posti sotto lo schermo.

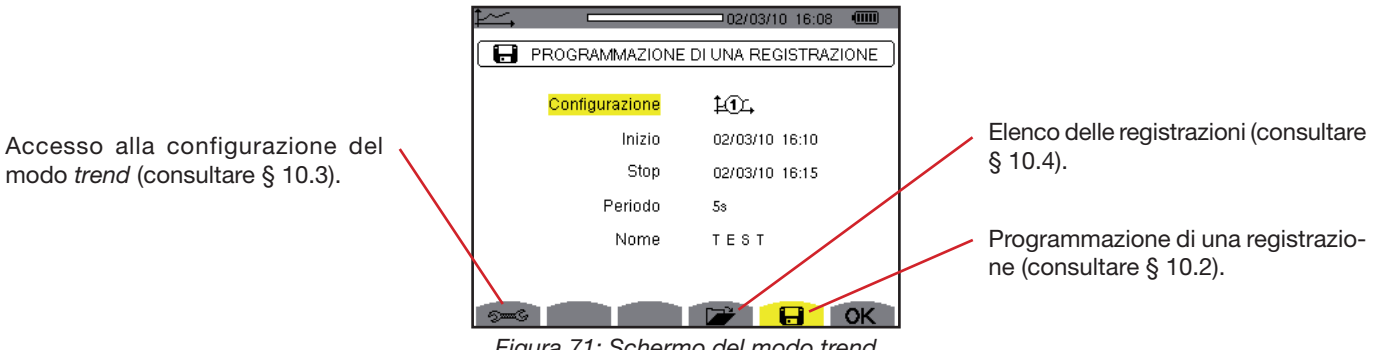

*Figura 71: Schermo del modo trend*

L'icona **OK** permette di convalidare la programmazione di una registrazione (consultare § [10.2](#page-57-0)).

# <span id="page-57-0"></span>**10.2. Programmazione e lancio di una registrazione**

Il sottomenu  $\Box$  imposta le caratteristiche di una nuova campagna di registrazione.

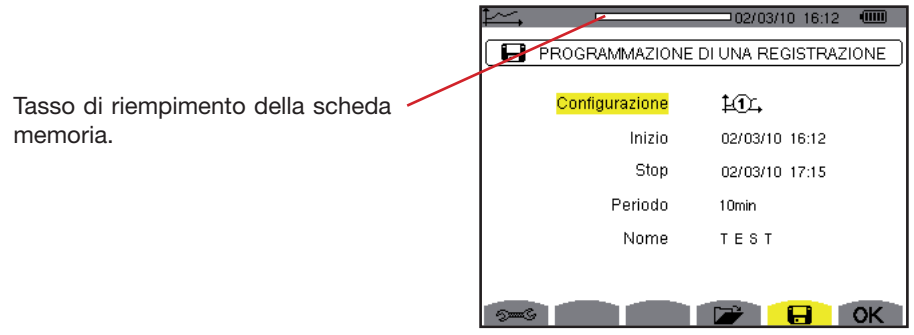

*Figura 72: esempio di schermo per la Programmazione di una registrazione (configurazione 1)*

#### **10.2.1. Tappa 1: Parametrizzazione delle caratteristiche**

Procedere come segue:

- Selezionare il campo *Configurazione* mediante i tasti  $\gg$  o  $\gg$ . Il campo selezionato è evidenziato in giallo. Premere  $\approx$ per digitare il tipo di configurazione. Appaiono le frecce.
- Selezionare la configurazione da utilizzare spostandosi mediante i tasti  $\otimes$  o  $\circ$ . Premere  $\heartsuit$  per convalidare.

**Nota:** le configurazioni da  $\pm 0$ , a  $\pm 0$ , sono state impostate nello Schermo *Configurazione / Modo trend* (consultare § [5.9](#page-24-0)). La procedura per configurare si trova anch'essa nel § [10.3.](#page-58-0)

 Selezionare il campo *Inizio* mediante i tasti o . Il campo selezionato è evidenziato in giallo. Premere per digitare i valori. Le frecce appaiono nei campi di data e ora d'inizio della programmazione di una registrazione.

Utilizzare i tasti  $\textcircled{x}$  o  $\textcircled{x}$  per incrementare o decrementare un valore  $e^{\textcircled{b}}$  o  $\textcircled{d}$  per passare al dato seguente.

**Osservazione:** l'orodataggio d'inizio dovrà essere posteriore all'orodataggio attuale ed essere moltiplicato per il periodo di registrazione (se così non fosse al momento della convalida della programmazione – **OK** – l'apparecchio proporrà automaticamente un orodataggio d'inizio accettabile).

- Premere  $\Im$  per convalidare la programmazione della data e dell'ora dell'inizio.
- Selezionare il campo *Fine* mediante i tasti  $\circled{2}$  o  $\circled{2}$ . Il campo selezionato è evidenziato in giallo. Premere  $\circled{1}$  per digitare i

valori. Le frecce appaiono nei campi di data e ora di fine della programmazione di una registrazione.

Utilizzare i tasti  $\textcircled{x}$  o  $\textcircled{x}$  per incrementare o decrementare un valore  $e^{\bigotimes}$  o  $\textcircled{x}$  per passare al dato seguente.

- **Osservazione:** l'orodataggio di fine dovrà essere posteriore all'orodataggio d'inizio ed essere moltiplicato per il periodo di registrazione (se così non fosse al momento della convalida della programmazione – **OK** – l'apparecchio proporrà automaticamente un orodataggio d'inizio accettabile).
- Premere  $\Im$  per convalidare la programmazione della data e l'ora di Fine.
- Selezionare il campo *Periodo* utilizzando i tasti  $\textcircled{2}$  o  $\textcircled{2}$  convalidare mediante  $\textcircled{1}$  per digitare il valore. Appaiono le frecce. Utilizzare i tasti  $\textcircled{2}$  o  $\textcircled{3}$  per aumentare o diminuire i valori possibili (1 s, 5 s, 20 s, 1 min, 2 min, 5 min, 10 min o 15 min). Premere  $\Im$  per convalidare.

**Osservazione:** il periodo di'integrazione di registrazione corrisponde al tempo durante il quale le misure di ogni valore registrato saranno incluse nella media (media aritmetica).

**Osservazione:** l'apparecchio segnalerà se la profondità di memoria disponibile è insufficiente per i parametri di configurazione selezionati.

Premere ancora una volta  $\overline{\leq}$  per evidenziare in giallo la zona Nome e premere  $\overline{\leq}$  per entrare nel modo di edizione. Digitare il nome della registrazione (massimo 8 caratteri). Diverse registrazioni possono avere lo stesso nome. I caratteri alfanumerici disponibili sono le maiuscole da A a Z e le cifre da 0 a 9. Utilizzare i tasti  $\textcircled{2}$  o  $\textcircled{x}$  per visualizzare

un carattere e  $\bigvee^{\bowtie}$  o  $\bigvee^{\bowtie}$  per passare al carattere seguente.

Premere  $\overline{\heartsuit}$  per convalidare il nome.

#### **10.2.2. Tappa 2: Lancio della programmazione di una registrazione**

- Per avviare la registrazione fra le ore d'inizio e di fine da voi impostate, premere il tasto giallo della tastiera corrispondente all'icona **OK** (parte inferiore destra dello schermo).
- Scompare l'icona **OK** e al suo posto appare l'icona  $\mathbb{C}$ .
- Il messaggio *Registrazione in attesa* è visualizzato in attesa dell'ora d'inizio e l'icona **a** lampeggia nella barra di visualizzazione superiore dello schermo.
- Quando l'ora d'inizio è raggiunta, appare il messaggio *Registrazione in corso*.

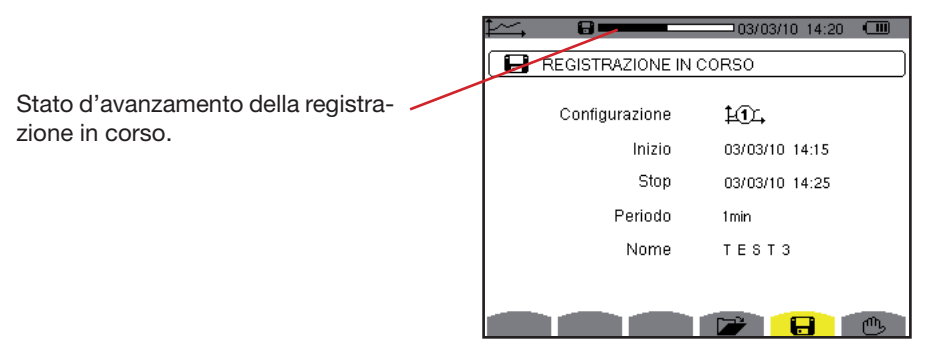

*Figura 73: Schermo di visualizzazione quando una registrazione è in corso*

 Quando l'ora di fine è raggiunta, riappare di nuovo lo schermo *Programmazione di una registrazione* e riappare l'icona **OK** (parte inferiore destra dello schermo). È possibile allora programmare una nuova registrazione.

#### **10.2.3. Arresto volontario della registrazione in corso**

È possibile interrompere volontariamente la registrazione prima dell'orodataggio di fine premendo il tasto giallo della tastiera corrispondente all'icona (parte inferiore destra dello schermo). Riappare l'icona **OK** in questo stesso posto.

### <span id="page-58-0"></span>**10.3. Configurazione del modo trend**

Il sottomenu <sup>5 s</sup> visualizza l'elenco delle configurazioni di registrazione di tendenza (consultare § [5.9\)](#page-24-0). Questo tasto rapido permette di impostare o modificare le configurazioni di registrazione di tendenza.

Le informazioni sono visualizzate come segue:

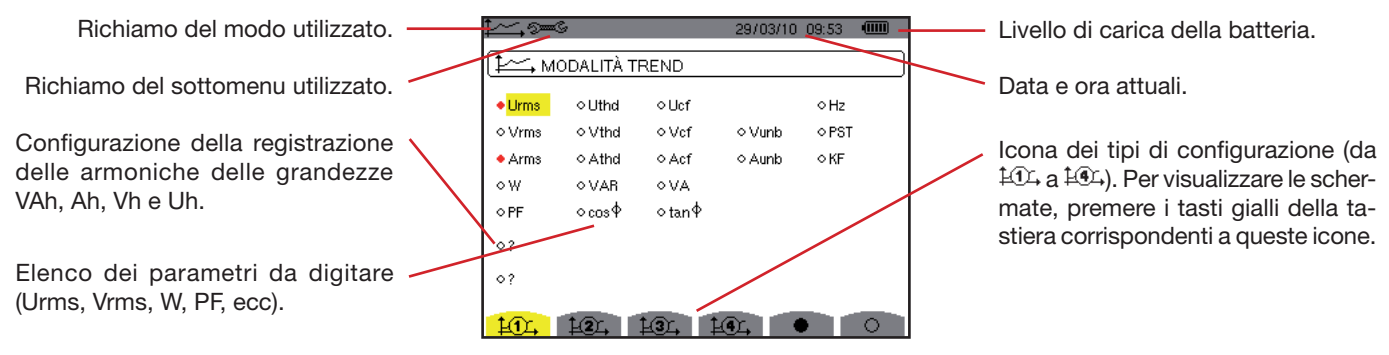

*Figura 74: Schermo di configurazione sul modo trend*

Per configurare una registrazione, procedere come segue: Esempio per la configurazione 1:

- Premere il tasto giallo della tastiera corrispondente all'icona £14. Essa appare su sfondo giallo.
- Selezionare i valori spostando il cursore giallo con i tasti  $\gg$  o  $\gg$  e  $\overline{\mathbb{Q}}$  o dopodiché premere  $\overline{\heartsuit}$  per convalidare. La convalida è contrassegnata dal riferimento rosso.

**Nota:** i valori registrabili sono:

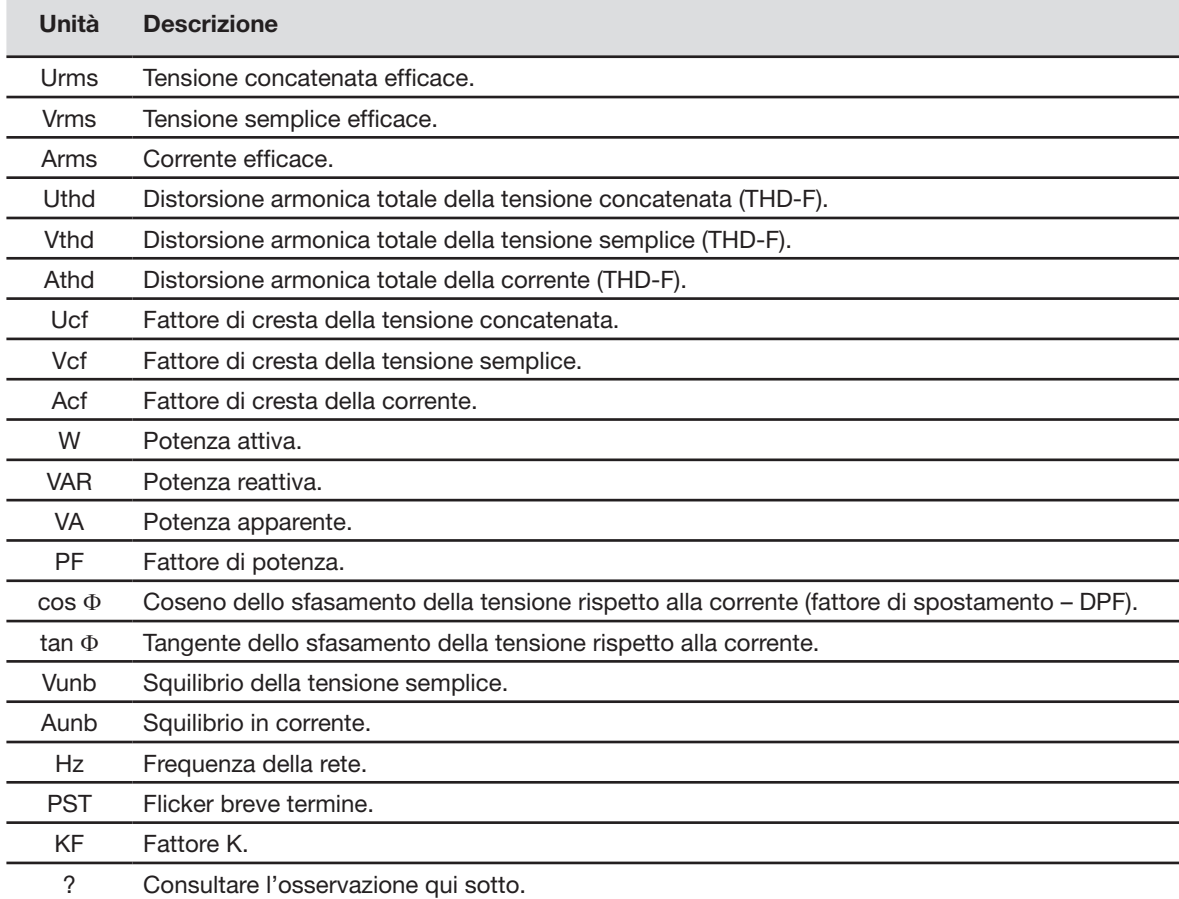

Specificità per le due ultime linee. Sono rammentate più avanti:

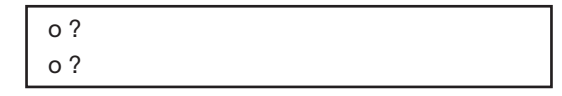

*Figura 75: queste due linee riguardano le armoniche* 

Queste due linee riguardano la registrazione delle armoniche delle grandezze VAh, Ah, Vh e Uh. Per ogni grandezza, è possibile scegliere i ranghi delle armoniche da registrare (fra 0 e 50) e, eventualmente in questo intervallo, soltanto le armoniche dispari. Procedere come segue:

**Per digitare il valore da registrare**: la linea **o ?** è evidenziata in giallo; premere il tasto  $\Im$ . Appaiono le frecce. Selezionare il valore (VAh, Ah, Vh e Uh) per il quale le armoniche saranno registrate premendo  $\otimes$  o  $\otimes$ . La selezione è contrassegnata dal riferimento rosso. Premere  $\overleftrightarrow{\nabla}$  per convalidare. Il campo dei valori è evidenziato in giallo.

Spostarsi al campo seguente premendo ...

**Per selezionare il rango dell'armonica iniziale**: il campo è evidenziato in giallo, premere il tasto . Appaiono le frecce. Selezionare il rango dal quale saranno registrati le armoniche premendo  $\otimes$  o  $\otimes$  dopodiché convalidare mediante  $\heartsuit$ .

Spostarsi al campo seguente premendo  $\frac{10}{2}$ .

 **Per selezionare l'armonica di fine**: il secondo campo (superiore o uguale al rango dell'armonica iniziale) è evidenziato in giallo; premere  $\Im$ . Selezionare il massimo rango d'armonica da registrare premendo  $\Im$  o  $\Im$  dopodiché convalidare mediante  $\mathcal{F}$ .

Spostarsi al campo seguente premendo  $\downarrow$ .

#### ■ Solo per le armoniche dispari:

- Per selezionare o deselezionare il campo, premere  $\Im$ . La selezione è contrassegnata dal riferimento rosso:
- *selezionato*, Solo le armoniche dispari fra i due ranghi di armoniche impostati nei due punti precedenti saranno registrate. *non selezionato*, Tutte le armoniche (pari e dispari) fra i due ranghi di armoniche impostati nei due punti precedenti saranno registrate.

### <span id="page-60-0"></span>**10.4. Visualizzazione dell'elenco delle registrazioni**

Il sottomenu **D**i visualizza le registrazioni eseguite. Per visualizzare l'elenco, premere il tasto giallo della tastiera corrispondente all'icona  $\mathbb{Z}$ .

Le informazioni visualizzate sono:

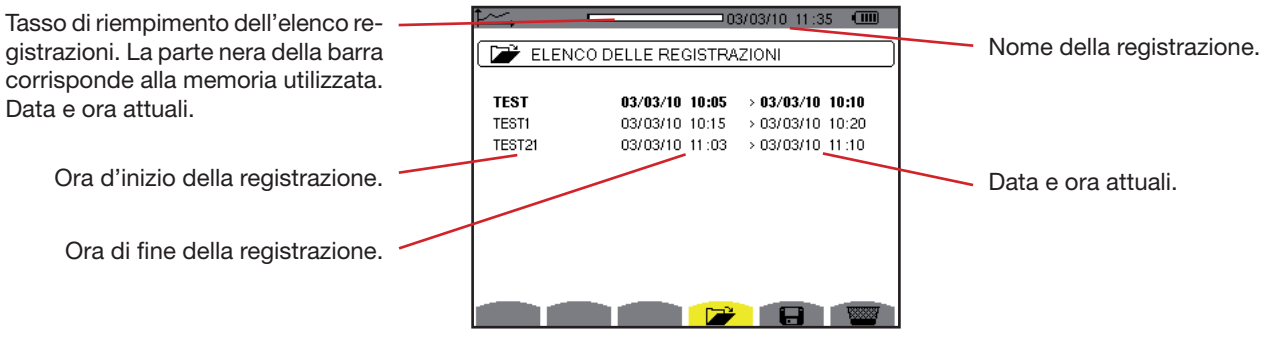

*Figura 76: lo schermo di visualizzazione dell'elenco delle registrazioni*

# **10.5. Cancellazione delle registrazioni**

Il sottomenu **permette di cancellare le registrazioni eseguite**. Procedere come seque:

- Selezionare i sottomenu premendo il tasto giallo della tastiera corrispondente all'icona ...
- Selezionare la registrazione da cancellare con i tasti  $\widehat{\ll}$  o  $\langle \overline{\heartsuit} \rangle$ . Il campo selezionato è evidenziato in grassetto.
- **Premere**  $\Im$  per convalidare la cancellazione.

Per uscire da questo sottomenu senza cancellare i dati memorizzati, premere  $\clubsuit$ .

|             |                            | $\sqrt{mn}$<br>-03/03/10 11:35  |
|-------------|----------------------------|---------------------------------|
|             | ELENCO DELLE REGISTRAZIONI |                                 |
| <b>TEST</b> | 03/03/10 10:05             | $> 03/03/10$ 10:10              |
| TEST1       |                            | 03/03/10 10:15 > 03/03/10 10:20 |
| TEST21      |                            | 03/03/10 11:03 > 03/03/10 11:10 |
|             |                            |                                 |
|             |                            |                                 |
|             |                            |                                 |
|             |                            |                                 |
|             |                            |                                 |
|             |                            |                                 |
|             |                            |                                 |
|             |                            |                                 |

*Figura 77: lo schermo Elenco delle registrazioni in modo di cancellazione* 

# **10.6. Visualizzazione delle registrazioni**

#### **10.6.1. Carattéristiche della registrazione**

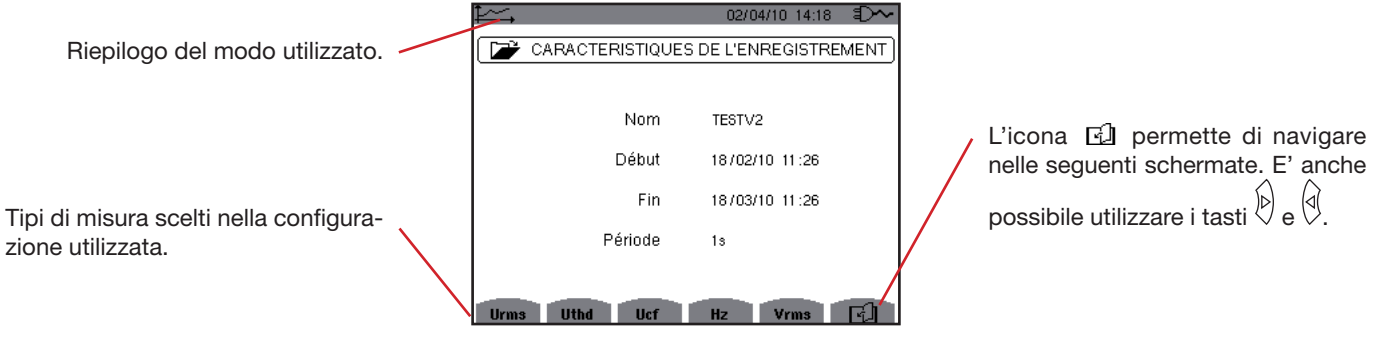

*Figura 99: sottomenu caratteristiche della registrazione*

Se le misure relative alla corrente (Arms, Athd, Acf, W, VAR, VA, PF, cos Φ, tan Φ, Aunb, Ah e VAh) non appaiono nei tipi di misura, ciò significa che nessun sensore di corrente era allacciato.

#### **10.6.2. Curve di tendenza**

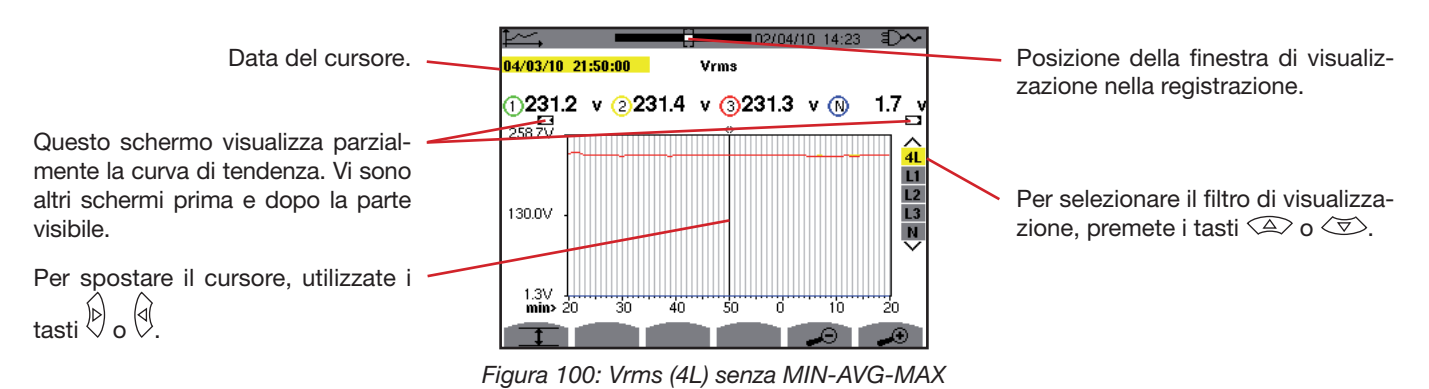

Il periodo di visualizzazione di questa curva è di un minuto. Il periodo della registrazione è di un secondo quindi ogni punto di questa curva corrisponde ad un valore registrato ogni secondo, preso ogni minuto. Si verifica allora una notevole perdita d'informazione (59 valori su 60), ma la visualizzazione è rapida.

**Osservazione:** I valori del cursore in rosso indicano i valori saturi. I trattini - - - - indicano gli errori o i valori mancanti nella registrazione.

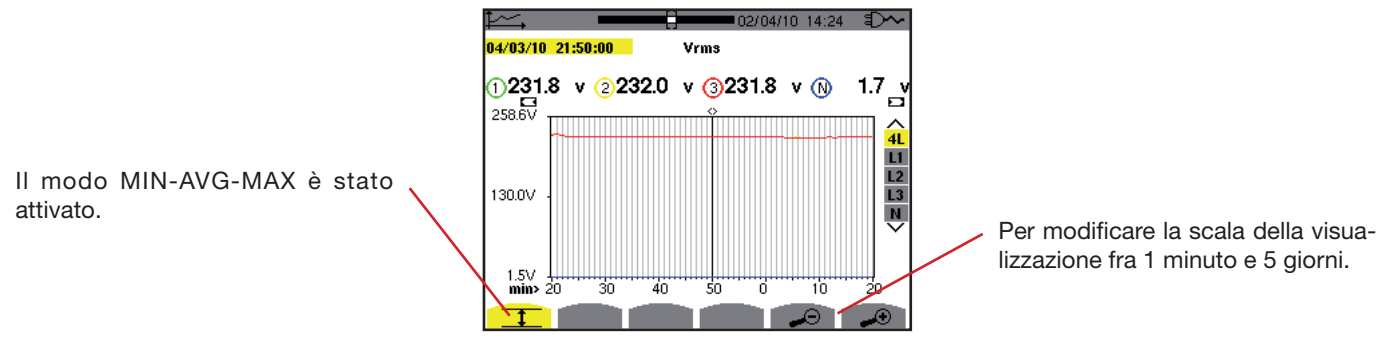

*Figura 101: Vrms (4L) con MIN-AVG-MAX*

Il periodo di visualizzazione di questa curva è sempre di un minuto. Ma con il modo MIN-AVG-MAX attivato, ogni punto di questa curva corrisponde alla media aritmetica di 60 valori registrati ogni secondo. Questa visualizzazione è quindi più precisa perché non vi è perdita d'informazione, ma è più lenta (osservare la tabella pagina 67).

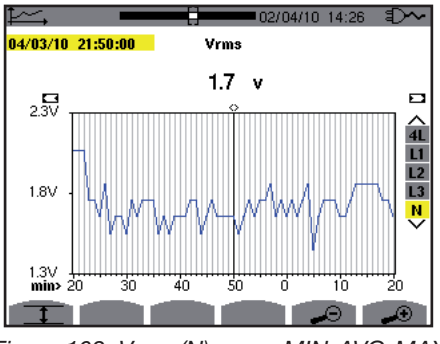

*Figura 102: Vrms (N) senza MIN-AVG-MAX*

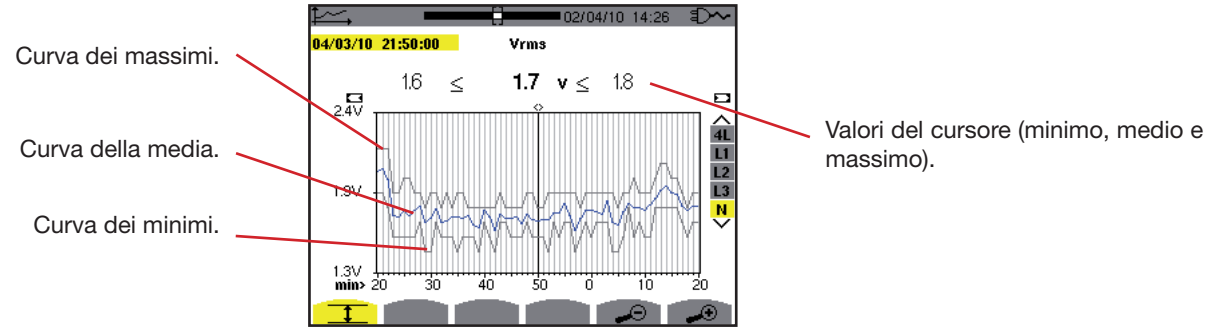

*Figura 103: Vrms (N) con MIN-AVG-MAX*

Il periodo di visualizzazione di questa curva è di un minuto. Ogni punto della curva media corrisponde alla media aritmetica di 60 valori registrati ogni secondo. Ogni punto della curva dei massimi corrisponde al massimo dei 60 valori registrati ogni secondo. Ogni punto della curva dei minimi corrisponde al minimo dei 60 valori registrati ogni secondo.

Questa visualizzazione è quindi più precisa della precedente, ma la curva di Vrms (N) senza MIN-AVG-MAX rimane contenuta nell'inviluppo formato dalle curve dei massimi e dei minimi di Vrms (N) con MIN-AVG-MAX.

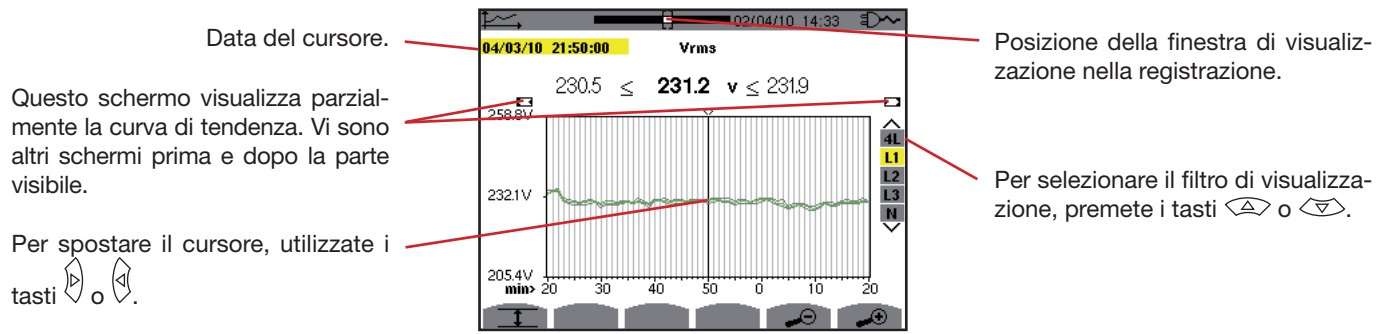

*Figura 104: Vrms (L1) senza MIN-AVG-MAX*

Per ogni fase (L1, L2 e L3), ad ogni registrazione di un valore su un secondo (periodo di registrazione), l'apparecchio registra anche il valore RMS semiperiodo minimo su un secondo e il valore RMS semiperiodo massimo su un secondo. Queste tre curve sono rappresentate sulla figura di cui sopra.

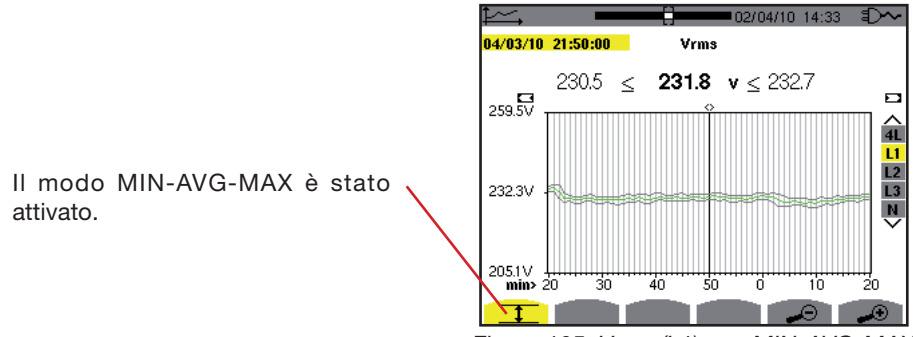

*Figura 105: Vrms (L1) con MIN-AVG-MAX*

Questa curva differisce leggermente dalla precedente perché con il modo MIN-AVG-MAX, non si verifica la perdita d'informazione.

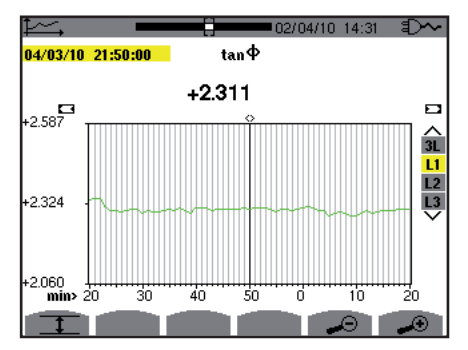

*Figura 106:* tan Φ *(L1) senza MIN-AVG-MAX*

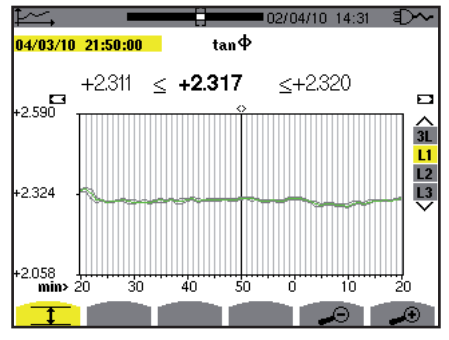

*Figura 107:* tan Φ *(L1) con MIN-AVG-MAX*

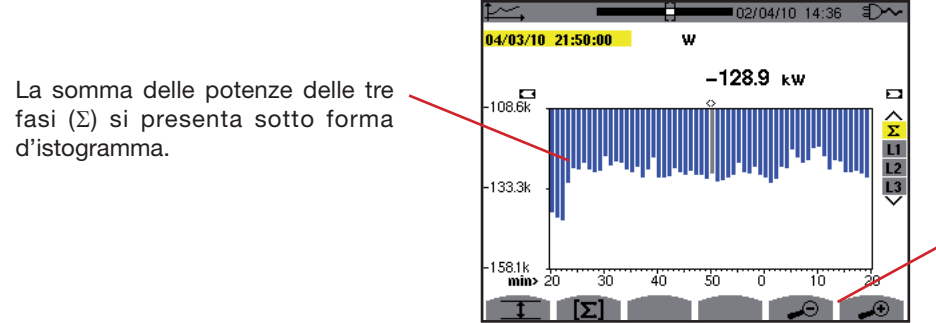

Per modificare la scala della visualizzazione fra 1 minuto e 5 giorni.

*Figura 108: W (*Σ*) senza MIN-AVG-MAX*

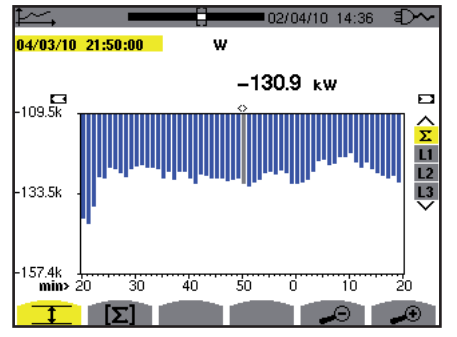

*Figura 109: W (*Σ*) con MIN-AVG-MAX*

Questa curva differisce leggermente dalla precedente perché con il modo MIN-AVG-MAX, non si verifica la perdita d'informazione.

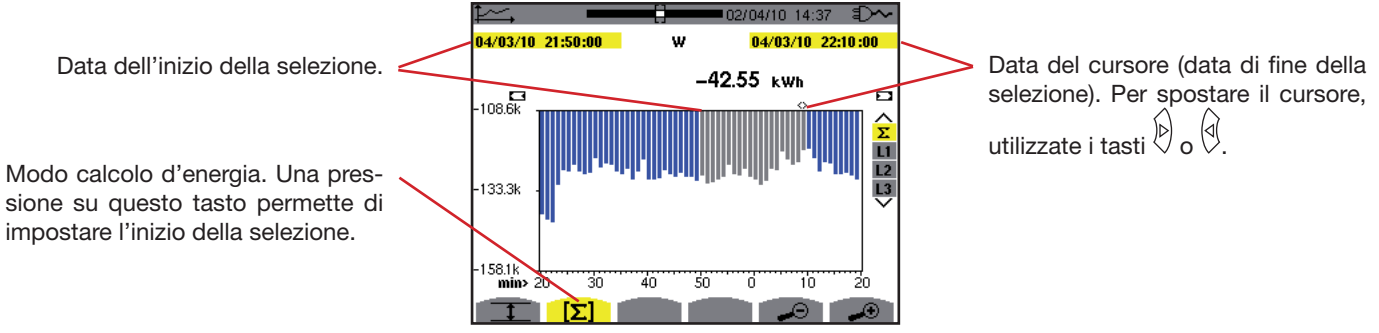

*Figura 110: Wh (*Σ*) senza MIN-AVG-MAX*

Il periodo di visualizzazione di questo istogramma è di un minuto. Il periodo della registrazione è di un secondo, quindi ogni barra di questo istogramma corrisponde ad un valore registrato ogni secondo preso ogni minuto. Il modo calcolo d'energia effettua la somma delle potenze sulle barre selezionate.

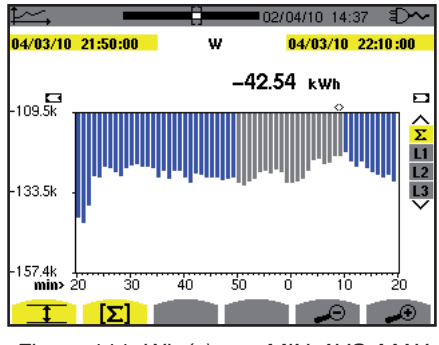

*Figura 111: Wh (*Σ*) con MIN-AVG-MAX*

Con il modo MIN-AVG-MAX attivato, la visualizzazione differisce leggermente dalla precedente perché non vi è perdita d'informazione.

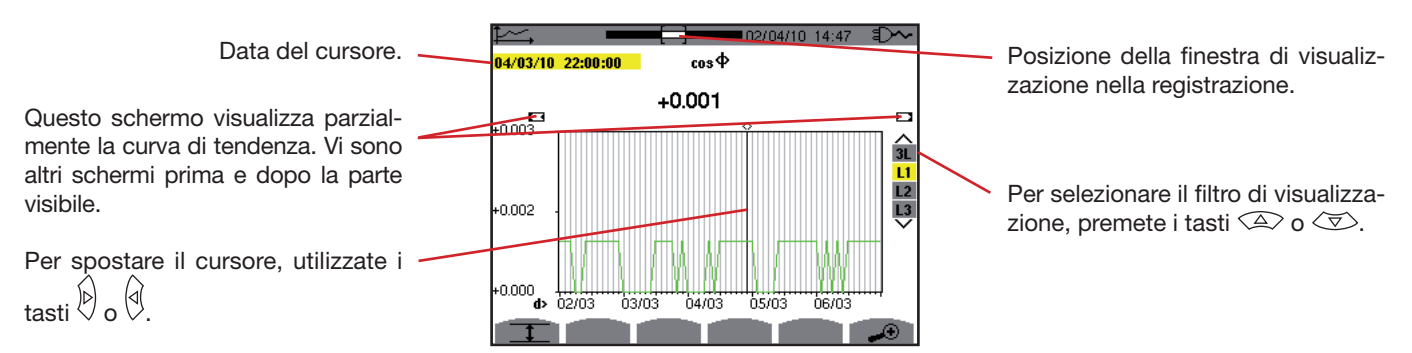

*Figura 112: cos* Φ *(L1) senza MIN-AVG-MAX*

Il periodo di visualizzazione di questa curva è di due ore. Il periodo della registrazione è di un secondo, quindi ogni punto di questa curva corrisponde ad un valore registrato ogni secondo preso ogni due ore. Vi è quindi una notevole perdita d'informazione (7199 su 7200), ma la visualizzazione è rapida.

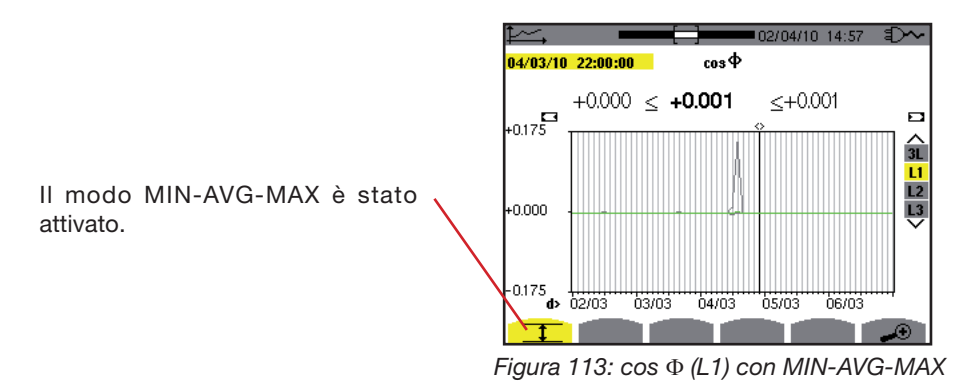

Questa curva differisce molto dalla precedente, il modo MIN-AVG-MAX è attivato. Ogni punto della curva media corrisponde alla media aritmetica di 7200 valori registrati ogni secondo. Ogni punto della curva dei massimi corrisponde al massimo dei 7200 valori registrati ogni secondo. Ogni punto della curva dei minimi corrisponde al minimo dei 7200 valori registrati ogni secondo. Questa visualizzazione è quindi più precisa, perché non si verifica perdita d'informazione, ma più lenta (osservare la tabella pagina 67).

In qualsiasi momento, l'utente può interrompere il caricamento dei valori registrati premendo questo tasto.

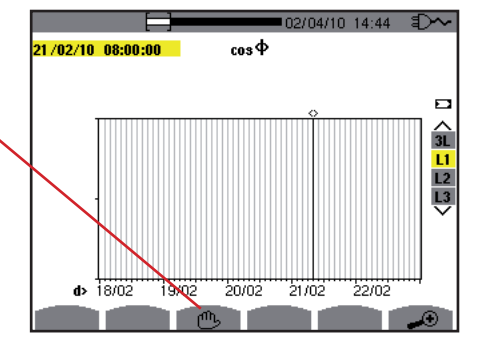

*Figura 114: cos* Φ *(L1) caricamento / calcolo dei valori.*

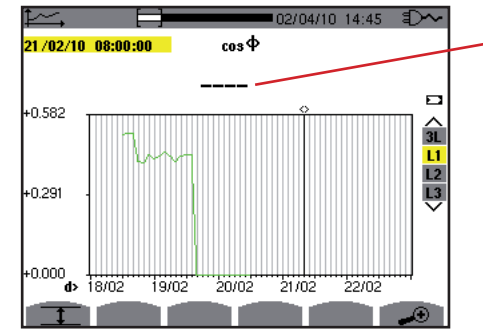

I trattini indicano che sulla posizione del cursore, il valore non è disponibile.

*Figura 115: cos* Φ *(L1) arresto prematuro del caricamento / calcolo dei valori.*

La visualizzazione della registrazione non è completa perché la sua lettura è stata interrotta prima della fine.

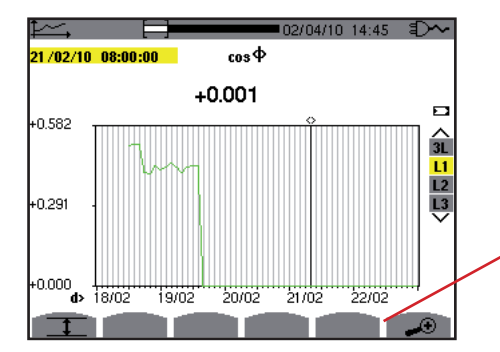

Per modificare la scala della visualizzazione fra 1 minuto e 5 giorni.

*Figura 116: cos* Φ *(L1) caricamento / calcolo dei valori completo senza MIN-AVG-MAX.*

La visualizzazione non è stata interrotta, quindi è completa.

La seguente tabella indica i tempi di visualizzazione della curva allo schermo in funzione della larghezza della finestra di visualizzazione per un periodo di registrazione di un secondo:

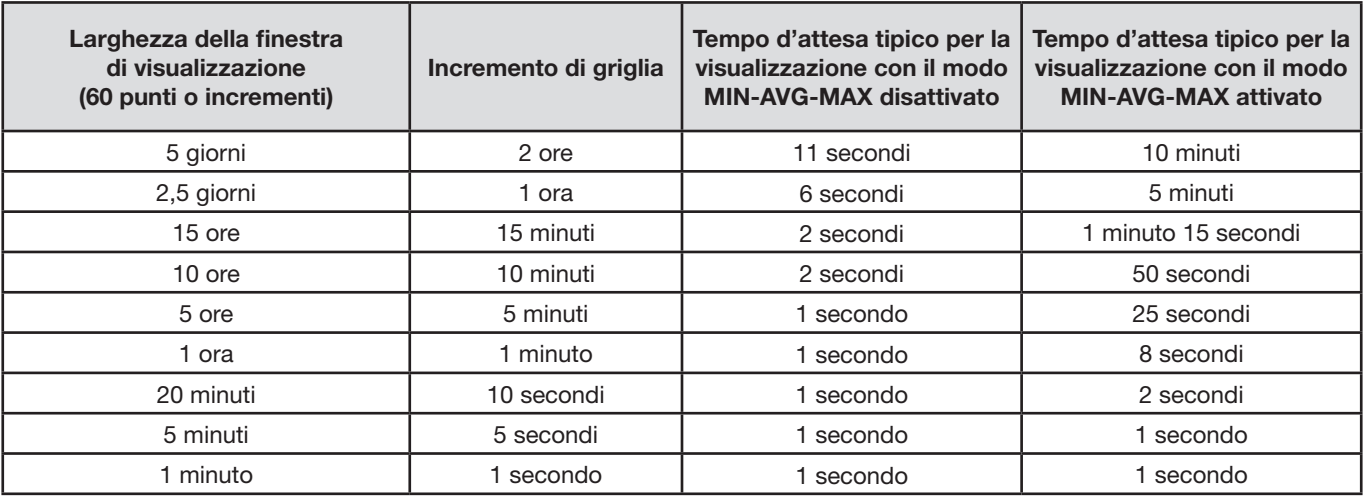

Questi tempi possono essere lunghi, quindi è possibile interrompere la visualizzazione in qualsiasi momento premendo il tasto  $\mathbb{C}$ .

Pertanto è possibile, in qualsiasi momento:

- **premere i tasti**  $\bullet$  o  $\bullet$  per modificare la scala della visualizzazione,
- **premere i tasti**  $\begin{bmatrix} 1 \\ 0 \end{bmatrix}$  of per spostare il cursore,<br> **n** premete i tasti  $\begin{array}{c} 2 \\ 0 \end{array}$  of  $\begin{array}{c} 0 \\ 0 \end{array}$  per cambiare il filtr
- premete i tasti  $\textcircled{2}$  o  $\textcircled{3}$  per cambiare il filtro di visualizzazione.

**Attenzione tuttavia:** le predette manipolazioni possono riavviare il caricamento / calcolo dei valori dall'inizio.

Il tasto W permette di visualizzare le misure collegate alle potenze e alle energie.

### **11.1. Sottomenu disponibili**

Lo schermo seguente visualizza un elenco dei sottomenu. Queste sono trattate individualmente nei paragrafi seguenti. La selezione dei sottomenu avviene mediante i tasti gialli della tastiera che si trovano sotto lo schermo.

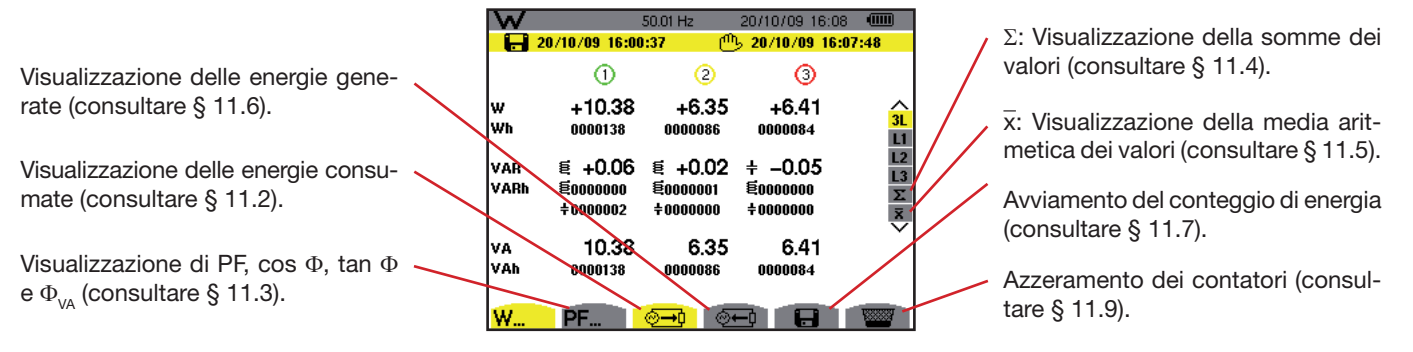

*Figura 78: lo schermo del modo potenze e energie*

# <span id="page-67-0"></span>**11.2. Energie consumate**

Il sottomenu  $\overline{u}$  visualizza la potenza attiva, le potenze reattive (capacitiva o induttiva), la potenza apparente nonché tutte le energie consumate associate.

#### **11.2.1. Lo schermo di visualizzazione energie consumate per le 3 fasi (3L)**

Le informazioni vengono visualizzate come segue:

|             |                                           | 50.01 Hz                                       | 20/10/09 16:09                    | $\sqrt{mm}$                           |
|-------------|-------------------------------------------|------------------------------------------------|-----------------------------------|---------------------------------------|
|             | 20/10/09 16:00:37                         |                                                | <sup>րդ</sup> , 20/10/09 16:08:56 |                                       |
|             | (1)                                       | 2                                              | 0                                 |                                       |
| w<br>Wh     | $+10.25$<br>0000238                       | +6.44<br>0000149                               | +6.41<br>0000146                  | 3L<br>L1                              |
| VAR<br>VARh | $+ -0.03$<br><b>@</b> 0000000<br>±0000002 | $+ -0.02$<br><b>@</b> 0000001<br>$\div$ nnnnnn | ี่ ∉0.04<br>E0000001<br>±0000000  | L <sub>2</sub><br>L3<br>$\frac{N}{N}$ |
| ۷A<br>VAh   | 10.25<br>0000238                          | 6.44<br>0000149                                | 6.41<br>0000146                   |                                       |
|             |                                           |                                                |                                   |                                       |

*Figura 79: lo schermo di visualizzazione energie consumate per le 3 fasi (3L)*

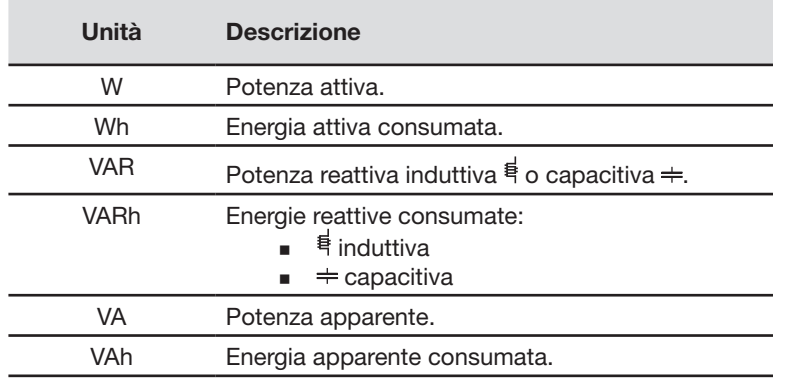

#### **11.2.2. Lo schermo di visualizzazione energie consumate per la fase L1**

Lo schermo visualizza le seguenti informazioni:

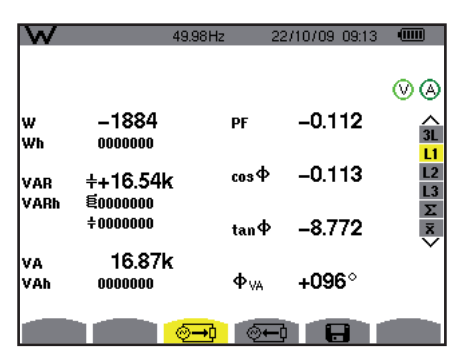

*Figura 80: lo schermo di visualizzazione delle energie consumate per la fase L1*

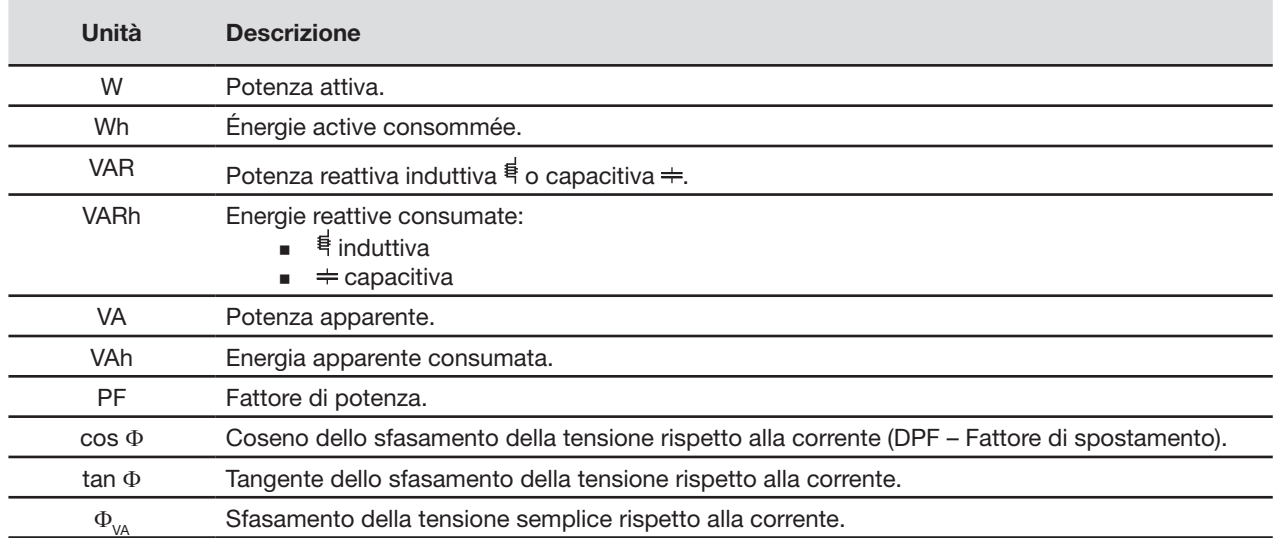

**Osservazione:** Le informazioni visualizzate per i filtri L2 e L3 sono identiche a quelle precedentemente descritte ma riguardano le fasi 2 e 3.

### **11.3. Lo schermo di visualizzazione degli altri parametri di potenza**

Questa schermata è disponibile solo per il filtro 3L. Per visualizzare le informazioni, premere il tasto giallo della tastiera corrispondente all'icona PF.

Le informazioni visualizzate sono:

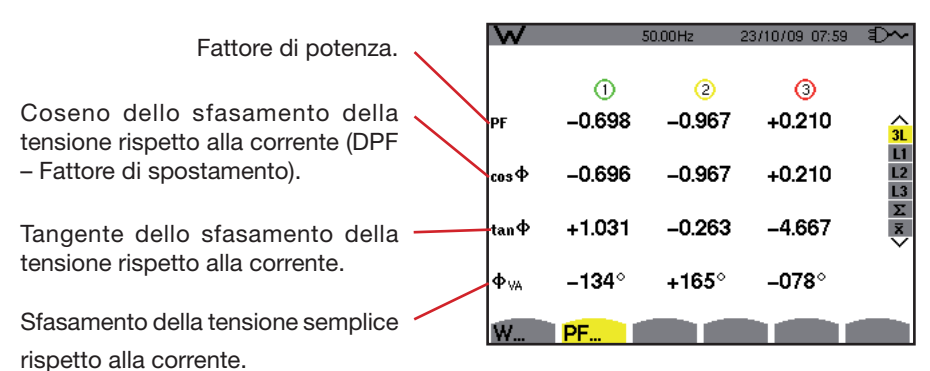

*Figura 81: lo schermo fattore di potenza per le 3 fasi (3L)* 

### **11.4. Lo schermo di visualizzazione delle somme delle energie consumate**

Per visualizzare le informazioni, selezionate l'icona Σ del filtro destro. Le informazioni vengono visualizzate come segue:

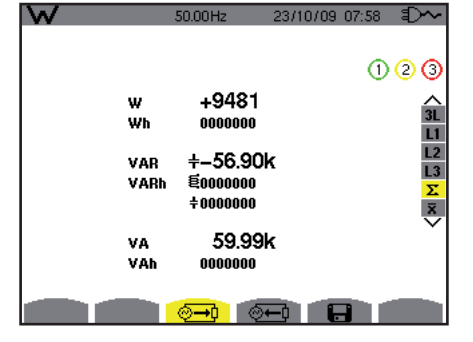

*Figura 82: lo schermo di visualizzazione delle somme delle energie consumate*

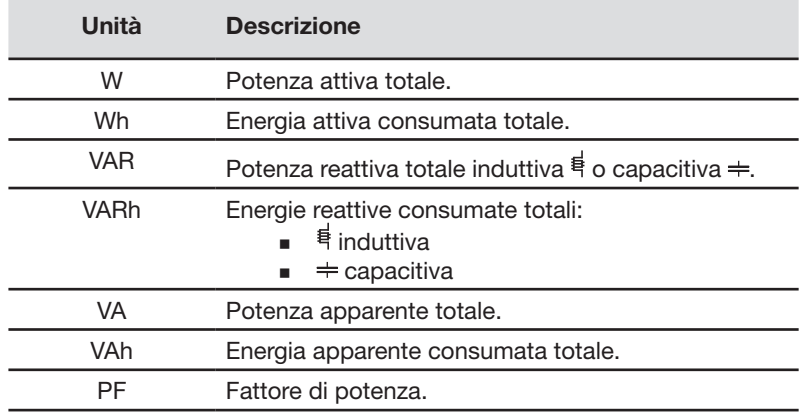

### <span id="page-69-0"></span>**11.5. Lo schermo di visualizzazione dei valori medi degli altri parametri di potenza**

Per visualizzare le informazioni, selezionate l'icona  $\bar{x}$  del filtro destro. Questo schermo visualizza le seguenti informazioni:

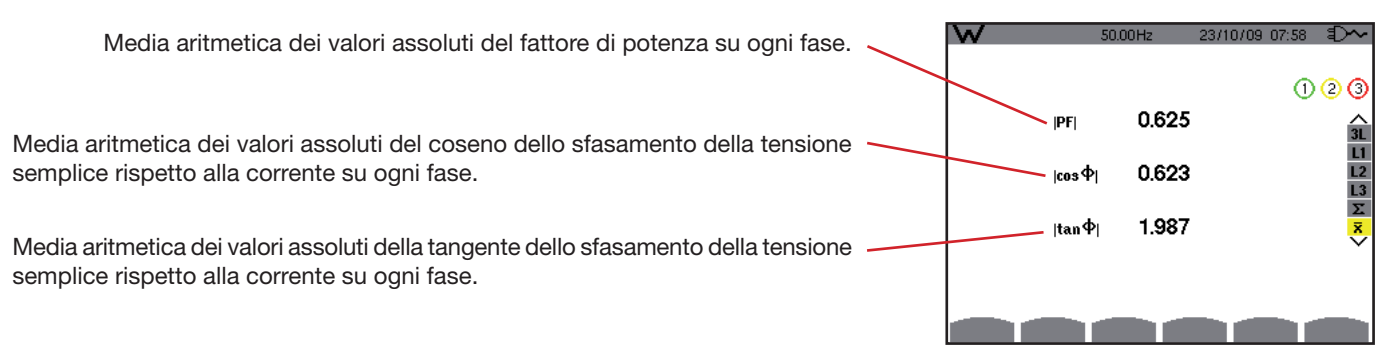

*Figura 83: lo schermo di visualizzazione dei valori medi degli altri parametri di potenza*

# <span id="page-70-0"></span>**11.6. Energie generate**

Il sottomenu **E** visualizza la potenza attiva, le potenze reattive (capacitiva o induttiva), la potenza apparente nonché tutte le energie generate associate.

#### **11.6.1. Lo schermo di visualizzazione delle energie generate per le 3 fasi (3L)**

Le informazioni vengono visualizzate come segue:

|              |                                           | 49.99Hz                      | 20/10/09 16:11                                       | <b>dinn</b>               |
|--------------|-------------------------------------------|------------------------------|------------------------------------------------------|---------------------------|
| н            | 20/10/09 16:00:37                         |                              | <sup>րդ</sup> , 20/10/09 16:08:56                    |                           |
|              | (1)                                       | $\overline{2}$               | O                                                    |                           |
| lw<br>lwh    | $-10.53$<br>0000154                       | $+6.38$<br>0000014           | $+6.29$<br>0000055                                   | 3L<br>L1                  |
| lvar<br>VARh | $+ 40.12$<br><b>@</b> 0000000<br>±0000002 | <b>@</b> 0000000<br>±0000000 | $\leq +0.12 + -0.07$<br><b>@</b> 0000000<br>±0000001 | L2<br>L3<br>$\frac{1}{2}$ |
| lVA.<br>VAh  | 10.53<br>0000155                          | 6.38<br>0000015              | 6.29<br>0000056                                      |                           |
|              |                                           |                              |                                                      |                           |

*Figura 84: lo schermo di visualizzazione delle energie generate per le 3 fasi ( 3L)*

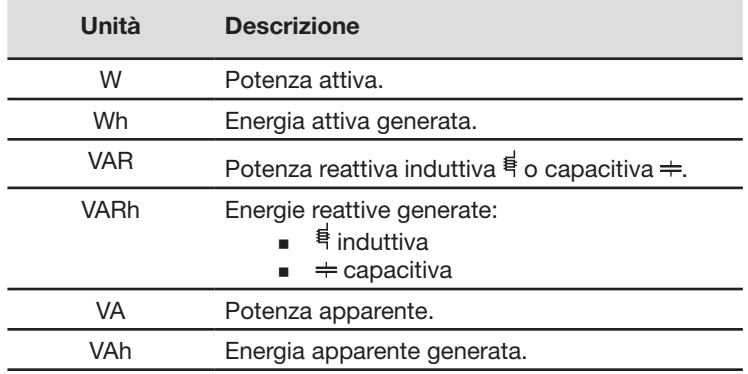

#### **11.6.2. Lo schermo di visualizzazione delle energie generate per la fase L1**

Le informazioni vengono visualizzate come segue:

|      | $\Box$ 20/10/09 16:00:37 | 50.00Hz         | 20/10/09 16:12<br>ጦ5 20/10/09 16:08:56 | $\sqrt{11111}$ |
|------|--------------------------|-----------------|----------------------------------------|----------------|
|      |                          |                 |                                        |                |
|      |                          |                 |                                        |                |
| w    | -10.50                   | PF              | $-1.000$                               |                |
| Wh   | 0000175                  |                 |                                        | 3L<br>L1       |
| VAR  | ี่ ∈ –0.00               | <b>DPF</b>      | $-1.000$                               | L2             |
| VARh | <b>@</b> 0000000         |                 |                                        | L3             |
|      | ±0000002                 | Tan             | $+0.000$                               | $\frac{1}{2}$  |
| VA   | 10.50                    |                 |                                        |                |
| VAh  | 0000175                  | $\Phi_{\rm VA}$ | +096°                                  |                |
|      |                          |                 |                                        |                |
|      |                          |                 | н                                      |                |

*Figura 85: lo schermo di visualizzazione delle energie generate per la fase 1 (L1)*

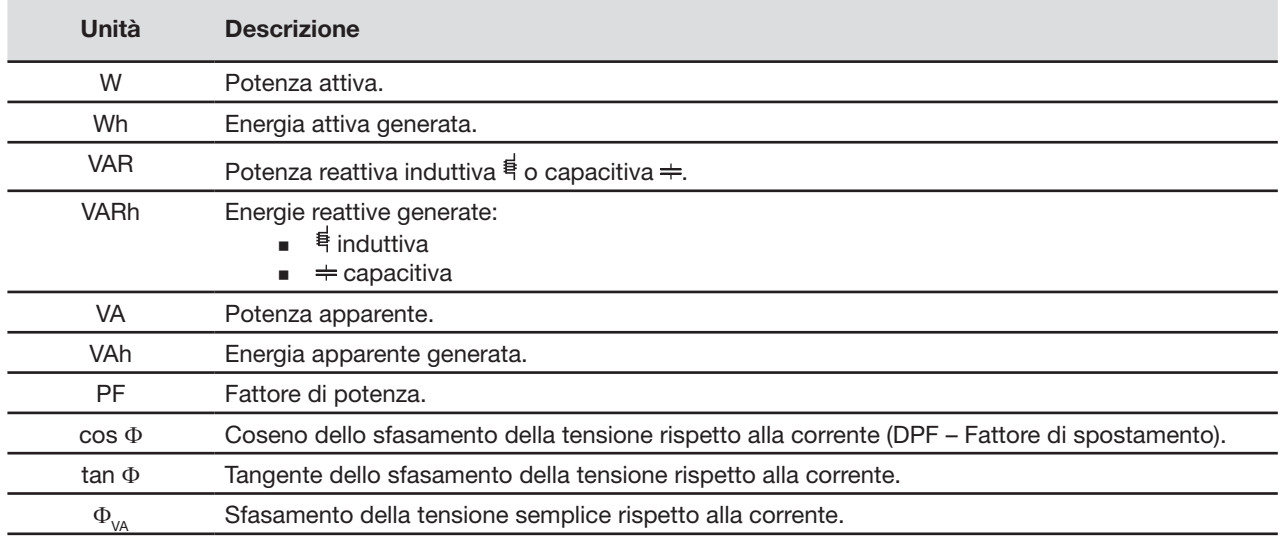

**Osservazione** Le informazioni visualizzate per i filtri L2 e L3 sono identiche a quelle sopradescritte ma riguardano le fasi 2 e 3.

#### **11.6.3. Lo schermo di visualizzazione delle somme delle energie generate**

Per visualizzare le informazioni, selezionate l'icona Σ.

- Questa pagina visualizza:
- La potenza attiva totale.
- L'energia attiva generata totale.
- La potenza reattiva totale induttiva  $\frac{1}{5}$  o capacitiva  $\div$ .
- Le energie reattive generate totali (induttiva  $\frac{1}{5}$  e capacitiva  $\div$ ).
- La potenza apparente totale.
- L'energia apparente generata totale.

### <span id="page-71-0"></span>**11.7. Avviamento del conteggio di energia**

Il tasto  $\Box$  permette di avviare il conteggio di energia. Per avviare il conteggio, premere il tasto giallo della tastiera corrispondente all'icona  $\Box$ :

| La data e l'ora d'inizio della misura                       |               | $-$ 20/10/09 16:00:37                           | 50.01 Hz<br>O                               | 20/10/09 16:13<br>O                         | $\sqrt{mn}$             |                                              |
|-------------------------------------------------------------|---------------|-------------------------------------------------|---------------------------------------------|---------------------------------------------|-------------------------|----------------------------------------------|
| appaiono nella parte superiore sini-<br>stra dello schermo. | lw<br>lwh     | $+10.32$<br>0000000                             | $+6.50$<br>0000000                          | $+6.29$<br>0000000                          | $\hat{a}$               |                                              |
|                                                             | lvar<br>lvarh | $-0.21$<br>$+$<br><b>80000000</b><br>$+0000000$ | $E + 0.07$<br><b>E0000000</b><br>$+0000000$ | ี่ ∉ +0.06<br><b>톤0000000</b><br>$+0000000$ |                         | the appare nello schermo<br>L'icona          |
|                                                             | lva<br>lvan.  | 10.32<br>0000000                                | 6.50<br>0000000                             | 6.30<br>0000000                             |                         | (parte inferiore destra dello scher-<br>mo). |
|                                                             | w             | PF                                              |                                             | o                                           | $\mathbf{m}_\mathrm{a}$ |                                              |

*Figura 86: lo schermo del modo potenze e energie durante l'avviamento del conteggio d'energia*

### **11.8. Arresto del conteggio di energia**

Per interrompere il conteggio di energia, premere il tasto giallo della tastiera corrispondente all'icona  $\mathbb{C}$ . La data e l'ora di fine della misura appaiono nella parte superiore destra dello schermo.

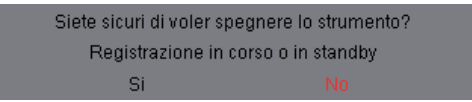

Osservazione: un arresto non è definitivo. La ripresa avviene premendo di nuovo l'icona **. El**. Tutti i contatori d'energia riprenderanno il loro cumulo d'energia.
## **11.9. Azzeramento del conteggio di energia**

Per riavviare il conteggio, premere il tasto giallo della tastiera corrispondente all'icona **della dopodiché il tasto**  $\Im$  per convalidare. Tutti i valori di energia (consumati e generati) sono azzerati.

**Osservazione:** consultare il diagramma dei 4 quadranti delle potenze nel § [17.4.](#page-97-0)

Il tasto <sup>o</sup> permette:

- La fotografia di un numero massimo di 50 schermi per ulteriori consultazioni (consultare § [12.1\)](#page-73-0).
- La visualizzazione delle fotografie di schermo previamente registrate (consultare § [12.2\)](#page-73-1).

Successivamente sarà possibile trasferire gli schermi memorizzati su un PC mediante l'applicazione PAT (Power Analyser Transfer).

## <span id="page-73-0"></span>**12.1. Fotografia di uno schermo**

Per fotografare uno schermo qualsiasi (di cui quelli dei modi , , **,** , , ), premere per circa 3 secondi . La parte superiore sinistra dello schermo visualizza, anziché l'icona riguardante il modo attivo ( $\mathscr{L}_1, \mathscr{L}_2, \mathscr{L}_1, \mathscr{L}_2, \mathscr{L}_2, \mathscr{L}_2, \mathscr{L}_2, \mathscr{L}_3, \mathscr{L}_3, \mathscr{L}_3, \mathscr{L}_4, \mathscr{L}_5, \mathscr{L}_6, \mathscr{L}_7, \mathscr{L}_8, \math$ l'icona ci una volta scattata la fotografia. Non appena si rilascia il tasto ci riappare l'icona riguardante il modo attivo: il C.A 8335 ha registrato l'immagine.

**Nota:** il C.A 8335 può memorizzare un numero massimo di 50 fotografie di schermo. Non è possibile allora fotografare un 51o schermo. Pertanto appare nella parte superiore sinistra dello schermo, l'icona **anziché l'icona** . [50].

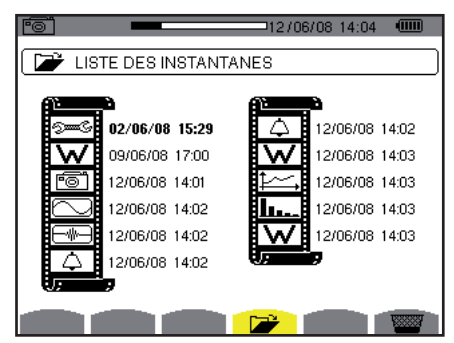

*Figura 87: lo schermo di visualizzazione dell'elenco delle foto*

## <span id="page-73-1"></span>**12.2. Gestione delle fotografie dello schermo**

Questa gestione riguarda le fotografie dello schermo memorizzate ossia:

- La visualizzazione dell'elenco delle fotografie dello schermo (consultare § [12.2.2](#page-74-0)).
- La visualizzazione di una delle fotografie dello schermo (consultare § [12.2.3\)](#page-74-1).
- **La cancellazione** di una o più fotografie dello schermo (consultare § [12.2.4](#page-74-2)).

### **12.2.1. Funzioni disponibili**

Per entrare nel modo delle fotografie dello schermo, premere brevemente il tasto  $\sqrt{2}$ . **Nota:** una pressione di circa 3 secondi sul tasto <sup>rom</sup> attiva la funzione di fotografia dello schermo (consultare § [12.1](#page-73-0)).

Richiamo del modo utilizzato.

Indicatore di memoria d'immagine libera. La zona nera corrisponde alla memoria utilizzata; la zona bianca corrisponde alla memoria libera.

Elenco delle fotografie memorizzate. Ogni icona rappresenta il tipo di schermo memorizzato (registrazioni, allarmi, forme d'onda, ecc.) conformemente alle icone dei tasti di modo. La data e l'ora della fotografia dello schermo appaiono nella parte destra dell'icona.

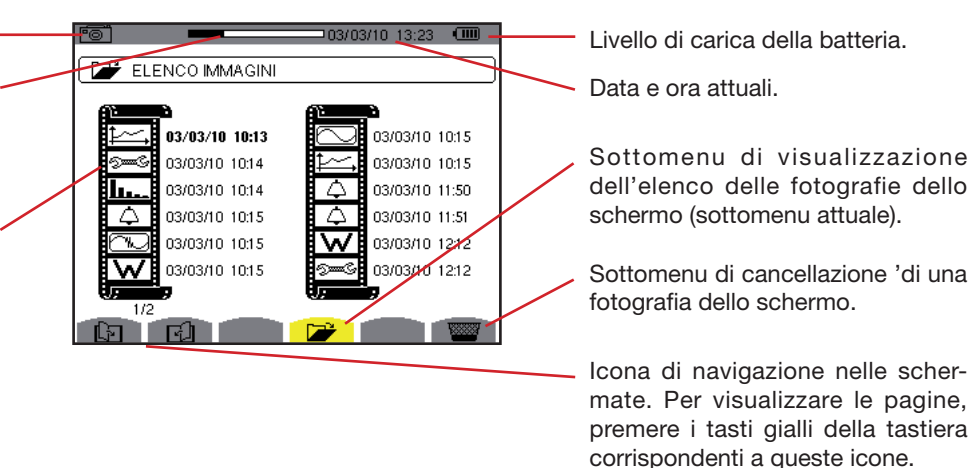

*Figura 88: esempio di visualizzazione di un elenco delle fotografie dello schermo*

74

### <span id="page-74-0"></span>**12.2.2. Visualizzazione dell'elenco delle foto**

Per accedere a questo elenco, premere brevemente il tasto . Lo schermo visualizza l'elenco delle fotografie (consultare figura 88).

### <span id="page-74-1"></span>**12.2.3. Visualizzazione di una fotografia dell'elenco**

Per visualizzare una fotografia, procedere come segue:

- Premere il tasto i il L'icona i il è attiva e appare lo schermo dell'elenco delle fotografie dello schermo (consultare figura 88).
- Selezionare la fotografia da visualizzare con i tasti o e o . La data e l'ora riguardanti la foto scelta appaiono in grassetto.
- Premere <sup>√</sup> per visualizzare la fotografia scelta. La parte superiore sinistra dello schermo visualizza, in alternanza con l'icona riguardante il modo attivo ( $\infty$ ,  $\infty$ ,  $\mapsto$ ,  $\hookrightarrow$ ,  $\mapsto$ ,  $\mathsf{w}$ ), l'icona  $\circ$ .

Per ritornare all'elenco delle fotografie dello schermo, premere ...

### <span id="page-74-2"></span>**12.2.4. Cancellazione di una fotografia dall'elenco**

Per cancellare una fotografia, procedere come segue:

- Lo schermo dell'elenco delle fotografie è visualizzato (consultare, per esempio la figura 88). Selezionare il sottomenu (parte inferiore dello schermo) premendo il tasto giallo della tastiera corrispondente a questa icona.
- Selezionare la fotografia da cancellare con i tasti  $\textcircled{x}$  o  $\textcircled{x}$  e  $\textcircled{S}$ . La data e l'ora riguardanti la fotografia scelta appaiono in grassetto.
- Premere  $\heartsuit$  per cancellare la fotografia scelta. La fotografia è stata cancellata dalla lista delle fotografie.

Per ritornare all'elenco delle fotografie senza cancellare le fotografie, premere ...

# **13. TASTO AIUTO**

Il tasto  $\oslash$  informa sulle funzioni e i simboli utilizzati per il modo di visualizzazione in corso.

Le informazioni sono visualizzate come segue:

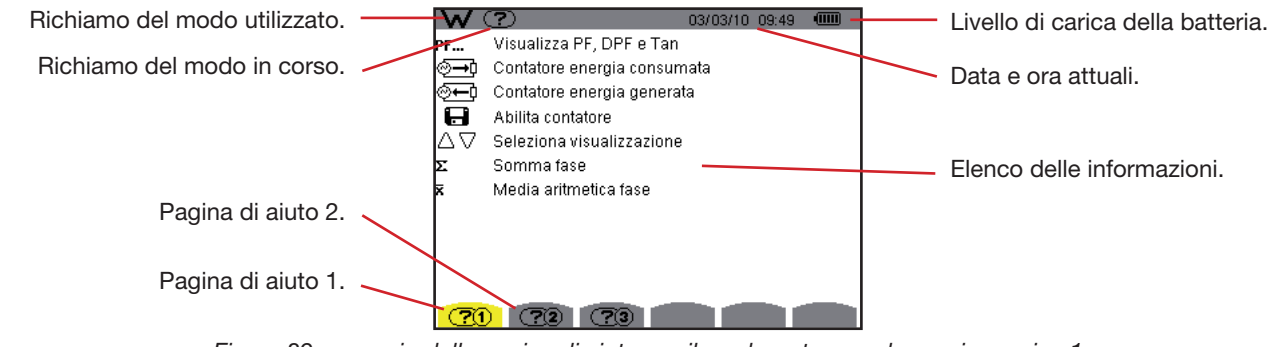

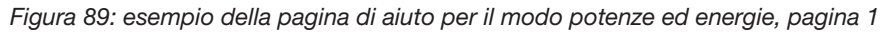

Esistono due software d'esportazione di dati:

- PAT (Power Analyser Transfer), fornito con il C.A 8335: permette di trasferire i dati registrati nell'apparecchio verso un PC.
- Dataview, in opzione, che permette anche di trasferire i dati dopodiché presentarli sotto forma di rapporto conformemente alla norma del vostro paese.

Per installare un software, utilizzate il CD dopodiché seguite le istruzioni allo schermo.

<span id="page-76-0"></span>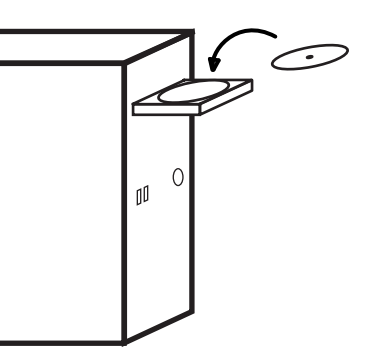

In seguito, collegate l'apparecchio al PC utilizzando il cordone USB fornito con il C.A 8335 e rimuovendo la protezione della presa USB dell'apparecchio.

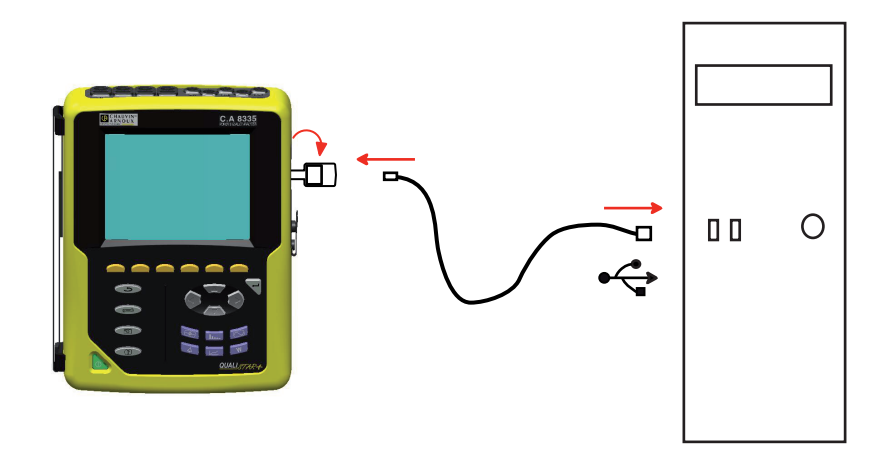

Accendete l'apparecchio premendo il tasto **e** e attendete che il PC lo riveli.

Per utilizzare il software d'esportazione di dati, servitevi del software o del suo manuale d'uso.

## **15.1. Scatola**

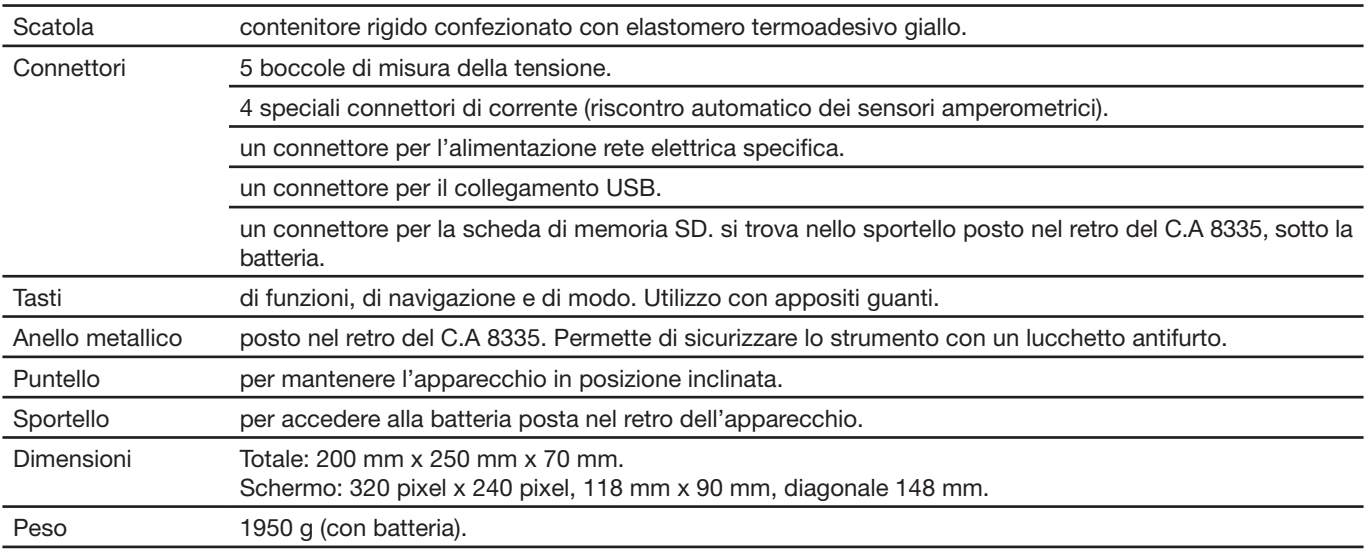

## **15.2. Alimentazione**

## **15.2.1. Alimentazione rete elettrica**

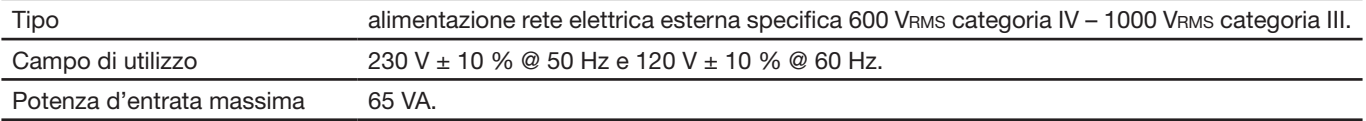

### **15.2.2. Alimentazione batteria**

È possibile utilizzare il C.A 8335 senza collegamento all'alimentazione della rete elettrica. La batteria permette allora di utilizzare il Qualistar+ in caso d'interruzione dell'alimentazione sulla rete elettrica.

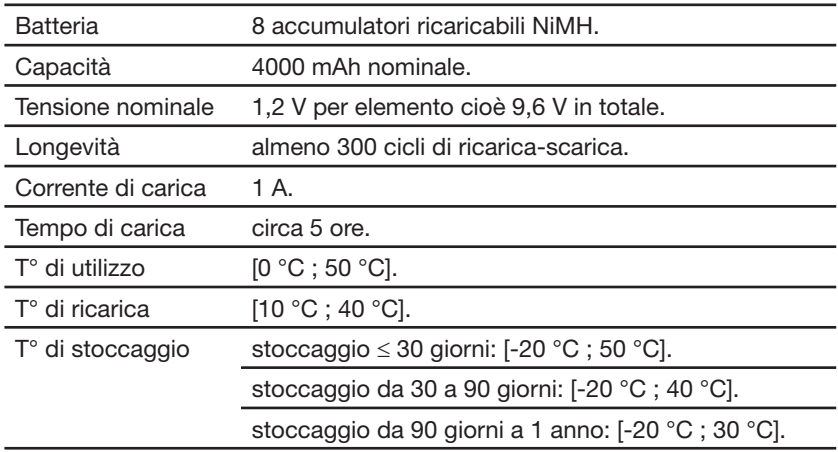

### **15.2.3. Consumo**

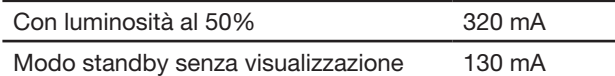

## **15.3. Campo di utilizzo**

### **15.3.1. Condizioni ambientali**

### **15.3.1.1. Climatiche**

Le condizioni relative alla temperatura ambiente e all'umidità sono rappresentate nel seguente grafico:

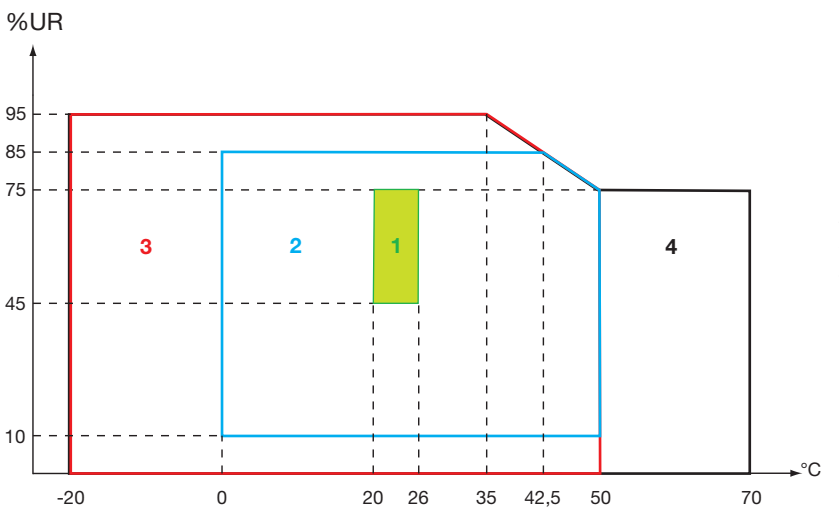

1 = Campo di riferimento.

- 2 = Campo di utilizzo
- 3 = Campo di stoccaggio con batteria.
- 4 = Campo di stoccaggio senza batteria.

### **15.3.1.2. Altitudine**

Utilizzo: [0 m; 2000 m] Stoccaggio: [0 m; 10000 m]

### **15.3.2. Condizioni meccaniche**

Secondo la CEI 61010-1, si considera il C.A 8335 come **UNO STRUMENTO PORTATILE**.

- **Posizione di funzionamento: indifferente.**
- Posizione di riferimento in funzionamento: su piano orizzontale, sul suo puntello o di piatto.
- Rigidità (IEC 61010-1): forza di 30 N applicata si qualsiasi punto del contenitore, con lo strumento mantenuto (prova eseguita a 40 °C).

**Attenzione:** oltre 40 °C, lo strumento va utilizzato "solo con batteria" **oppure** "solo con blocco rete esterna specifica". Si **vieta**

l'utilizzo dello strumento contemporaneamente con la batteria **E** blocco rete esterna specifica.

- Caduta (IEC 61010-1): 1 m nella posizione ritenuta più dura; risultato della caduta; nessun danno meccanico e funzionale permanente.
- tenuta: IP 50 secondo EN 60529 A1 (IP2X elettrico sui morsetti).

### **15.3.3. Compatibilità elettromagnetica**

### **15.3.3.1. Immunità secondo IEC 61326-1:2006**

■ Tenuta alle scariche elettrostatiche (secondo IEC 61000-4-2)

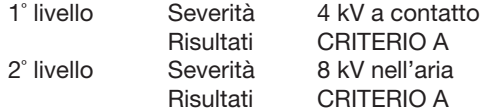

 Tenuta alla radiazione (secondo IEC 61000-4-3 e IEC 61000-4-8) Severità: 10 V.m-1 Risultati: CRITERIO B (influenza sul THDA: ±2,5% per il canale di corrente standard e ±5% per il canale di corrente Rogowski)

- Tenuta ai transitori rapidi (secondo IEC 61000-4-4) Severità: 2 kV nelle entrate di tensione e nell'alimentazione 1 kV nelle entrate di corrente Risultati: CRITERIO A
- Tenuta agli shock elettrici (secondo IEC 61000-4-5) Severità: 2 kV nelle entrate di tensione in modo differenziale 1 kV nelle entrate di tensione in modo comune Risultati: CRITERIO A
- Disturbi RF condotti (secondo IEC 61000-4-6.) Severità: 3 V nelle entrate di tensione e nell'alimentazione Risultati: CRITERIO A
- Interruzione di tensione (secondo IEC 61000-4-11) Severità: 100% di perdita su un periodo di alimentazione Risultati: CRITERIO A

### **15.3.3.2. Emissione secondo IEC 61326-1:2006**

- Matériel de classe B (sans alimentation bloc secteur).
- $\blacksquare$  Matériel de classe A (con alimentation bloc secteur le fil du bloc est en cause).

## **15.4. Sicurezza dell'utente**

- Applicazione delle regole di sicurezza secondo la norma IEC 61010-1 (impedenze di protezione sulle entrate di tensione).
- Tipo d'inquinamento 2.
- Categoria d'installazione IV\* e tensione di servizio 600 VRMS.
- Doppio isolamento su Entrate/Uscite rispetto alla terra (simbolo  $\square$ ).
- Doppio isolamento fra le entrate delle tensioni, l'alimentazione e gli altri I/O (simbolo  $\Box$ ).
- Per uso all'interno.

**(\*) Attenzione:** la tensione assegnata e la categoria di misura dell'insieme "strumento + sensore di corrente" possono differire da quelle delle caratteristiche dello strumento considerato solo.

- l'utilizzo di Amp*FLEX™*, Mini*FLEX* e pinze C mantiene l'insieme "strumento + sensore di corrente" a 600V categoria IV o 1000V categoria III.
- l'utilizzo delle pinze PAC, MN93, MN93A e E3N danneggia l'insieme "strumento + sensore di corrente" a 300 V categoria IV o 600 V categoria III.
- l'utilizzo dell'adattatore 5 A degrada l'insieme "strumento + sensore di corrente" a 150 V categoria IV o 300 V categoria III.

## **16.1. Condizioni di riferimento**

La presente tabella presenta le condizioni di riferimento delle grandezze da utilizzare per difetto nelle caratteristiche fornite nel § [16.2.4](#page-82-0).

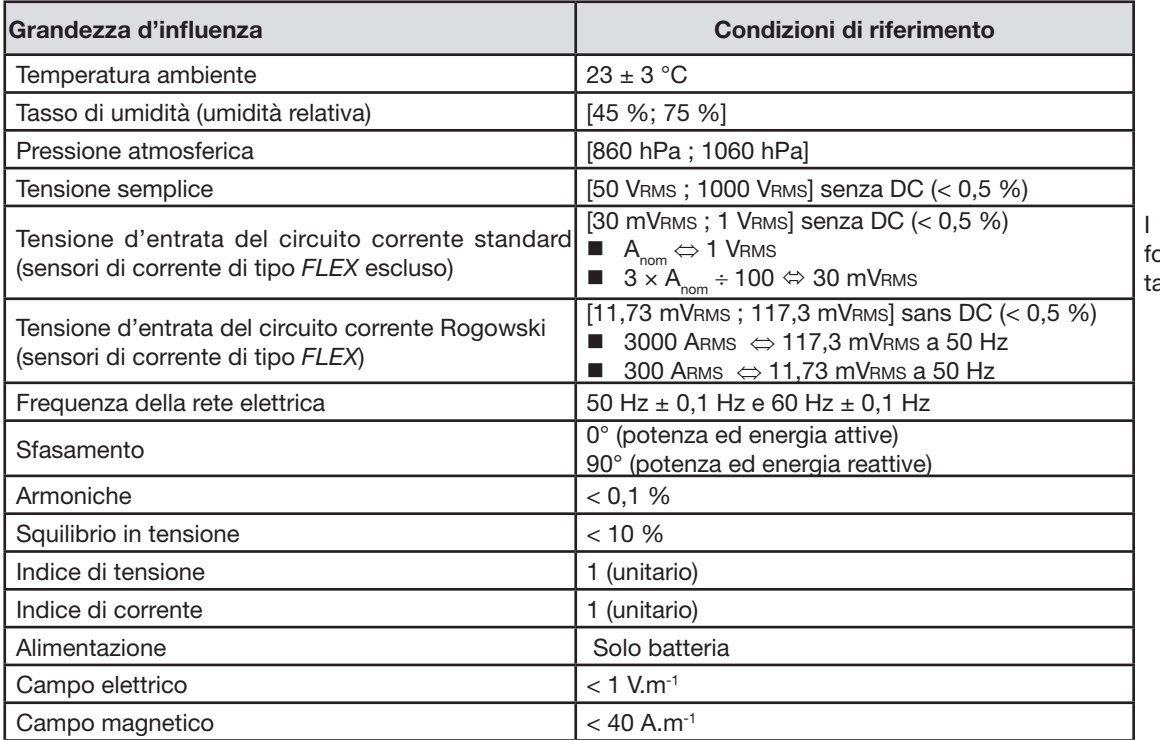

I valori di A<sub>nom</sub> sono forniti nella seguente abella.

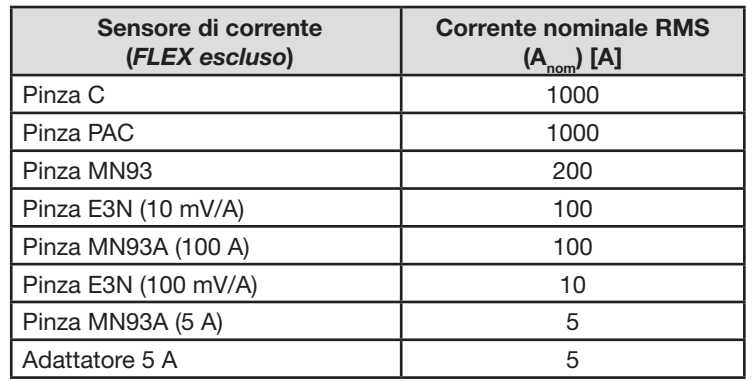

## **16.2. Caratteristiche elettriche**

## **16.2.1. Caratteristiche delle entrate di tensione**

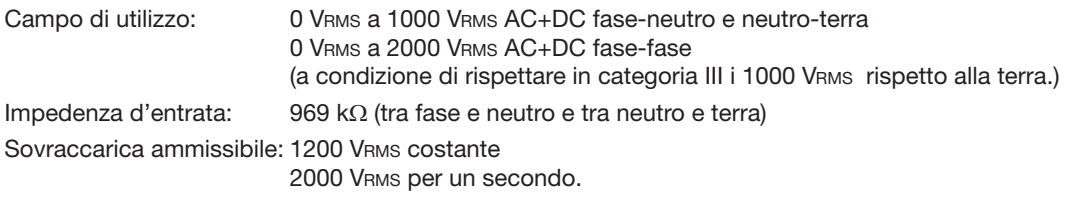

### **16.2.2. Caratteristiche entrate di corrente**

Campo di funzionamento: [0 V; 1 V] Impedenza d'entrata: 1 MΩ. Sovraccarica ammissibile: 1,7 VRMS costante.

I sensori di corrente di tipo *FLEX* (Amp*FLEX*™ Mini*FLEX*) causano la commutazione dell'entrata di corrente su un montaggio integratore (canale Rogowski) che può interpretare i segnali forniti dai sensori di nome identico. L'impedenza d'entrata in questo caso è riportata a 12,4 kΩ.

### **16.2.3. Banda passante**

Vie di misura: 256 punti per periodo, cioè:

- Per 50 Hz: 6,4 kHz (256  $\times$  50  $\div$  2).
- Per 60 Hz: 7,68 kHz  $(256 \times 60 \div 2)$ .

La banda passante analogica a -3 dB è superiore a 10 kHz.

### <span id="page-82-0"></span>**16.2.4. Caratteristiche dello strumento solo (escluso il sensore di corrente)**

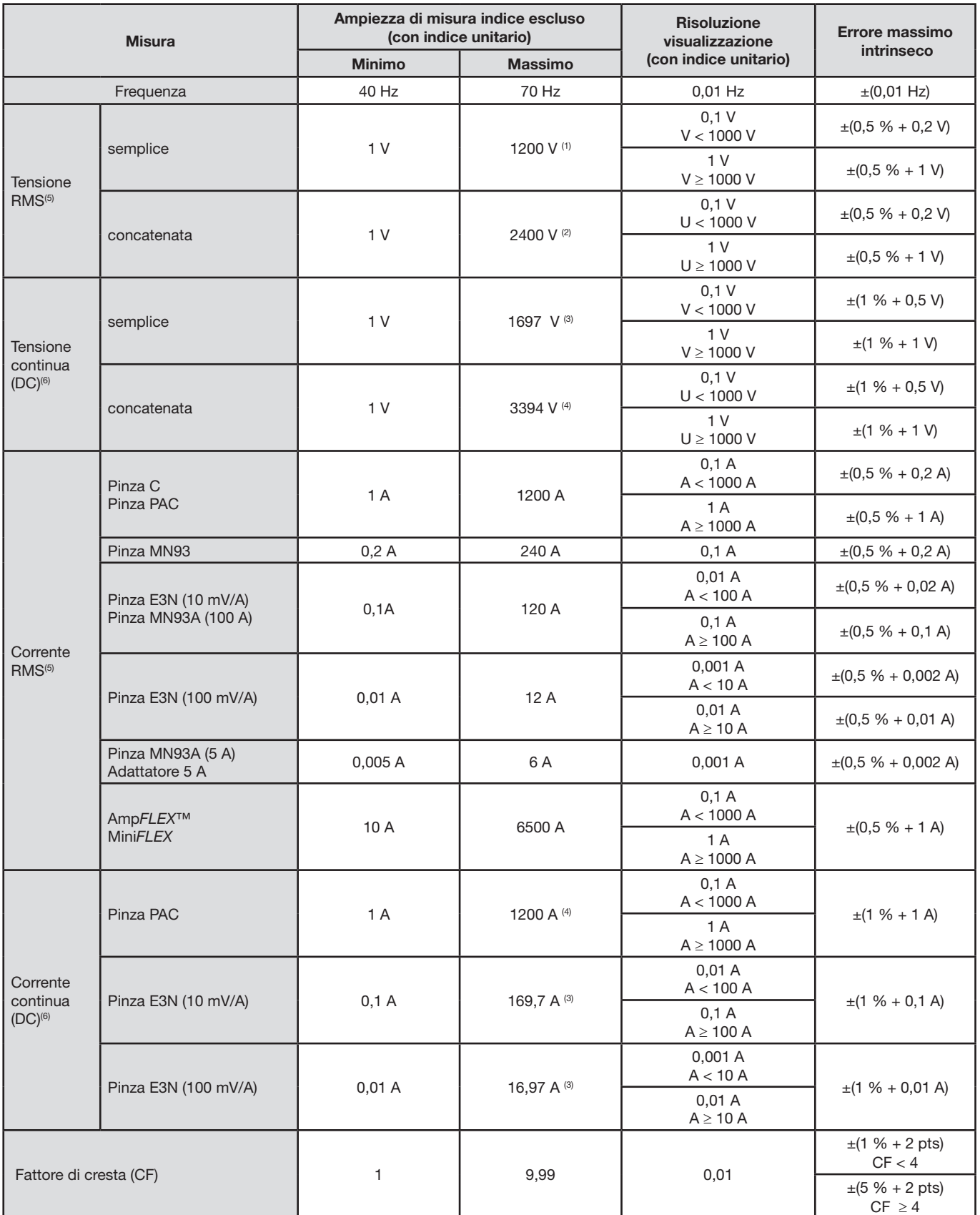

(1) In 1000 Vrms categoria III, a condizione che le tensioni fra ognuno dei morsetti e la terra non superi 1000 Vrms.

(2) In bifase (fasi in opposizione) – stessa osservazione già espressa per (1).

(3) 1200 x √2 ≈ 1697; 2400 x √2 ≈ 3394; 120 x √2 ≈ 169,7; 12 x √2 ≈ 16,97;

(4) Limitazione della pinza PAC.

(5) Valore RMS (root-mean-square) totale e valore RMS della fondamentale

(6) Componente armonica DC (n=0)

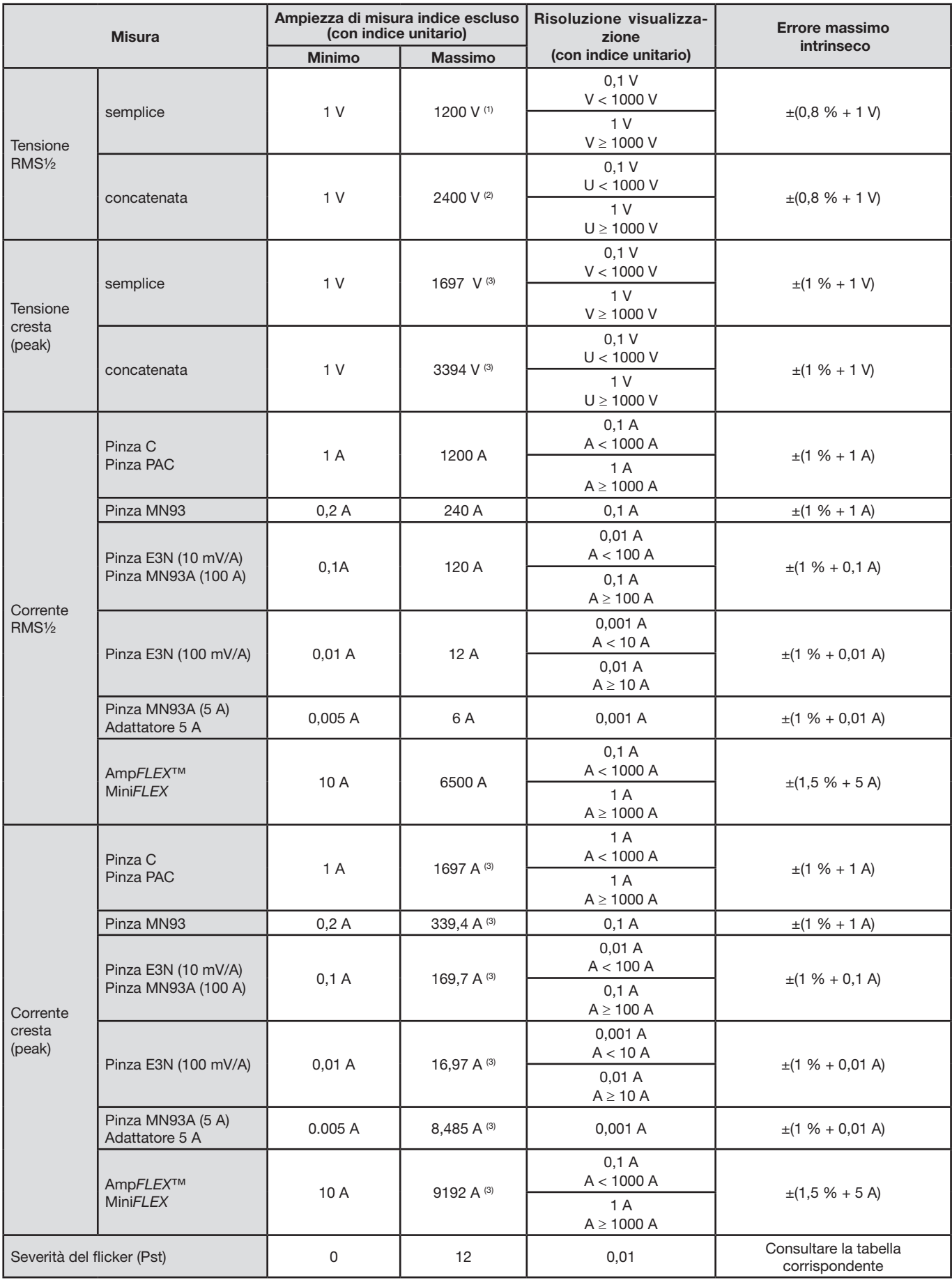

(1) In 1000 Vrms categoria III, a condizione che le tensioni fra ognuno dei morsetti e la terra non superi 1000 Vrms.

(2) In bifase (fasi in opposizione) – stessa osservazione che per (1).

(3) 1200 x √2 ≈ 1697; 2400 x √2 ≈ 3394; 240 x √2 ≈ 339,4; 120 x √2 ≈ 169,7; 12 x √2 ≈ 16,97; 6 x √2 ≈ 8,485; 6500 x √2 ≈ 9192;

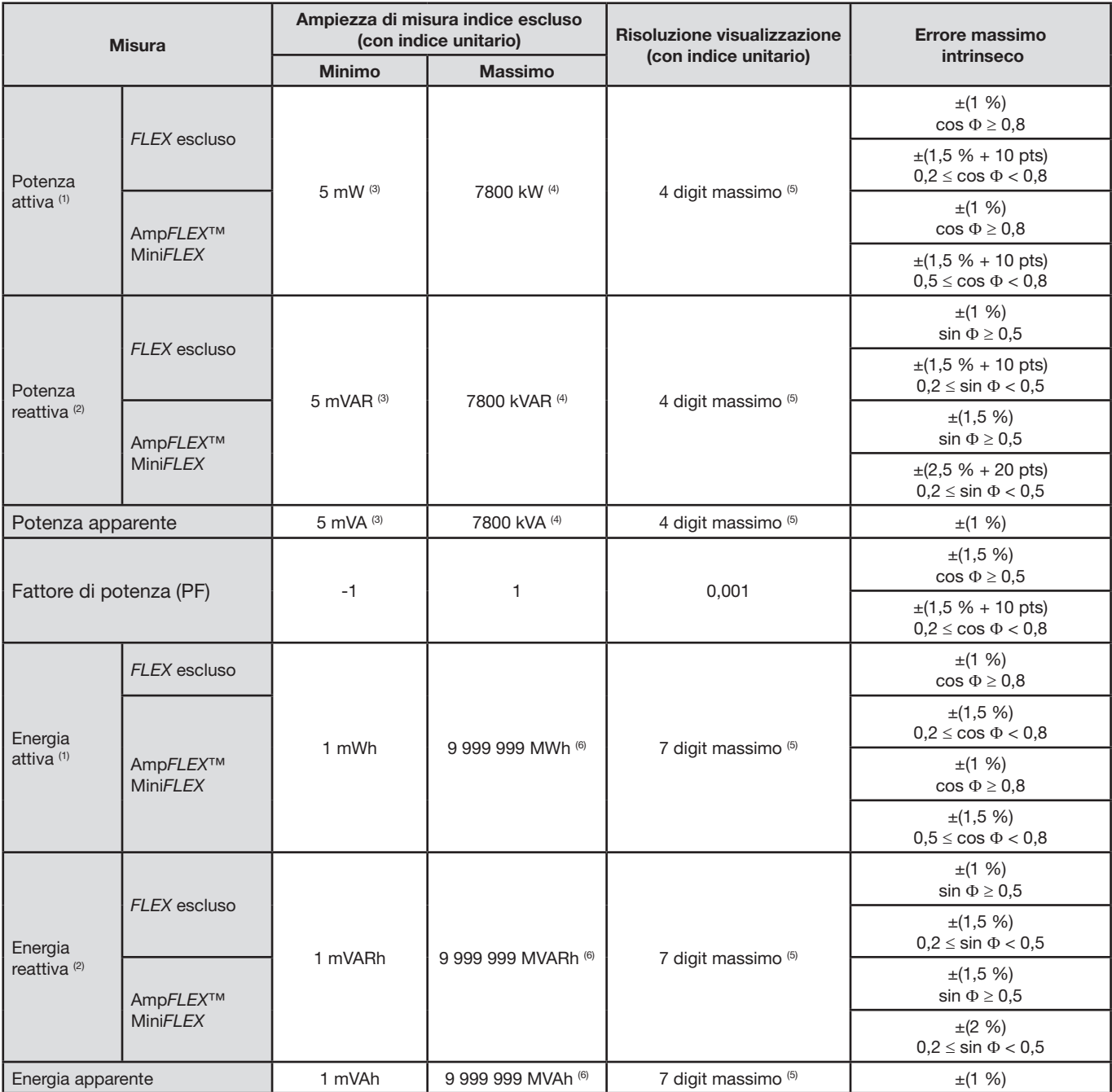

(1) Le incertezze fornite sulle misure di potenza e d'energie attive sono massime per |cos Φ| = 1 e sono tipiche per gli altri sfasamenti.

(2) Le incertezze fornite sulle misure di potenza e d'energie reattive sono massime per |sin Φ| = 1 e sono tipiche per gli altri sfasamenti.

(3) Con pinza MN93A (5 A) o adattatore 5 A.

(4) Con Amp*FLEX*™ o Mini*FLEX.*

(5) La risoluzione dipende dal sensore di corrente utilizzato e dal valore da visualizzare.

(6) L'energia corrisponde a più di 146 anni della potenza associata massima (indici unitari).

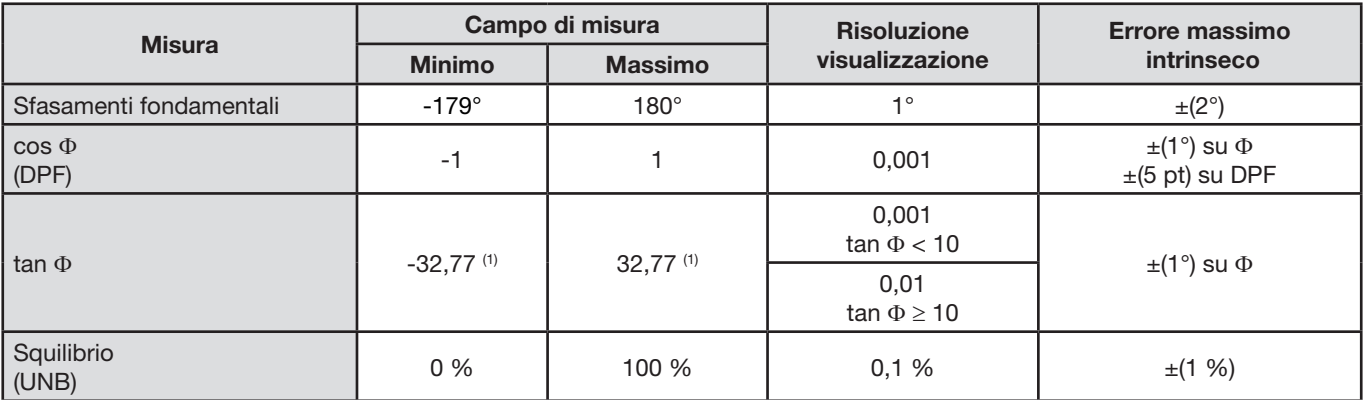

(1)  $\tan \Phi$  = 32,767 corrisponde a  $\Phi = \pm 88,25^\circ + k \times 180^\circ$  (con k intero naturale)

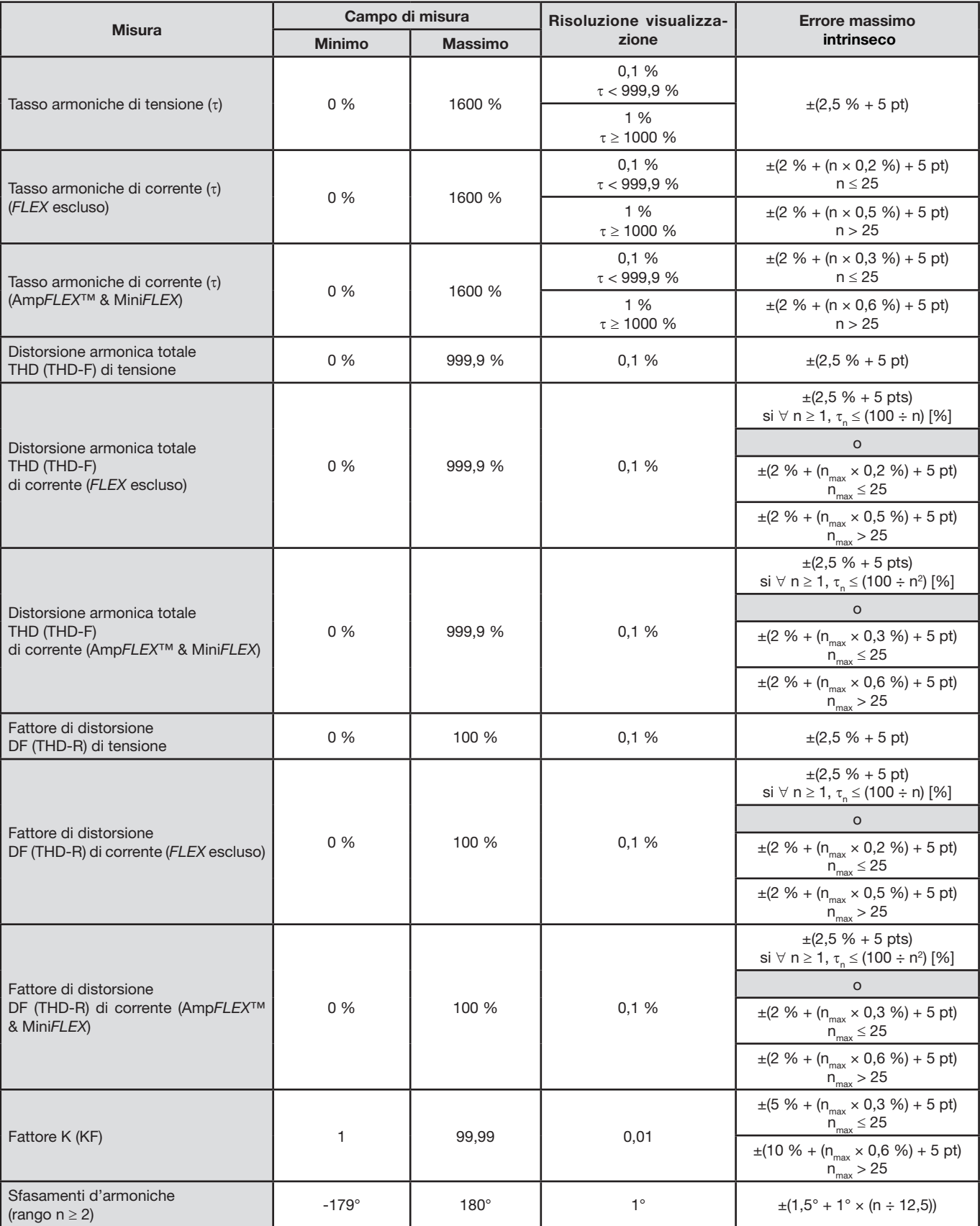

N.B.  $n_{\text{max}}$  è il rango massimo per cui il tasso armonico è "non nullo".

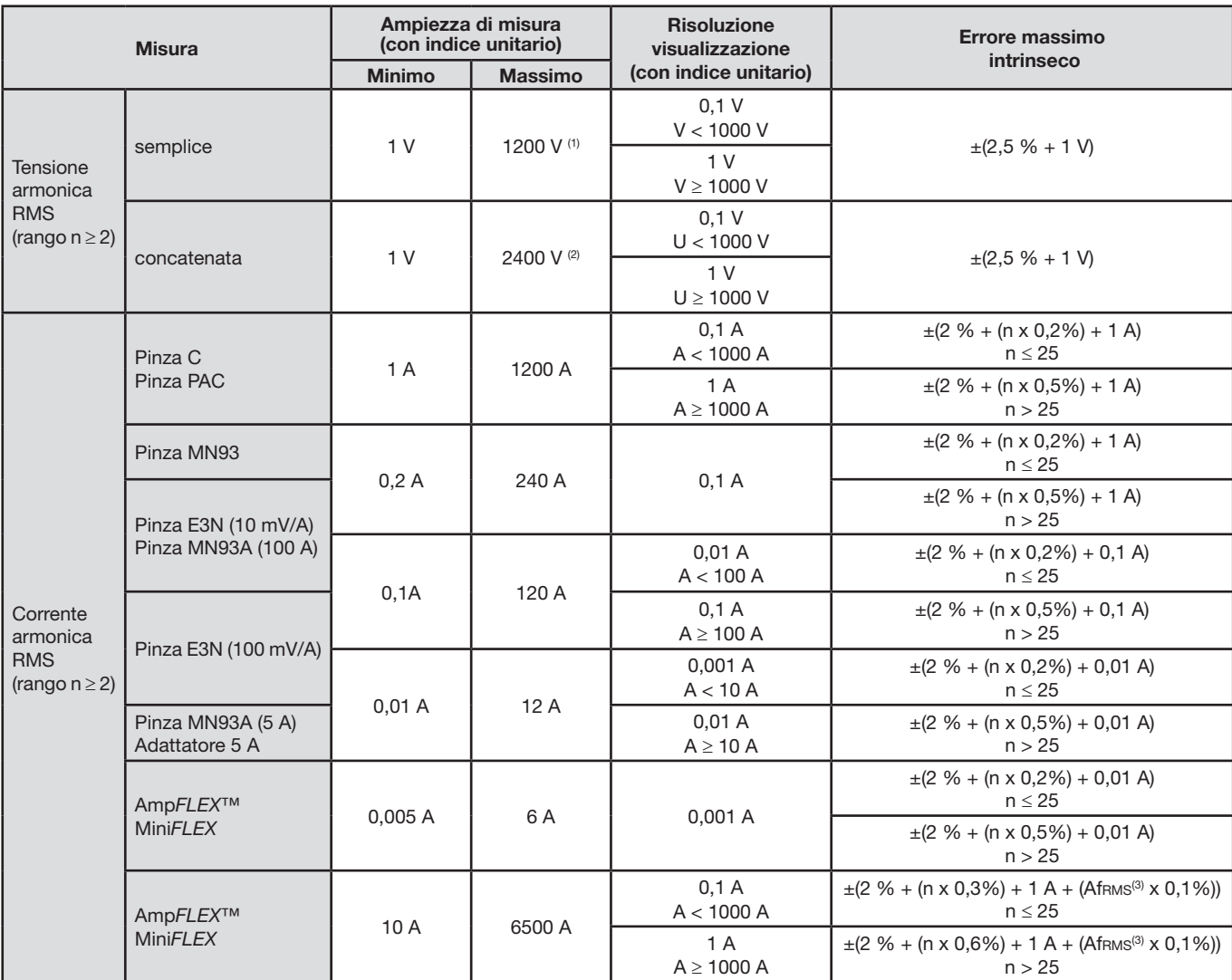

(1) In 1000 Vrms categoria III, a condizione che le tensioni fra ognuno dei morsetti e la terra non superi 1000 Vrms.

(2) In bifase (fasi in opposizione) – stessa osservazione che per (1).

(3) Valore RMS della fondamentale.

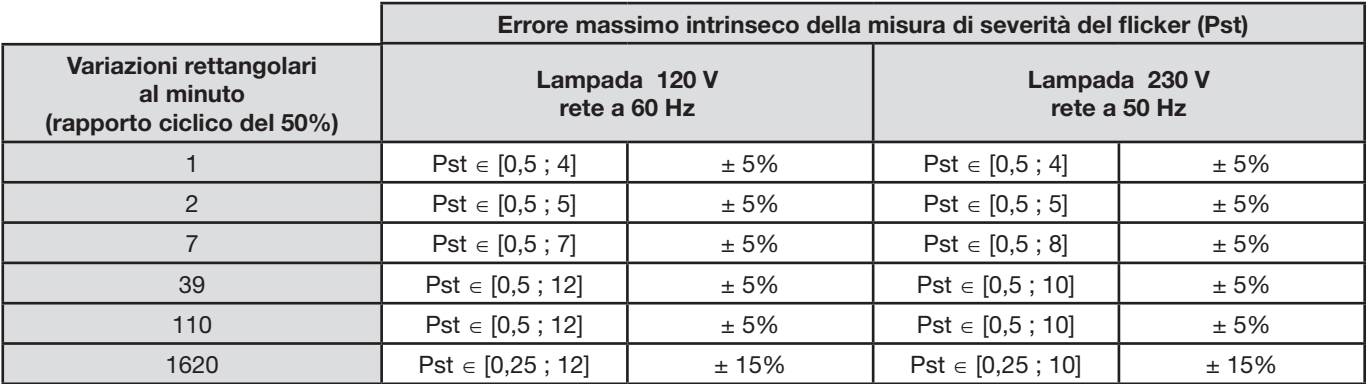

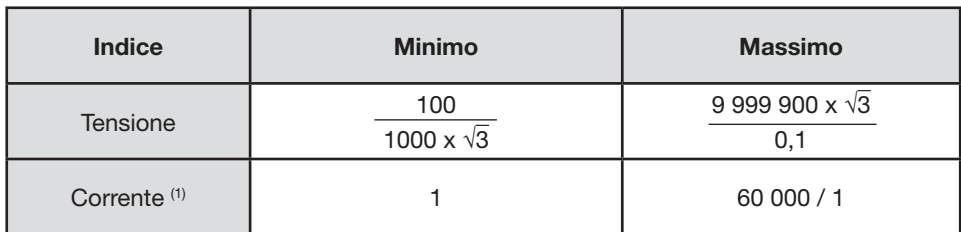

(1) Solo per la pinza MN93A (5 A) e l'adattatore 5 A.

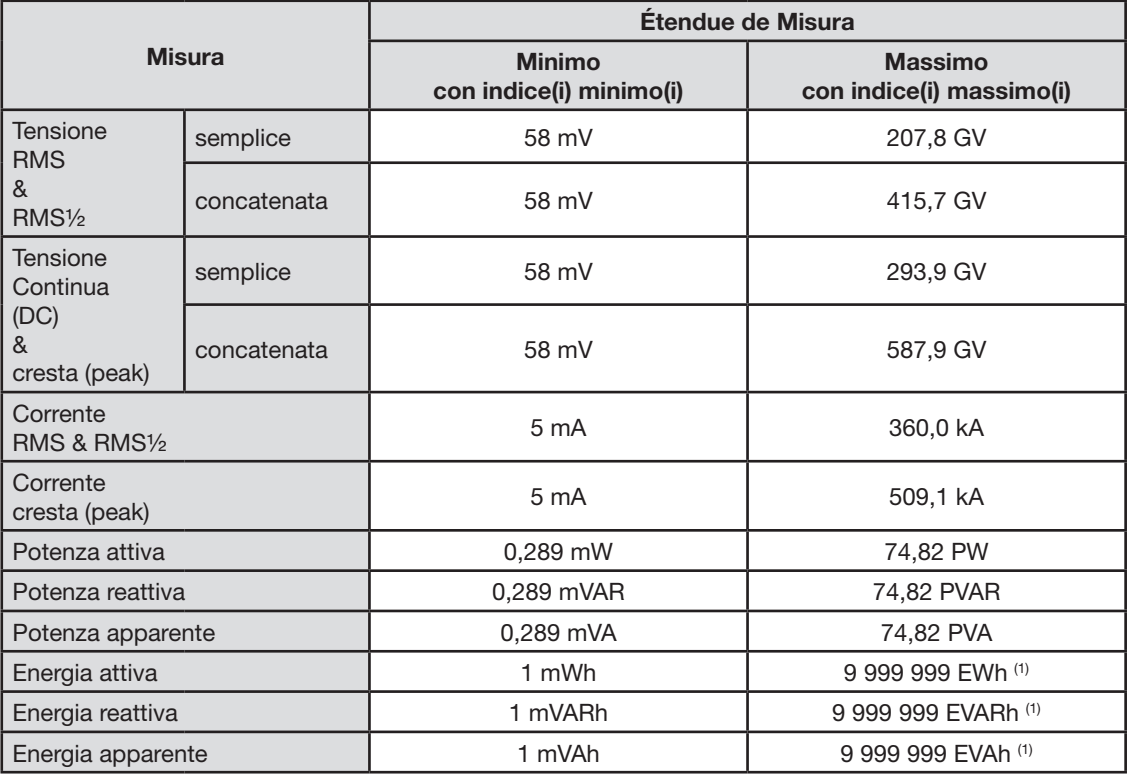

(1) L'energia corrisponde a più di 15000 anni della massima potenza associata (indici massimi).

### **16.2.5. Caratteristiche dei sensori di corrente (dopo linearizzazione)**

Gli errori dei sensori sono compensati da una correzione tipica all'interno dello strumento. Questa correzione tipica avviene in fase e in ampiezza in funzione del tipo di sensore collegato (automaticamente rilevato) e del guadagno del canale d'acquisizione in corrente sollecitato.

L'errore di misura in corrente RMS e l'errore di fase corrispondono a errori supplementari (è necessario pertanto aggiungerli agli errori dello strumento) che influenzano i calcoli eseguiti dall'analizzatore (potenze, energie, fattori di potenza, tangenti, ecc.).

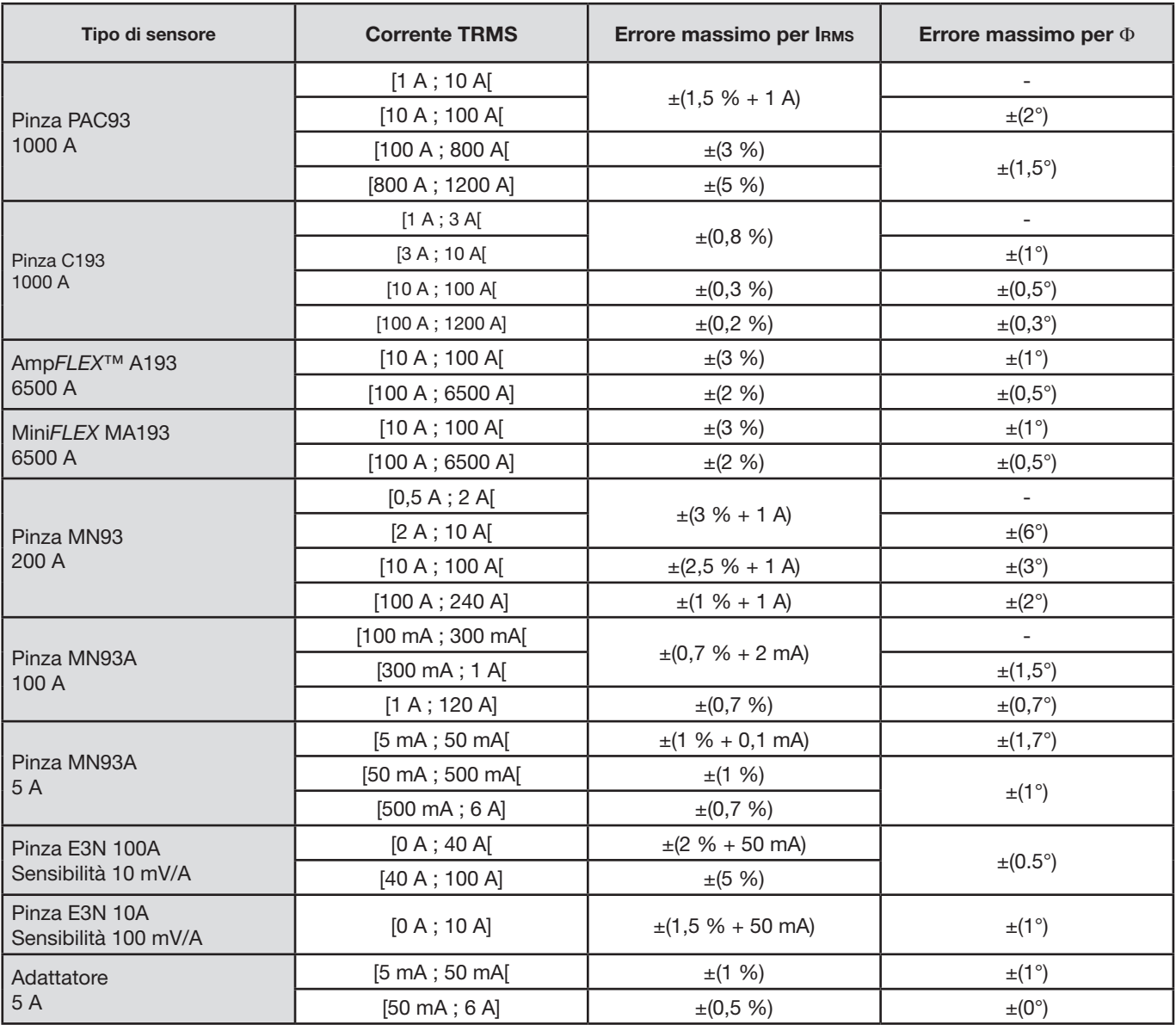

Questo paragrafo presenta le formule matematiche utilizzate per il calcolo dei vari parametri del C.A 8335.

## **17.1. Formule matematiche**

### **17.1.1. Frequenza della rete e campionamento**

Il campionamento avviene sulla frequenza della rete per ottenere 256 campioni per periodo da 40 Hz a 70 Hz. L'asservimento è indispensabile per i calcoli della potenza reattiva, dello squilibrio e dei tassi e angoli d'armoniche.

La misura di frequenza istantanea è determinata dall'analisi di 8 passaggi per zero positivi e consecutivi sulla prima via in tensione (V1) o sulla prima via di corrente (I1) dopo filtraggio digitale passa - basso e rimozione digitale della componente continua.

La misura temporale precisa del punto di passaggio per zero è ottenuta dall'interpolazione lineare fra due campioni per ottenere una risoluzione migliore dello 0,002%. La frequenza della rete su un secondo è impostata (approssimazione) come l'inverso della media aritmetica dei periodi istantanei.

L'acquisizione dei segnali avviene con un convertitore 16 bit e (nel caso dell'acquisizione delle correnti) con commutatori dinamici di guadagno.

### **17.1.2. Valori efficaci semiperiodo (neutro escluso)**

Tensione semplice efficace semiperiodo della fase (i+1) con i ∈ [0 ; 2].

Vdem[*i*] = 
$$
\sqrt{\frac{1}{NechDemPer}} \cdot \sum_{n=Zero}^{(Zero \text{ suivant})-1} V[i][n]^2
$$

Tensione concatenata efficace semiperiodo della fase (i+1) con i ∈ [0 ; 2].

Udem[*i*] = 
$$
\sqrt{\frac{1}{NechDemPer}} \cdot \sum_{n=Zéro}^{(Zero \text{ suivant})-1} U[i][n]^2
$$

Corrente efficace semiperiodo della fase  $(i+1)$  con  $i \in [0; 2]$ .

$$
Adem[i] = \sqrt{\frac{1}{NechDemPer}} \cdot \sum_{n=Zéro}^{(Zéro suivant)-1} A[i][n]^2
$$

**Osservazione:** questi valori sono calcolati per ogni semiperiodo per non smarrire nessun difetto. Il valore NechDemPer è il numero di campioni nel semiperiodo.

#### **17.1.3. Valori efficaci semiperiodo minimi e massimi (neutro escluso)**

Tensioni semplici efficaci ( massima e minima) della fase (i+1) con i ∈ [0; 2]. Vmax [i] = max(Vdem[i]), Vmin[i] = min (Vdem[i])

Tensioni concatenate efficaci (massima e minima) della fase (i+1) con i ∈ [0; 2]. Umax  $[i]$  = max (Udem[i]), Umin[i] = min (Udem[i])

Correnti efficaci (massima e minima) della fase (i+1) con i ∈ [0; 2]. Amax  $[i]$  = max (Adem[i]), Amin[i] = min (Adem[i])

**Osservazione:** La durata della valutazione è lasciata libera (reinizializzazione mediante pressione dell'utente sul tasto →).

#### **17.1.4. Flicker breve termine 10 minuti (neutro escluso)**

Metodo suggerito dalla norma IEC 61000-4-15.

I valori d'entrata sono le tensioni semplici del semiperiodo. I blocchi 3 e 4 sono creati in modo digitale. Il classificatore del blocco 5 consta di 128 livelli.

Il valore Vflk[i] è attualizzato ogni 10 minuti (fase (i+1) con i ∈ [0; 2]).

### **17.1.5. Valori di cresta (neutro salvo per Upp e Upm – Rivalutazione ogni secondo**

Valori di cresta positiva e negativa della tensione semplice della fase (i+1) con i ∈ [0; 3].  $Vpp[i] = max(V[i][n]),$   $Vpm[i] = min(V[i][n])$   $n \in [0; N]$ 

Valori di cresta positiva e negativa della tensione concatenata della fase (i+1) con i ∈ [0; 2].  $Upp[i] = max(U[i][n]),$   $Upm[i] = min(U[i][n])$   $n \in [0; N]$ 

Valori di cresta positiva e negativa della corrente della fase (i+1) con i ∈ [0; 3]. App[i] = max (A[i][n]), Apm[i] = min (A[i][n])  $n \in [0; N]$ 

**Osservazione:** La durata della valutazione è lasciata libera (reinizializzazione mediante pressione dell'utente sul tasto →).

### **17.1.6. Fattori di cresta (neutro escluso – su un secondo)**

Fattore di cresta della tensione semplice della fase (i+1) con i  $\in$  [0; 2].

$$
Vcf[i] = \frac{\max(|Vpp[i],[Vpm[i]])}{\sqrt{\frac{1}{NechSec \cdot \sum_{n=0}^{NechSec-1} [i][n]^2}}}
$$

Fattore di cresta della tensione concatenata della fase (i+1) con i ∈ [0 ; 2]. , авим тапетато су<br>dx r....F:1 | k r.....F:1

$$
Ucf[i] = \frac{\max(|\text{Upp}[i],[\text{Upm}[i]])}{\sqrt{\frac{1}{NechSec}} \cdot \sum_{n=0}^{NechSec-1} [i][n]^2}
$$

Fattore di cresta della corrente della fase (i+1) con i ∈ [0 ; 2].<br> $\frac{1}{2}$  =  $\frac{1}{2}$  =  $\frac{1}{2}$  =  $\frac{1}{2}$  =  $\frac{1}{2}$ 

$$
Acf[i] = \frac{\max(|App[i], |App[i])|}{\sqrt{\frac{1}{NechSec}} \cdot \sum_{n=0}^{NechSec-1} [i][n]^2}
$$

**Osservazione:** Il valore NechSec è il numero di campioni nel secondo. Qui, la valutazione dei valori di cresta si fa in un secondo.

### **17.1.7. Valori efficaci (neutro salvo per Urms – su un secondo)**

Tensione semplice efficace della fase (i+1) con i  $\in$  [0 ; 3] (i = 3  $\Leftrightarrow$  tensione neutro-terra).

$$
\text{Vrms}[i] = \sqrt{\frac{1}{NechSec}} \cdot \sum_{n=0}^{NechSec-1} V[i][n]^2
$$

Tensione concatenata efficace della fase (i+1) con i ∈ [0 ; 2].

$$
\text{Urms}[i] = \sqrt{\frac{1}{NechSec}} \cdot \sum_{n=0}^{NechSec-1} U[i][n]^2
$$

Corrente efficace della fase (i+1) con i  $\in$  [0 ; 3] (i = 3  $\Leftrightarrow$  corrente di neutro).

$$
\text{Arms}[i] = \sqrt{\frac{1}{NechSec}} \cdot \sum_{n=0}^{NechSec-1} A[i][n]^2
$$

**Osservazione:** Il valore NechSec è il numero di campioni nel secondo.

#### **17.1.8. Squilibri (allacciamento trifase – su un secondo)**

Sono calcolati mediante i valori vettoriali filtrati efficaci (su un secondo) VFrms[i] e AFrms[i] (idealmente i vettori fondamentali dei segnali).

2

π

**Osservazione:** queste operazioni sono operazioni vettoriali in notazione complessa con 3 j  $a = e$ 

92

Tensione semplice diretta (vettore)

$$
Vrms_{+} = \frac{1}{3} (VFrms[0] + a \cdot VFrms[1] + a^{2} \cdot VFrms[2])
$$

Tensione semplice inversa (vettore)

 $Vrms_{-} = \frac{1}{3}(VFrms[0] + a^{2} \cdot VFrms[1] + a \cdot VFrms[2])$ 

Squilibrio delle tensioni semplici

$$
Vunb = \frac{|Vrms_-|}{|Vrms_+|}
$$

Corrente diretta (vettore)

Arms<sub>+</sub> =  $\frac{1}{3}$ (AFrms[0]+ a · AFrms[1]+ a<sup>2</sup> · AFrms[2])

Corrente inversa (vettore)

$$
Arms_{-} = \frac{1}{3} (AFrms[0] + a^{2} \cdot AFrms[1] + a \cdot AFrms[2])
$$

Squilibrio delle correnti

+ − Arms Arms Aunb =

#### **17.1.9. Calcoli armoniche (neutro escluso – su 4 periodi consecutivi ogni secondo)**

ISono costituite da FFT (16 bit) 1024 punti su quattro periodi con una finestra rettangolare (consultare IEC 61000-4-7). Mediante le parti reali bk e immaginarie ak, si calcolano i tassi d'armoniche per ogni rango (j) e per ogni fase (i) Vharm[i][j], Uharm[i][j] e Aharm[i][j] rispetto alla fondamentale e gli angoli Vph[i][j], Uph[i][j] e Aph[i][j] rispetto alla fondamentale.

**Osservazione:** i calcoli sono realizzati sequenzialmente: {V1; A1} dopodiché {V2; A2} dopodiché {V3; A3} dopodiché {U1; U2} e infine {U3}.

Questo calcolo è eseguito secondo il seguente principio:

Il tasso in percentuale [%] 
$$
\Leftrightarrow \tau_k = \frac{c_k}{c_4} 100
$$

Angolo in gradi [°]  $\Leftrightarrow$   $\varphi_k = \arctan \left| \frac{a_k}{b_k} \right| - \varphi_4$ J  $\backslash$  $\parallel$ J  $= \arctan$ *k*  $a_k$  = arctan  $\frac{a_k}{b_k}$ *a*

$$
\begin{cases}\nc_k = |b_k + j_k| = \sqrt{a_k^2 + b_k^2} \\
b_k = \frac{1}{512} \sum_{s=0}^{1024} F_s \cdot \sin\left(\frac{k\pi}{512} s + \varphi_k\right) \\
a_k = \frac{1}{512} \sum_{s=0}^{1024} F_s \cdot \cos\left(\frac{k\pi}{512} s + \varphi_k\right) \\
c_0 = \frac{1}{1024} \sum_{s=0}^{1024} F_s\n\end{cases}
$$

c<sub>k</sub> e l'ampiezza della componente di rango  $j = \frac{k}{4}$  con una frequenza  $f_k = \frac{k}{4} f_4$ .

 $F_s$  è il segnale campionato di frequenza fondamentale.<br>  $c_o$  è la componente continua.

è la componente continua.

k è l'indice della riga spettrale (il rango della componente armonica è  $j = \frac{k}{4}$ ).

**Osservazione:** moltiplicando i tassi d'armoniche di tensione semplice con i tassi delle armoniche di corrente, si calcolano i tassi

d'armoniche di potenza. Differenziando gli angoli d'armoniche di tensione semplice con gli angoli d'armoniche di corrente, si calcolano gli angoli d'armoniche di potenza (VAharm[i][j] e VAph[i][j]).

### **17.1.10. Distorsioni armoniche (neutro escluso – su 4 periodi consecutivi ogni secondo)**

Due valori globali forniscono la quantità relativa delle armoniche e sono calcolati come segue: il THD in proporzione alla fondamentale (annotato anche THD-F) e il DF in proporzione al valore RMS (annotato anche THD-R).

Tassi totali di distorsione armonica della fase  $(i+1)$  con  $i ∈ [0; 2]$  (THD o THD-F).

$$
\text{Vthd}[i] = \frac{\sqrt{\sum_{n=2}^{50} Vharm[i][n]^2}}{Vharm[i][1]}, \text{Uthd}[i] = \frac{\sqrt{\sum_{n=2}^{50} Uharm[i][n]^2}}{Uharm[i][1]}, \text{Athd}[i] = \frac{\sqrt{\sum_{n=2}^{50} Aharm[i][n]^2}}{Aharm[i][1]}
$$

Fattori di distorsione della fase  $(i+1)$  con  $i \in [0:2]$  (DF o THD-R).

$$
\text{Vdf}\left[\mathbf{i}\right] = \sqrt{\sum_{n=2}^{50} \text{Vharm}[\mathbf{i}][n]^2}
$$
\n
$$
\text{Vdf}\left[\mathbf{i}\right] = \sqrt{\sum_{n=1}^{50} \text{Uharm}[\mathbf{i}][n]^2}
$$
\n
$$
\text{Vdf}\left[\mathbf{i}\right] = \sqrt{\sum_{n=1}^{50} \text{Uharm}[\mathbf{i}][n]^2}
$$
\n
$$
\text{Adf}\left[\mathbf{i}\right] = \sqrt{\sum_{n=1}^{50} \text{Aharm}[\mathbf{i}][n]^2}
$$

#### **17.1.11. Fattore K (neutro escluso – su 4 periodi consecutivi ogni secondo)**

Future K della fase (i+1) con i

\n
$$
\sum_{n=50}^{n=50} n^2 \cdot \text{Aharm}[i][n]^2
$$
\nAkf[i] = \frac{n=1}{n=50} \cdot \text{Aharm}[i][n]^2

\nTharm[i][n]^2

### **17.1.12. Tassa di sequenza armonica (su 3 × (4 periodi consecutivi ogni secondo)**

 $\overline{a}$ 

Tasso di sequenza armonica negativa

$$
\text{Vharm}_{-} = \frac{1}{3} \sum_{i=0}^{7} \frac{Vharm[i][3j+2]}{Vharm[i][1]}, \text{Aharm}_{-} = \frac{1}{3} \sum_{i=0}^{7} \frac{Aharm[i][3j+2]}{Aharm[i][1]}
$$

Tasso di sequenza armonica nulla

$$
\text{Vharm}_0 = \frac{1}{3} \sum_{i=0}^{\infty} \frac{Vharm[i][3j+3]}{Vharm[i][1]}, \text{Aharm}_0 = \frac{1}{3} \sum_{i=0}^{\infty} \frac{Vharm[i][3j+3]}{Aharm[i][1]}
$$

Tasso di sequenza armonica positiva

$$
\text{Vharm}_{+} = \frac{1}{3} \sum_{i=0}^{2} \frac{\sum_{j=0}^{7} \text{Vharm}[i][3j+4]}{\text{Vharm}[i][1]}, \text{Aharm}_{+} = \frac{1}{3} \sum_{i=0}^{2} \frac{\sum_{j=0}^{7} \text{Aharm}[i][3j+4]}{\text{Aharm}[i][1]}
$$

### **17.1.13. Potenze (neutro escluso – su un secondo)**

Potenza attiva della fase (i+1) con i 
$$
\in
$$
 [0 ; 2].  
\n
$$
W[i] = \frac{1}{NechSec} \cdot \sum_{n=0}^{NechSec-1} V[i][n] \cdot A[i][n]
$$

Potenza apparente della fase (i+1) con i  $\in$  [0 ; 2].  $VA[i] = Vrms[i] \cdot Arms[i]$ 

Potenza reattiva (senza armoniche) della fase (i+1) con i ∈ [0 ; 2].

$$
VAR[i] = \frac{1}{NechSec} \cdot \sum_{n=0}^{NechSec-1} VF[i][n - \frac{NechPer}{4}] \cdot AF[i][n]
$$

Potenza reattiva (con armoniche) della fase (i+1) con i ∈ [0 ; 2].  $VAR[i] = \sqrt{VA[i]^2 - W[i]^2}$ 

Le potenze reattive sono calcolate utilizzando i segnali filtrati (senza armoniche) – VF[i][j] e AF[i][j]) secondo le raccomandazioni di EDF (azienda elettrica nazionale francese) o mediante le potenze apparenti e attive (con armoniche). La selezione di calcolo spetta all'utente.

Potenza attiva totale  $W[3] = W[0] + W[1] + W[2]$ 

Potenza apparente totale  $VA[3] = VA[0] + VA[1] + VA[2]$ 

Potenza reattiva totale VAR[3] = VAR[0] + VAR[1] + VAR[2]

#### **17.1.14. Tasso di potenza (neutro escluso – su un secondo)**

Fattore di potenza della fase  $(i+1)$  con  $i \in [0; 2]$ .

$$
\Pr[i] = \frac{\text{W}[i]}{\text{VA}[i]}
$$

Fattore di spostamento della fase (i+1) o coseno dell'angolo della fondamentale della tensione semplice della fase (i+1) rispetto alla fondamentale della corrente della fase (i+1) con i  $\in$  [0 ; 2].

$$
\text{DPF}[i] = \cos(\phi[i]) = \frac{\sum_{n=0}^{Nechsec-1} VF[i][n] \cdot AF[i][n]}{\sqrt{\sum_{n=0}^{NechSec-1} VF[i][n]^2} \cdot \sqrt{\sum_{n=0}^{NechSec-1} AF[i][n]^2}}
$$

Tangente della fase (i+1) o tangente dell'angolo della fondamentale della tensione semplice della fase (i+1) rispetto alla fondamentale della corrente della fase  $(i+1)$  con  $i \in [0; 2]$ .

$$
\text{Tan}[i] = \tan(\phi[i]) = \frac{\sum_{n=0}^{NechDec-1} V F[i][n - \frac{NechPer}{4}] \cdot AF[i][n]}{\sum_{n=0}^{NechSec-1} V F[i][n] \cdot AF[i][n]}
$$

Fattore di potenza totale

$$
PF[3] = \frac{|PF[0] + |PF[1] + |PF[2]|}{3}
$$

Fattore di spostamento totale

$$
DPF[3] = \frac{|DPF[0] + |DPF[1] + |DPF[2]|}{3}
$$

Tangente totale  $[3] = \frac{|\text{Tan}[0] + |\text{Tan}[1] + |\text{Tan}[2]|}{\sqrt{2\pi}}$ 3  $Tan[3] =$ 

#### **17.1.15. Energie (neutro escluso – su Tint con rivalutazione ogni secondo)**

Il valore Tint è il periodo d'integrazione delle potenze per il calcolo delle energie; l'inizio e la durata di questo periodo sono controllati dall'utente.

 **1º caso: energie consumate (W[i]** ≥ **0)** Energia attiva consumata della fase (i+1) con i  $\in$  [0 ; 2].

$$
Wh[0][i] = \sum_{Tint} \frac{W[i]}{3600}
$$

Energia apparente consumata della fase (i+1) con i ∈ [0 ; 2].  $\mathbf{r}$ 

$$
VAh[0][i] = \sum_{\text{Tint}} \frac{VA[i]}{3600}
$$

Energia reattiva induttiva consumata della fase (i+1) con i  $\in$  [0 ; 2].

VARhL[0][*i*] = 
$$
\sum_{\text{Tint}} \frac{VAR[i]}{3600}
$$
 avec VAR[*i*]  $\ge 0$ 

Energia reattiva capacitiva consumata della fase  $(i+1)$  con  $i \in [0; 2]$ .

VARhC[0][*i*] = 
$$
\sum_{\text{Tint}} \frac{-VAR[i]}{3600} \text{ avec VAR}[i] < 0
$$

Energia attiva consumata totale Wh[0][3] = Wh[0][0] + Wh[0][1] + Wh[0][2]

Energia apparente consumata totale VAh[0][3] = VAh[0][0] + VAh[0][1] + VAh[0][2]

Energia reattiva induttiva consumata totale VARhC[0][3] = VARhC[0][0] + VARhC[0][1] + VARhC[0][2]

Energia reattiva capacitiva consumata totale VARhL[0][3] = VARhL[0][0] + VARhL[0][1] + VARhL[0][2]

**2º caso: energie generate (W[i] < 0)**

Energia attiva generata della fase i + 1.

$$
Wh[i][i] = \sum_{\text{Tint}} \frac{W[i]}{3600}
$$

Energia apparente generata della fase (i+1) con i ∈ [0 ; 2].

$$
VAh[1][i] = \sum_{\text{Tint}} \frac{VA[i]}{3600}
$$

Energia reattiva induttiva generata della fase  $(i+1)$  con  $i \in [0; 2]$ .

VARhL[1][*i*] = 
$$
\sum_{\text{Tint}} \frac{-VAR[i]}{3600} \text{ avec VAR}[i] < 0
$$

Energia reattiva capacitiva generata della fase (i+1) con i  $\in$  [0 ; 2].

VARhC[1][*i*] = 
$$
\sum_{\text{Tint}} \frac{VAR[i]}{3600}
$$
 avec VAR[*i*]  $\ge 0$ 

Energia attiva generata totale  $Wh[1][3] = Wh[1][0] + Wh[1][1] + Wh[1][2]$ 

Energia apparente generata totale VAh[1][3] = VAh[1][0] + VAh[1][1] + VAh[1][2]

Energia reattiva capacitiva generata totale VARhC[1][3] = VARhC[1][0] + VARhC[1][1] + VARhC[1][2]

Energia reattiva induttiva generata totale VARhL[1][3] = VARhL[1][0] + VARhL[1][1] + VARhL[1][2]

## **17.2. Isteresi**

L'isteresi è un principio di filtraggio utilizzato in modo frequente dopo una tappa di rilevamento di una soglia, in modo Allarme △ (consultare § [5.10\)](#page-26-0) e in modo Corrente di chiamata (consultare § [6.3](#page-100-0)). Una regolazione corretta del valore d'isteresi evita un cambio di stato ripetuto quando la misura oscilla intorno alla soglia.

### **17.2.1. Rivelazione di sovratensione**

Per esempio, per un'isteresi del 2%, il livello di ritorno per una rivelazione di sovratensione sarà uguale a (100% - 2%), cioè il 98% della soglia di tensione di riferimento.

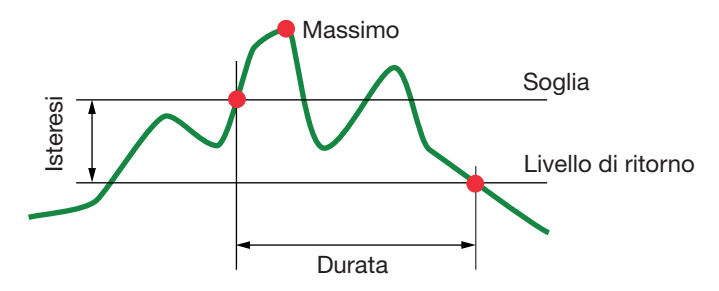

### **17.2.2. Rivelazione di sottotensione o d'interruzione**

Per esempio, per un'isteresi del 2%, il livello di ritorno nell'ambito di una rivelazione di sottotensione sarà uguale a (100% + 2%), cioè 102% della soglia di tensione Uref.

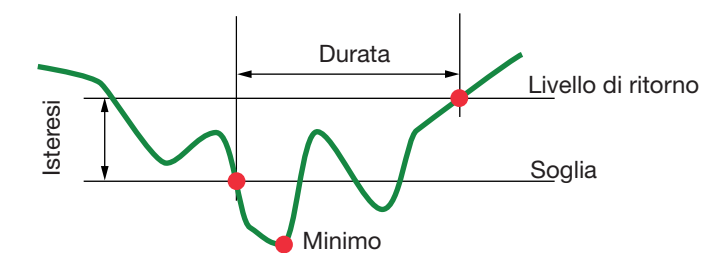

## **17.3. Valori di scala minimi per forme d'onda e valori RMS minimi**

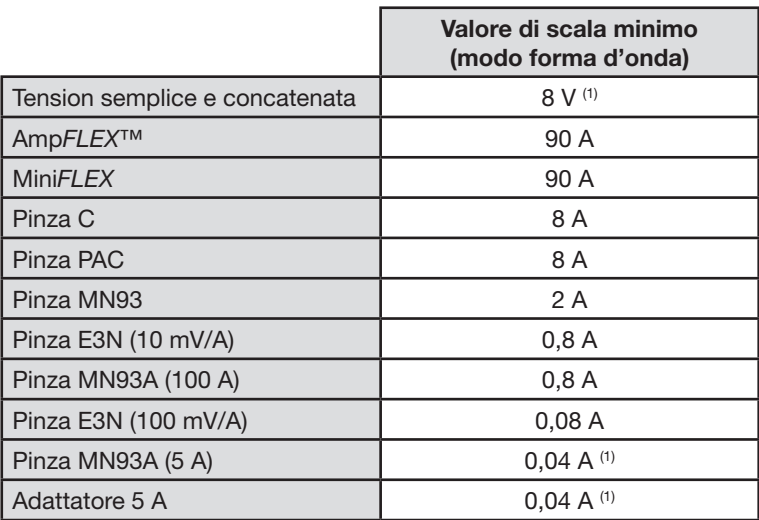

(1) Valore da moltiplicare per l'indice in vigore (se non unitario).

## <span id="page-97-0"></span>**17.4. Diagramma dei 4 quadranti**

Si utilizza questo diagramma nell'ambito della misura delle potenze ed energie M (consultare § [10\)](#page-57-0).

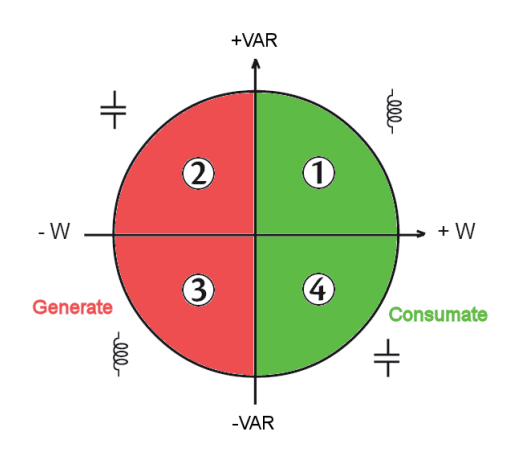

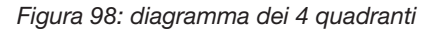

## **17.5. Meccanismo d'attivazione dei sensori dei transitori**

Il tasso di campioni è un valore costante equivalente a 256 campioni per ogni periodo. Quando si avvia una ricerca di transitorio, si raffronta ogni campione al campione del periodo precedente. Quest'ultimo corrisponde al centro del tubo e costituisce un riferimento. Quando un campione esce dal tubo, ha luogo l'evento attivatore; il C.A 8335 cattura allora la rappresentazione del transitorio. Il periodo precedente l'evento e i tre periodi consecutivi a quello considerato, sono memorizzati.

Questa è la rappresentazione grafica del meccanismo d'attivazione di una cattura di un transitorio:

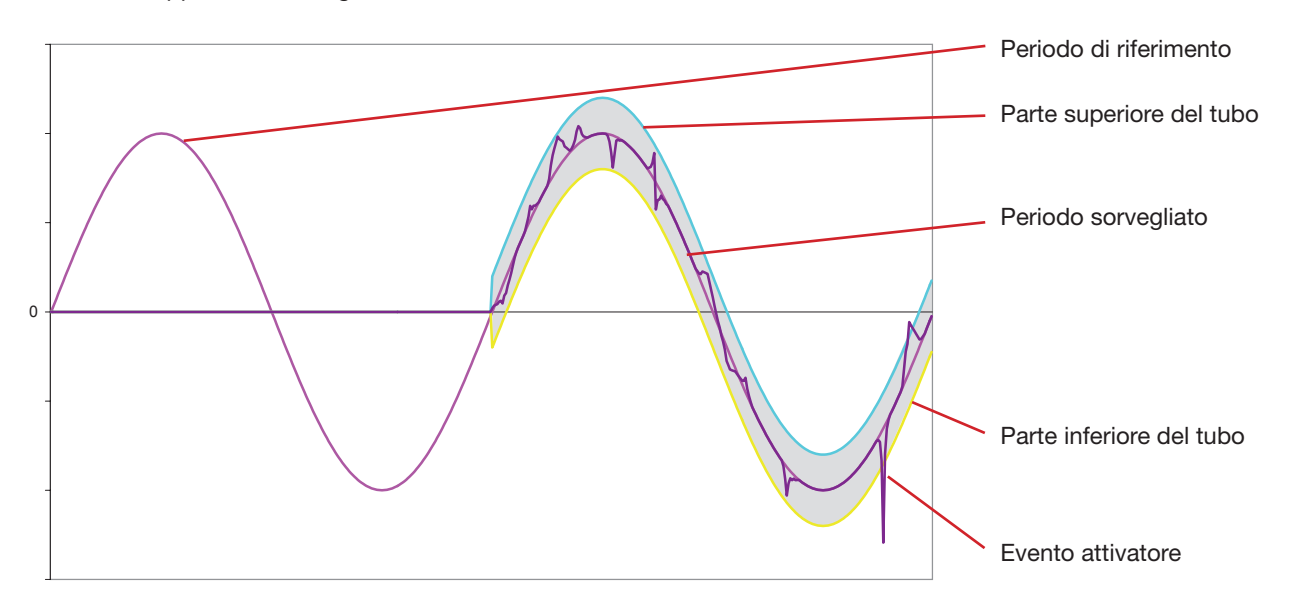

Il valore dimezzato della larghezza del tubo per la tensione e la corrente sono uguali alla soglia programmata nel modo Transitori della configurazione (consultare § [5.8](#page-23-0)).

## **17.6. Condizioni di cattura in modo Corrente di chiamata**

La cattura è condizionata da un evento d'attivazione o da un evento d'arresto. Se la cattura finisce con l'arresto o se la memoria di registrazione del C.A 8335 è piena, la cattura si arresta automaticamente.

La soglia di arresto della cattura è calcolata secondo questa formula: [Fine soglia [A]] = [Inizio soglia [A]] x (100 - [Fine isteresi [%]]) ÷ 100

Si forniscono le condizioni d'attivazione e di arresto delle catture:

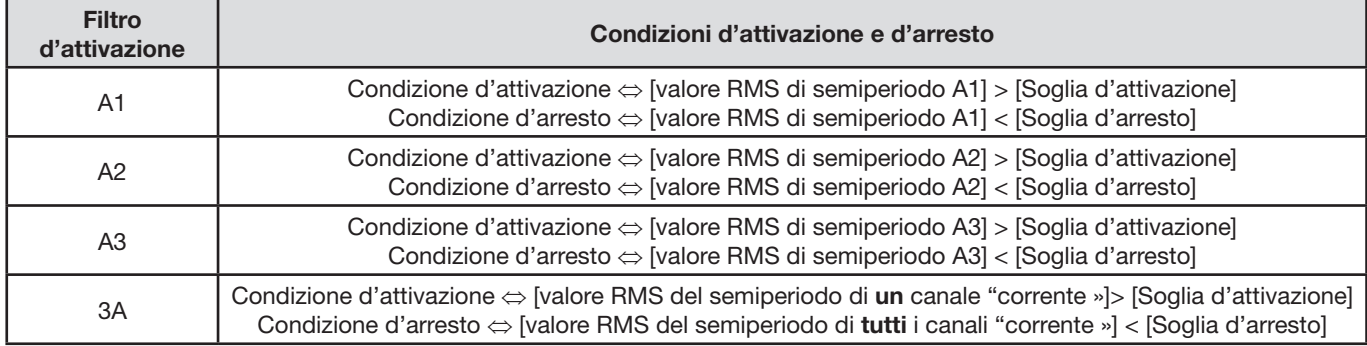

## **17.7. Glossario**

**Armoniche:** tensioni o correnti presenti negli impianti elettrici a frequenze multiple della frequenza fondamentale.

**Banda passante:** intervallo di frequenze per le quali la risposta di un apparecchio è superiore ad un minimo.

**Calo di tensione:** riduzione temporanea dell'ampiezza della tensione in un punto della rete di energia elettrica sotto una soglia determinata.

**Componente fondamentale:** componente la cui frequenza è la frequenza fondamentale.

**Distorsione armonica totale (THD - Total Harmonic Distortion):** tasso di distorsione armonica totale descrive la proporzione delle armoniche di un segnale rispetto alla fondamentale (THD-F).

**Durata di un calo:** valore di tensione specifico per rivelare l'inizio e la fine di un calo di tensione.

**Fase:** rapporto temporale fra corrente e tensione nei circuiti con correnti alternate.

**Fattore di cresta (CF - Crest Factor):** rapporto fra il valore di cresta e il valore efficace della corrente.

**Fattore di deformazione (DF - Distortion Factor):** rapporto fra la proporzione delle armoniche e la totalità di un segnale senza la componente continua (THD-R).

**Fattore di potenza (PF - Power Factor):** rapporto fra la potenza attiva e la potenza apparente.

Fattore K: permette di quantificare l'effetto di una carica su un trasformatore.

**Flicker (sfarfallio):** effetto visivo prodotto dalla variazione della tensione elettrica.

**Frequenza:** numero di cicli completi di tensione o correnti, prodotti in un secondo.

**Interruzione:** riduzione della tensione in un punto della rete di energia elettrica sotto la soglia d'interruzione.

**Isteresi:** differenza d'ampiezza fra i valori di andata/ritorno delle soglie.

**Rango di un'armonica:** numero intero uguale al rapporto tra la frequenza dell'armonica e la frequenza della fondamentale.

**Severità del flicker a breve termine (PST - Short term severity):** Il C.A 8335 calcola il proprio PST su 10 minuti.

- **Sovraccarico temporale a frequenza industriale:** aumento temporale dell'ampiezza della tensione in un punto della rete d'energia elettrica al di sopra di una soglia determinata.
- **Squilibrio della tensione in una rete di energia elettrica polifase (UNB unbalance):** stato in cui non sono uguali i valori efficaci delle tensioni fra i conduttori (componente fondamentale), e/o le differenze di fase fra conduttori successivi.

**Tensione nominale:** tensione che permette di identificare o designare una rete.

**Valore di cresta (PK - Peak):** valore di cresta massimo (+) o minimo (-) del segnale.

- **Valore efficace (RMS Root Mean Square):** radice quadrata della media aritmetica dei quadrati dei valori istantanei di una grandezza durante un intervallo di tempo specifico.
- **Via e fase:** una via di misura corrisponde a una differenza di potenziale fra due conduttori. Una fase corrisponde a un semplice conduttore. Nei sistemi polifase, una via di misura può stare fra due fasi o fra una fase e il neutro, o tra una fase e la terra, o fra il neutro e la terra.

## **18.1. Raccomandazione importante**

 $\bigwedge$  Per la manutenzione, utilizzate solo i pezzi di ricambio originali. Il produttore non è responsabile dei guasti dovuti alle riparazioni effettuate fuori dal suo Servizio Clientela o eseguite da riparatori non autorizzati.

## <span id="page-100-0"></span>**18.2. Ricarica della batteria**

La carica della batteria è gestita dallo strumento quando esso è collegato alla rete alternata mediante la sua alimentazione rete elettrica specifica.

- **Per ragioni di sicurezza e per il corretto funzionamento del caricatore, la batteria dei caricatori va sostituita fuori tensione.**
	- **Non gettare gli accumulatori nel fuoco.**
	- Non esporre gli accumulatori a temperatura superiore a 100 °C.
	- **Evitare il cortocircuito dei morsetti degli accumulatori.**

## **18.3. Sostituzione della batteria**

Per garantire la continuità della sicurezza, sostituite la batteria solo con il modello d'origine (consultare § [20.3](#page-104-0)).

Per sostituire la batteria, procedete come segue:

### **Tappa 1: smontaggio della batteria scarica.**

- Per evitare ogni rischio di shock elettrico, disinserite i cordoni d'alimentazione e di misura.
- Capovolgete l'apparecchio, sollevate il puntello e posizionatelo dietro i piccoli arresti gialli.
- Mediante una moneta, svitate di un quarto di giro le due viti poste nel retro della scatola.

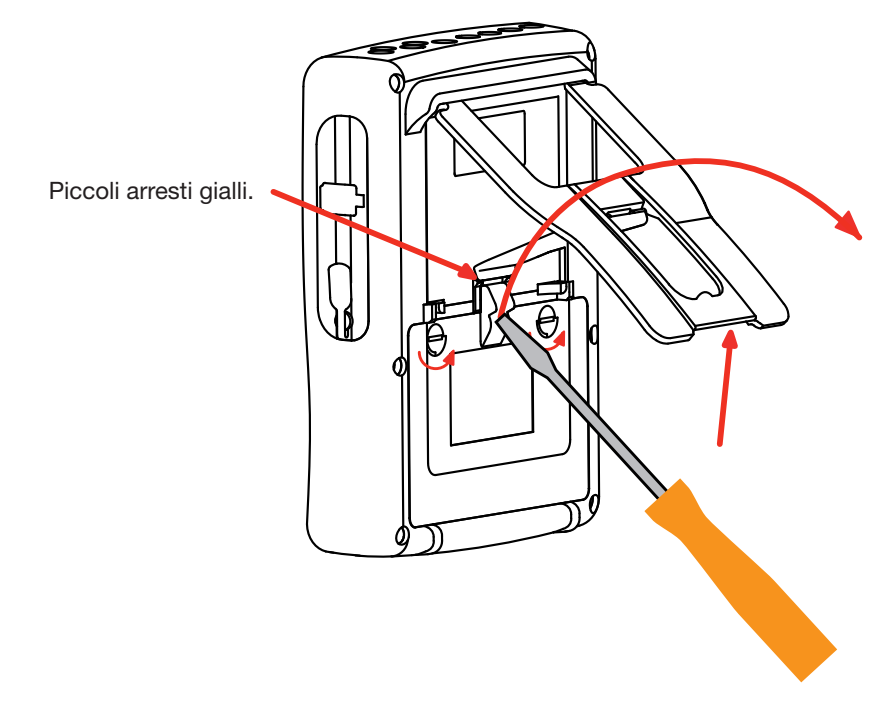

Mediante un cacciavite piatto, rimuovete lo sportello dell'alloggiamento.

- Capovolgete l'apparecchio mantenendo sempre la batteria che esce dal suo alloggiamento.
- Disinserite il connettore della batteria senza tirare i fili.

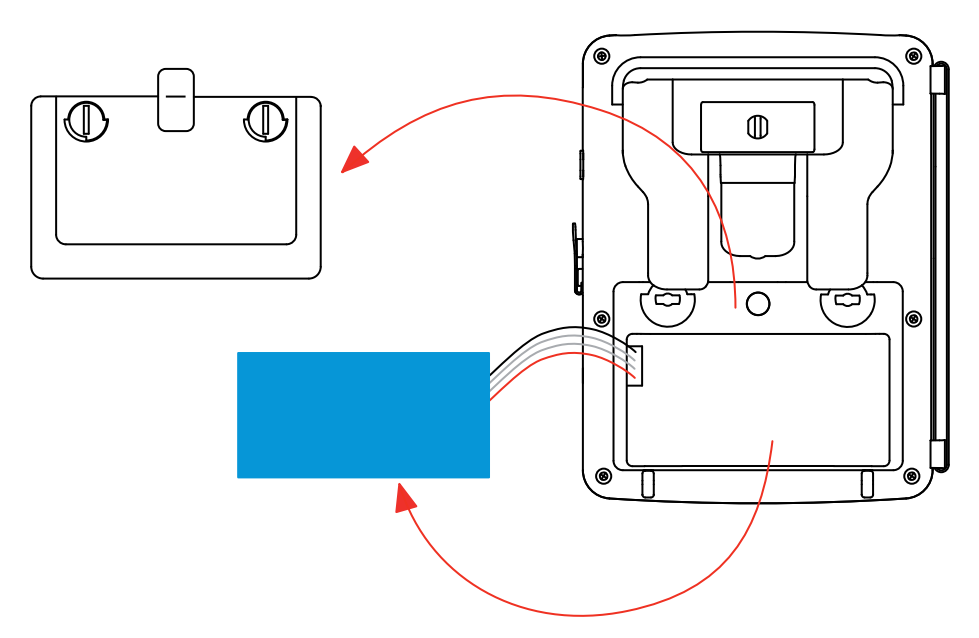

**Osservazione :** Le Qualistar+ garantisce la funzionalità del parchimetro per circa 24 ore senza batteria.

#### **Tappa 2: montaggio della batteria nuova.**

- Allacciate la nuova batteria. Il connettore possiede una tacca di posizionamento per evitare le inversioni d'allacciamento.
- Inserite la batteria nel suo alloggiamento e disponete i fili in modo che non sporgano.
- Rimettete al suo posto lo sportello delle pile e riavvitate le 2 viti di un quarto di giro.

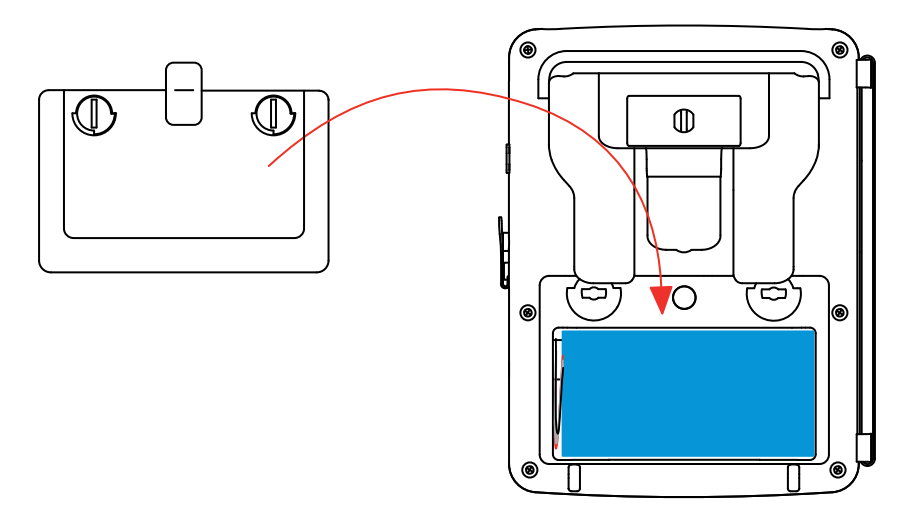

**Attenzione:** In caso di disinserimento della batteria, anche se non è stata sostituita, occorre tassativamente procedere ad una ricarica completa. L'operazione permetterà all'apparecchio di conoscere lo stato di carica della batteria (informazione smarrita in fase di disinserimento).

## **18.4. Pulizia della scatola**

Disconnettere completamente lo strumento e spegnerlo.

Utilizzare un panno soffice, inumidito con acqua saponata. Sciacquare con un panno umido e asciugare rapidamente utilizzando un panno asciutto o dell'aria compressa. Si consiglia di non utilizzare alcool, solventi o idrocarburi.

## **18.5. Sostituzione del coprischermo**

Per sostituire il coprischermo del C.A 8335, procedere come segue:

- Rimuovete il precedente coprischermo.
- Sul nuovo coprischermo, rimuovete la pellicola di plastica mediante la linguetta bianca.

Ponete la parte adesiva sullo schermo del C.A 8335. Levigate il coprischermo con un panno pulito per eliminare le eventuali bolle d'aria.

## **18.6. Verifica metrologica**

**Per tutti gli strumenti di misura e di test, è necessaria una verifica periodica.**

Vi consigliamo almeno una verifica annuale dello strumento. Per le verifiche e le calibrazioni, rivolgetevi ai nostri laboratori di metrologia accreditati (informazioni e recapiti su richiesta), alla filiale Chauvin Arnoux del Vostro paese o al vostro agente.

**Osservazione:** dopo la verifica del vostro C.A 8335, il sottomenu Informazioni del menu *configurazione* visualizza la data di regolazione e la data della regolazione successiva come nell'esempio seguente:

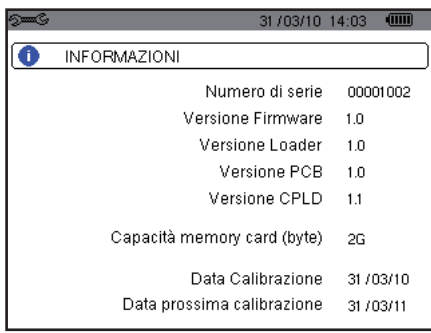

## **18.7. Riparazione**

Per qualsiasi intervento da effettuare in garanzia o fuori garanzia, si prega d'inviare lo strumento al vostro distributore.

## **18.8. Aggiornamento del software imbarcato**

Nell'intento costante di fornire il miglior servizio possibile in termini di prestazione e d'evoluzione tecnica, Chauvin-Arnoux vi offre la possibilità di aggiornare il software imbarcato nell'apparecchio tele scaricando gratuitamente la nuova versione disponibile sul nostro sito internet.

Per venire sul nostro sito digitare: <http://www.chauvin-arnoux.com> Iscrivetevi e create il vostro conto. Dopodiché andate nella rubrica "Spazio supporto software", poi "Software accesso libero" e infine "C.A 8335".

Collegate il C.A 8335 al PC mediante il cordone USB tipo A-B (fornito).

L'aggiornamento del software imbarcato è condizionato dalla sua compatibilità con la versione hardware dello strumento. Questa versione è indicata nel sottomenu *Informazioni* del menu *configurazione* (consultare § [5.12\)](#page-28-0).

**Attenzione:** l'aggiornamento del software imbarcato causa la rimozione automatica di tutti i dati (configurazione, registro degli allarmi, fotografie, cattura della corrente di chiamata, catture di transitori, registrazioni d tendenza). Prima di aggiornare il software imbarcato, salvare e trasferire i dati da conservare su PC utilizzando il software PAT (consultare § [14\)](#page-76-0).

## **18.9. Sensori**

I sensori di corrente vanno trattati e calibrati come segue:

- Pulire con una spugna inumidita con acqua saponata, sciacquare sempre con la spugna e acqua corrente e, infine, asciugare rapidamente.
- Conservare i traferri delle pinze (MN93, MN93A, C193, PAC93 e E3N) in perfette condizioni di pulizia (utilizzare panno). Lubrificare leggermente le parti metalliche visibili per evitare la ruggine.

103

La nostra garanzia è valida, salvo stipulazioni espresse preventivamente, per **tre anni** dalla data di vendita del materiale (estratto dalle nostre Condizioni Generali di Vendita disponibili su richiesta)

La garanzia non si applica in seguito a:

- Utilizzo inappropriato dell'attrezzatura o utilizzo con materiale incompatibile;
- Modifiche apportate alla fornitura senza l'autorizzazione esplicita del servizio tecnico del fabbricante;
- Lavori effettuati sullo strumento da una persona non autorizzata dal fabbricante;
- Adattamento ad un'applicazione particolare, non prevista dalla progettazione del materiale o non indicata nel manuale d'uso;
- Danni dovuti ad urti, cadute o a fortuito contatto con l'acqua.

## 20.1. ANALIZZATORE DI POTENZA C.A 8335

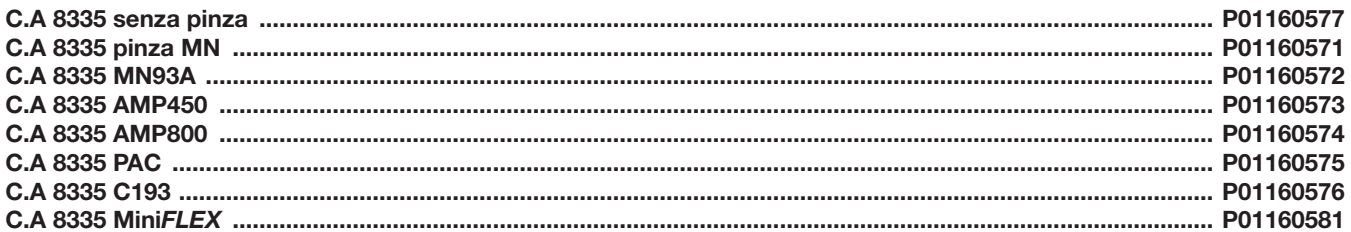

Lo strumento è fornito con:

- $\blacksquare$  una borsa da trasporto n°22,
- 5 cavi di sicurezza rigidi-lineari, neri lunghi 3 metri,
- 5 pinze a coccodrillo nere,
- un blocco d'alimentazione su rete elettrica specifica PA 30 W (e apposito cordone),
- un kit di 12 perni e anelli per identificare le fasi e i cavi di tensione nonché le fasi e i sensori di corrente.
- un cavo USB A/B 1,80 m con ferrite,
- un software Power Analyser Transfer (PAT),
- un certificato di verifica,
- 5 manuali d'uso su CD (una per ogni lingua),
- 5 schede di sicurezza (una per ogni lingua).

e quando non viene fornito da solo:

4 sensori di corrente (un tipo fra i 7 possibili).

## 20.2. ACCESSORI

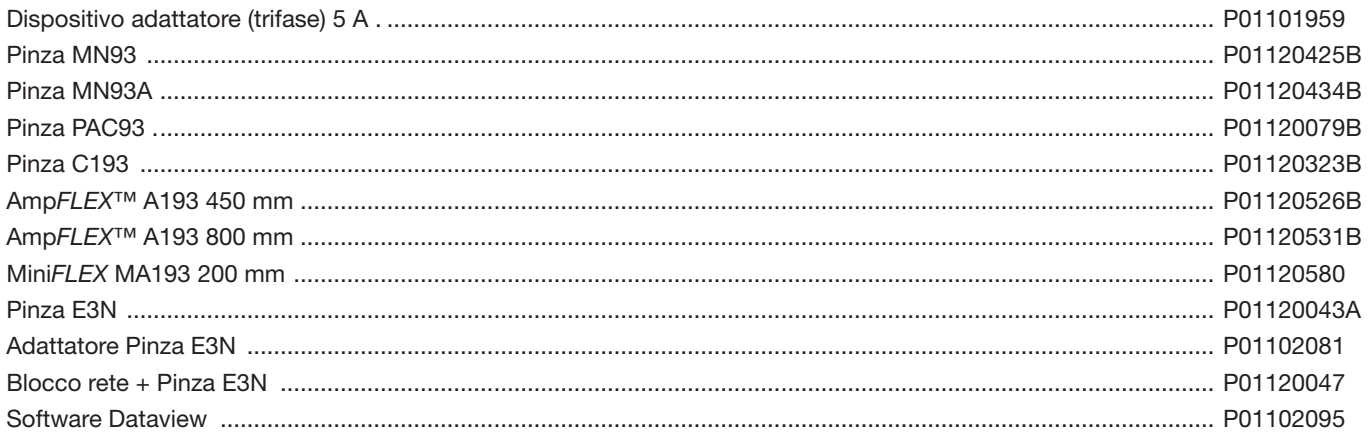

## <span id="page-104-0"></span>20.3. PEZZI DI RICAMBIO

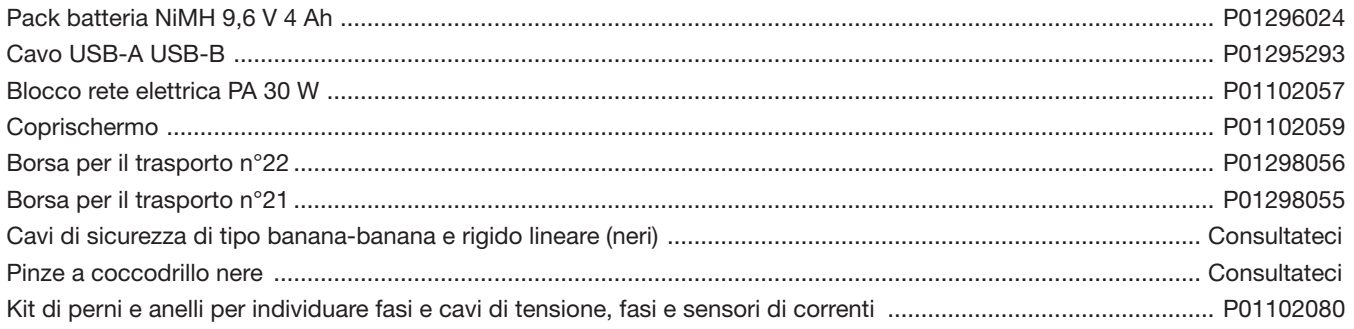

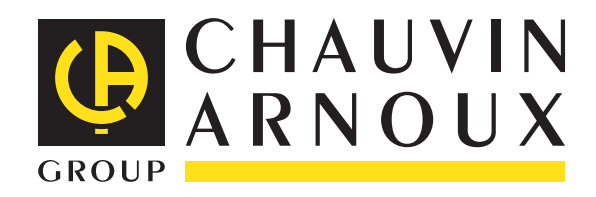

02 - 2011 Code 692272C04 - Ed. 3

**DEUTSCHLAND - Chauvin Arnoux GmbH** Straßburger Str. 34 - 77694 Kehl / Rhein Tel: (07851) 99 26-0 - Fax: (07851) 99 26-60

**ESPAÑA - Chauvin Arnoux Ibérica S.A.** C/ Roger de Flor, 293 - 1a Planta - 08025 Barcelona Tel: 90 220 22 26 - Fax: 93 459 14 43

**ITALIA - Amra SpA** Via Sant'Ambrogio, 23/25 - 20050 Macherio (MI) Tel: 039 245 75 45 - Fax: 039 481 561

**ÖSTERREICH - Chauvin Arnoux Ges.m.b.H** Slamastrasse 29/2/4 - 1230 Wien Tel: 01 61 61 9 61-0 - Fax: 01 61 61 9 61-61

**SCANDINAVIA - CA Mätsystem AB** Box 4501 - SE 18304 TÄBY Tel: +46 8 50 52 68 00 - Fax: +46 8 50 52 68 10 **SCHWEIZ - Chauvin Arnoux AG** Moosacherstrasse 15 - 8804 AU / ZH Tel: 044 727 75 55 - Fax: 044 727 75 56

**UNITED KINGDOM - Chauvin Arnoux Ltd** Unit 1 Nelson Ct - Flagship Sq - Shaw Cross Business Pk Dewsbury, West Yorkshire - WF12 7TH Tel: 01924 460 494 - Fax: 01924 455 328

**MIDDLE EAST - Chauvin Arnoux Middle East** P.O. BOX 60-154 - 1241 2020 JAL EL DIB (Beirut) - LEBANON Tel: (01) 890 425 - Fax: (01) 890 424

**CHINA - Shanghai Pu-Jiang - Enerdis Instruments Co. Ltd** 3 F, 3 rd Building - N° 381 Xiang De Road - 200081 SHANGHAI Tel: +86 21 65 21 51 96 - Fax: +86 21 65 21 61 07

**USA - Chauvin Arnoux Inc - d.b.a AEMC Instruments** 200 Foxborough Blvd. - Foxborough - MA 02035 Tel: (508) 698-2115 - Fax: (508) 698-2118

### **<http://www.chauvin-arnoux.com>**

190, rue Championnet - 75876 PARIS Cedex 18 - FRANCE Tél. : +33 1 44 85 44 85 - Fax : +33 1 46 27 73 89 - info@chauvin-arnoux.fr Export : Tél. : +33 1 44 85 44 38 - Fax : +33 1 46 27 95 59 - export@chauvin-arnoux.fr